# HP prijenosno računalo Referentni priručnik

© Copyright 2011 Hewlett-Packard Development Company, L.P.

Bluetooth je zaštitni znak u posjedu njegova vlasnika, za koji tvrtka Hewlett-Packard posjeduje licencu. Intel i Centrino zaštitni su znaci tvrtke Intel Corporation u SAD-u i drugim državama. Java je zaštitni znak tvrtke Sun Microsystems Inc. u SADu. Microsoft, Windows i Windows Vista registrirani su zaštitni znaci tvrtke Microsoft Corporation u SAD-u.

Podaci koji su ovdje sadržani podliježu promjenama bez prethodne najave. Jedina jamstva za HP proizvode i usluge iznesena su u izričitim jamstvenim izjavama koje prate takve proizvode i usluge. Ništa što se ovdje nalazi ne smije se smatrati dodatnim jamstvom. HP ne snosi odgovornost za tehničke ili uredničke pogreške ili propuste u ovom tekstu.

Prvo izdanje: svibanj 2011.

Broj dokumenta: 649279-BC2

#### **Obavijest o proizvodu**

Ovaj referentni priručnik opisuje značajke koje su zajedničke za većinu modela. Neke značajke možda neće biti dostupne na vašem računalu.

# **Sigurnosno upozorenje**

A UPOZORENJE! Kako biste umanjili mogućnost ozljeda zbog vrućine ili pregrijavanja računala, ne stavljajte računalo izravno u krilo i ne zatvarajte otvore za provjetravanje računala. Računalo koristite samo na tvrdoj i ravnoj površini. Nemojte dopustiti da protok zraka blokira druga tvrda površina, poput dodatnog pisača, ili meka površina, poput jastuka, saga ili odjeće. Nadalje, ispravljač izmjeničnog napona dok radi ne bi smio dolaziti u dodir s kožom ili mekom površinom, poput jastuka, sagova ili odjeće. Računalo i ispravljač izmjeničnog napona u skladu su s ograničenjima temperature za površine s kojima korisnici dolaze u dodir, definiranim u Međunarodnim standardima za sigurnost informatičke opreme (IEC 60950).

# Sadržaj

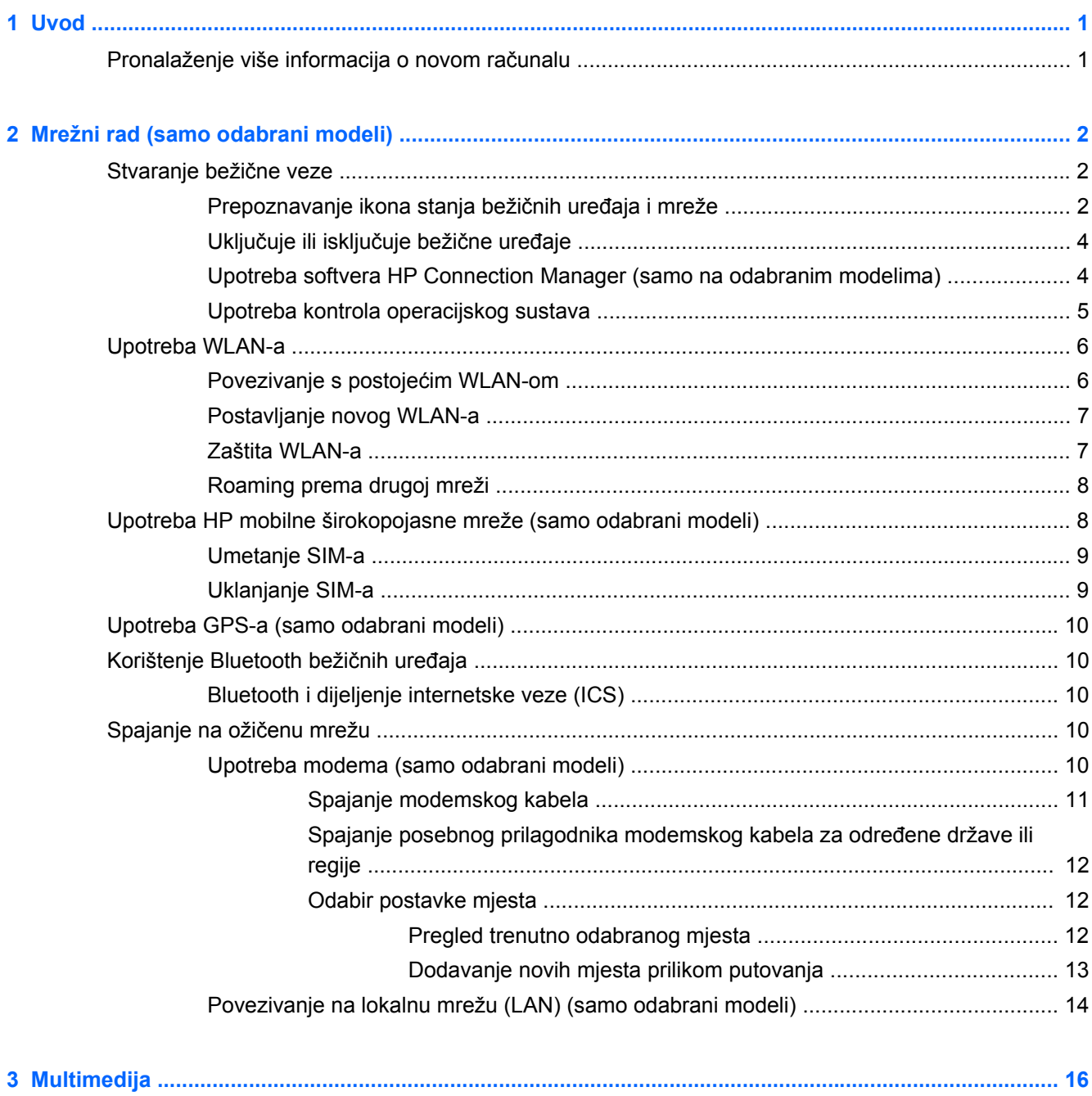

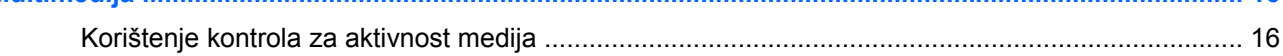

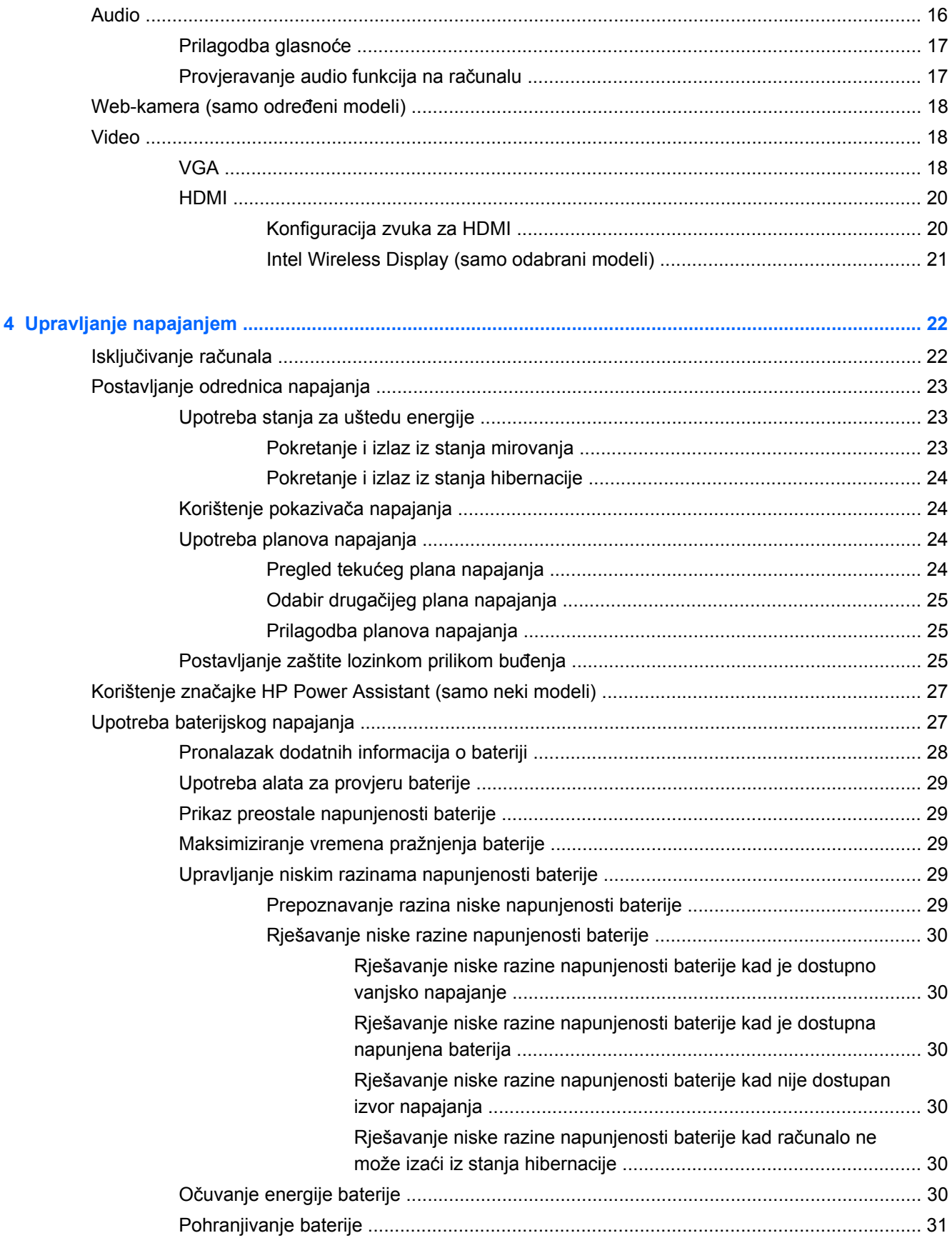

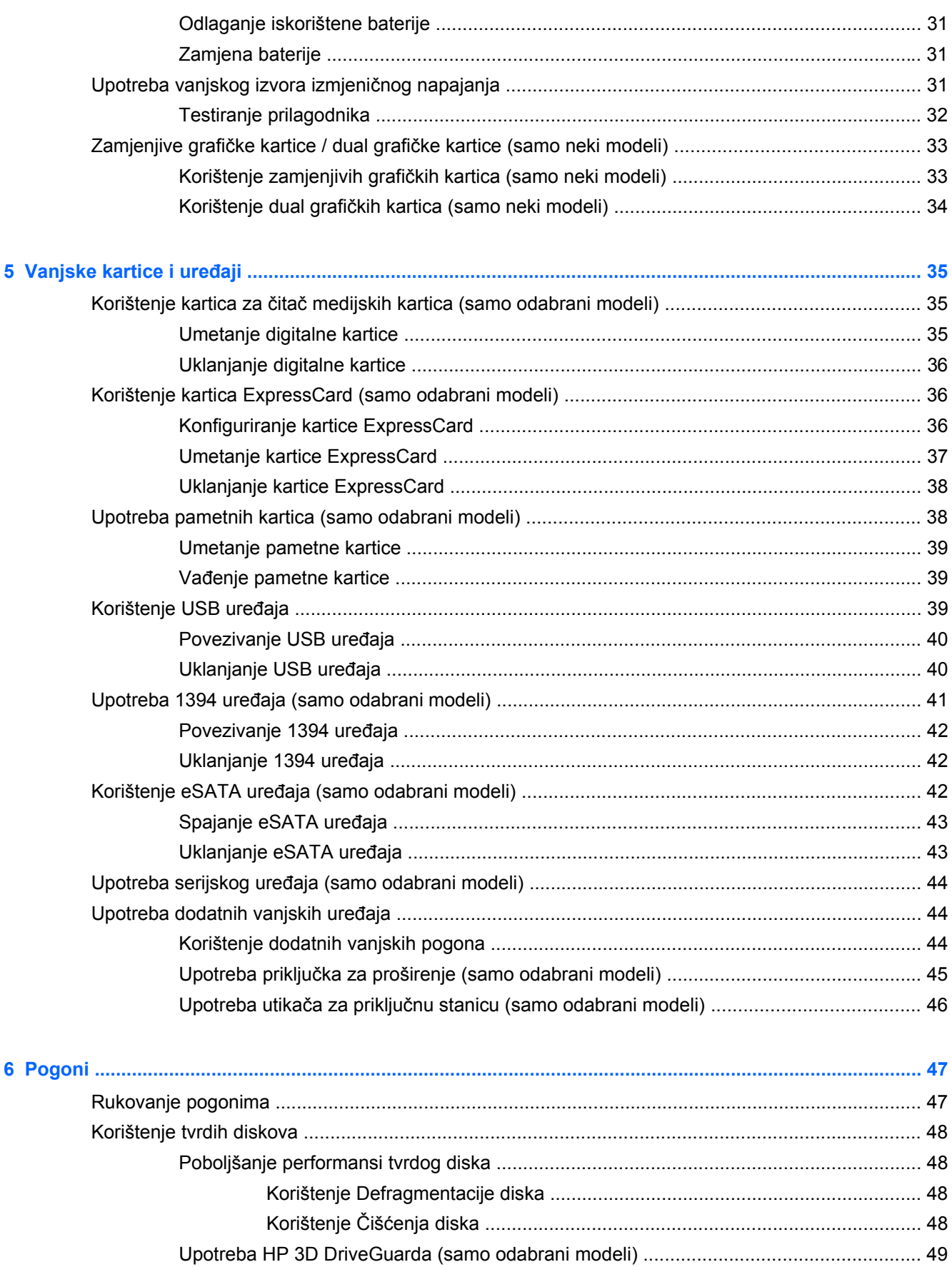

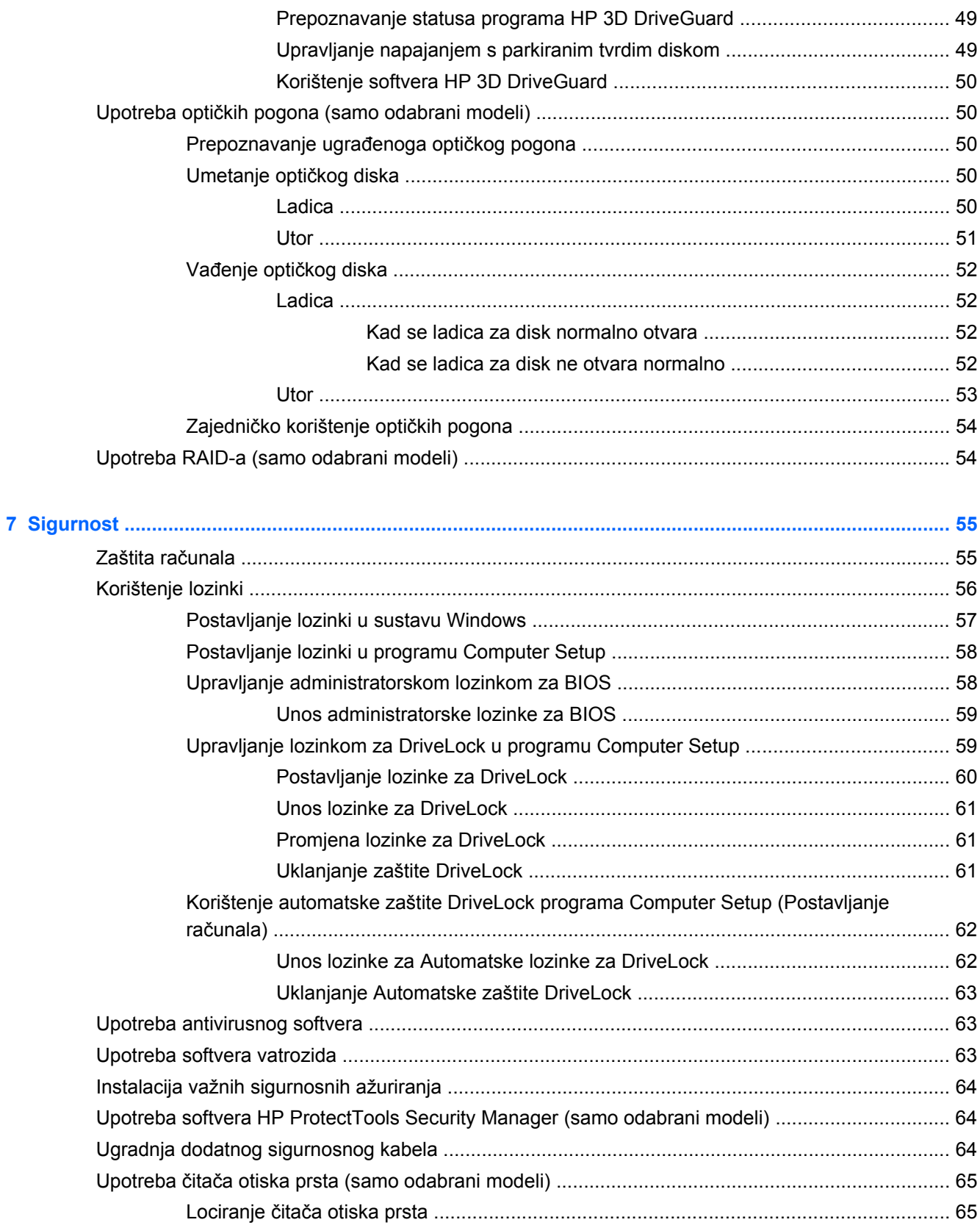

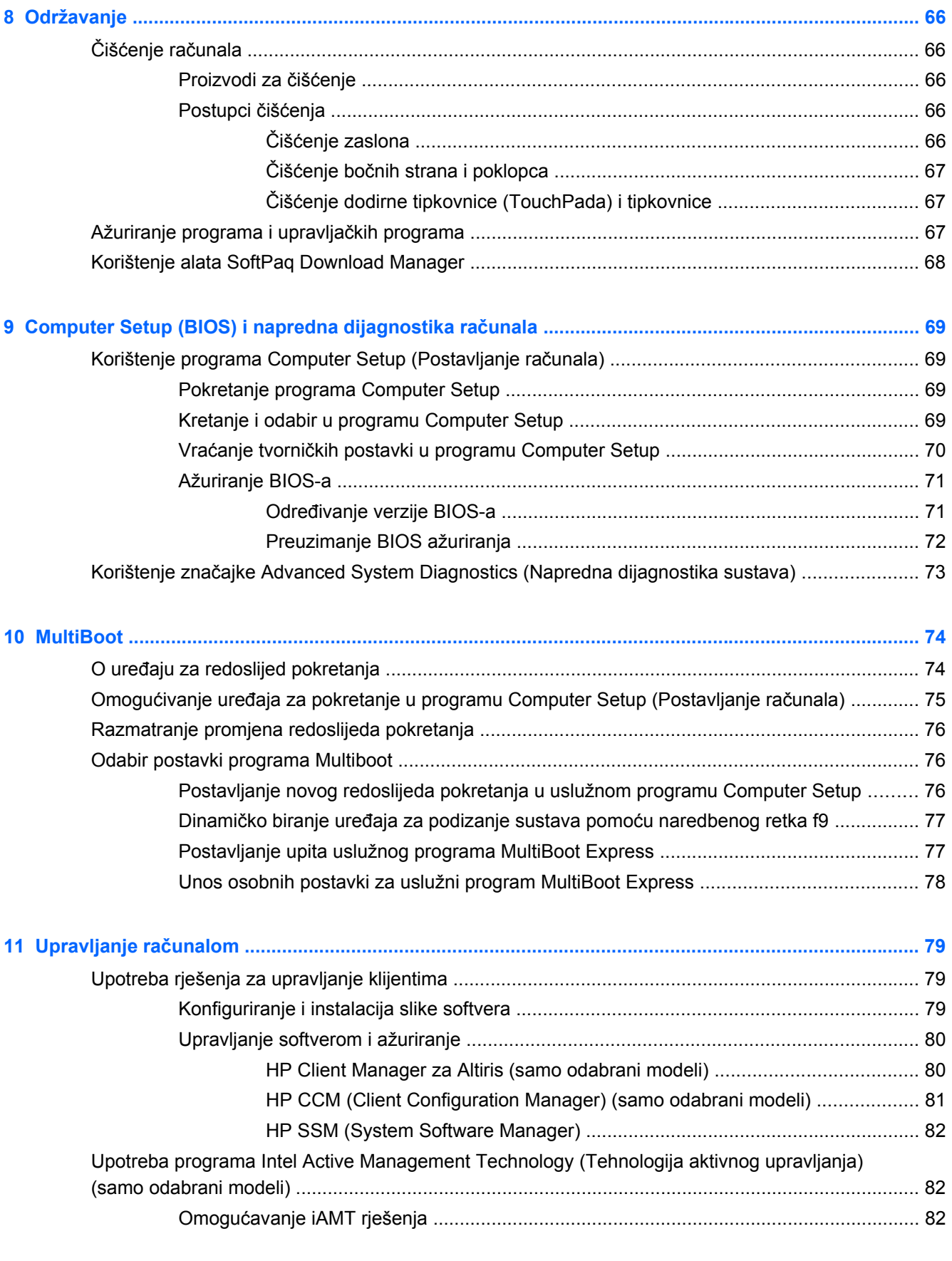

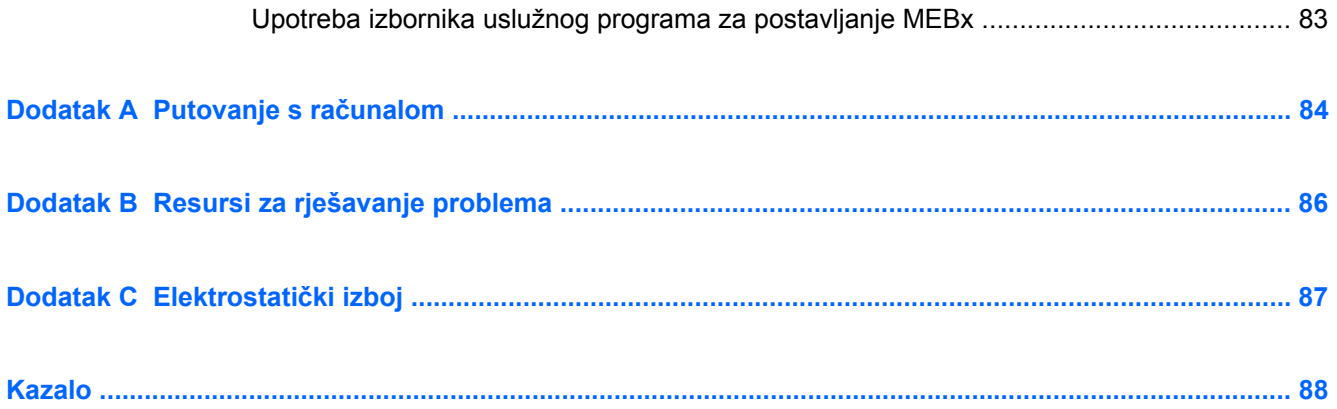

# <span id="page-10-0"></span>**1 Uvod**

Ovaj priručnik sadrži općenite informacije o HP-ovim prijenosnim računalima.

**NAPOMENA:** Neke značajke opisane u ovom vodiču možda neće biti dostupne na vašem računalu.

# **Pronalaženje više informacija o novom računalu**

Uz računalo dobivate sljedeće korisničke priručnike i referentni materijal u tiskanom obliku, na tvrdom disku računala ili na optičkom disku:

● Poster *Upute za postavljanje* – vodi vas kroz postavljanje i uključivanje računala. Poster je uvršten u paket zajedno s računalom.

**NAPOMENA:** Lokaciju korisničkog priručnika i referentnog materijala potražite na otisnutom plakatu.

● *Početak rada* – sadrži informacije o računalu, uključujući značajke karakteristične za proizvod, sigurnosno kopiranje i oporavak, održavanje i specifikacije. Da biste pristupili priručniku *Početak rada*, odaberite **Start > Pomoć i podrška > Korisnički priručnici**.

– ili –

Odaberite **Start > Svi programi > HP > HP dokumentacija**.

- Pomoć i podrška—sadrži informacije o operacijskom sustavu, upravljačkim programima, alatima za rješavanje problema i tehničkoj podršci. Da biste pristupili Pomoći i podršci, odaberite **Start > Pomoć i podrška**. Za podršku koja je specifična za državu ili regiju idite na [http://www.hp.com/](http://www.hp.com/support) [support](http://www.hp.com/support), odaberite svoju državu ili regiju i slijedite upute na zaslonu.
- *Priručnik za sigurnost i udobnost*—opisuje pravilno postavljanje radne stanice i pravilno držanje tijela te zdravstvene i radne navike korisnika računala. On također sadrži važne informacije o električnoj i mehaničkoj sigurnosti. Da biste pristupili ovom priručniku, odaberite **Start > Pomoć i podrška > Korisnički priručnici**. Ovaj vodič dostupan je i na webu na adresi <http://www.hp.com/ergo>.
- *Obavijesti o propisima, sigurnosti i očuvanju okoliša* sadrži obavijesti o propisima i sigurnosti te informacije o odlaganju baterije. Da biste pristupili obavijestima, odaberite **Start > Pomoć i podrška > Korisnički priručnici**.

# <span id="page-11-0"></span>**2 Mrežni rad (samo odabrani modeli)**

Vaše računalo podržava dvije vrste pristupa internetu:

- **Bežična veza**—pogledajte Stvaranje bežične veze na stranici 2.
- **Ožičena veza**—pogledajte Spajanje na ožič[enu mrežu na stranici 10.](#page-19-0)

**NAPOMENA:** Prije povezivanja s internetom potrebno je postaviti internetsku uslugu.

# **Stvaranje bežične veze**

Vaše računalo može biti opremljeno jednim ili većim brojem sljedećih bežičnih uređaja:

- Uređaj za bežičnu lokalnu mrežu (WLAN)
- HP mobilni modul za širokopojasnu mrežu (bežična mreža širokog područja (WWAN))
- Bluetooth® uređaj

Dodatne informacije o bežičnoj tehnologiji potražite među informacijama i vezama na web-mjesta u dijelu Pomoć i podrška.

## **Prepoznavanje ikona stanja bežičnih uređaja i mreže**

#### **Windows 7**

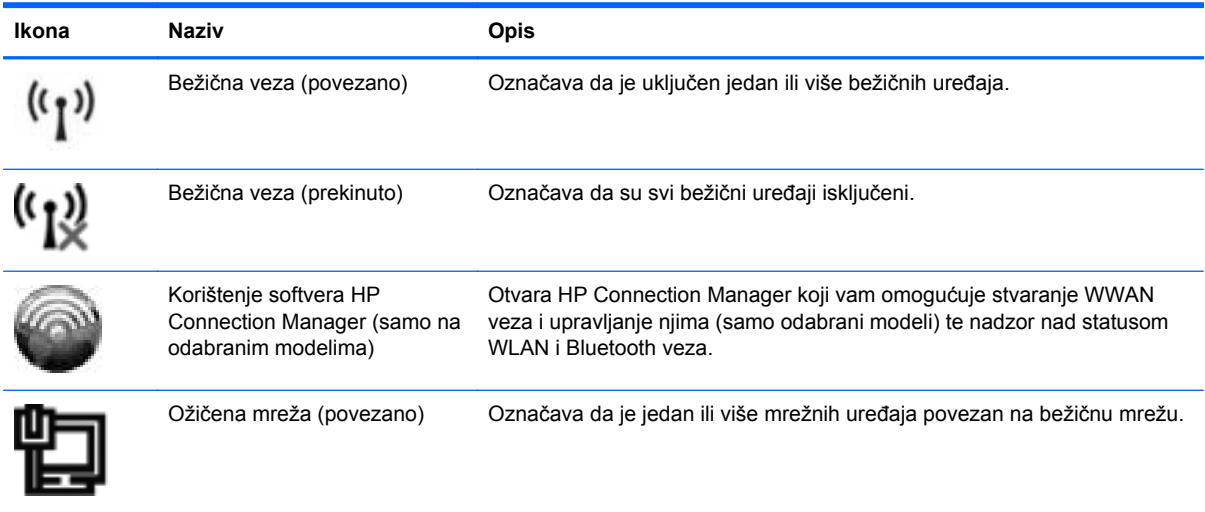

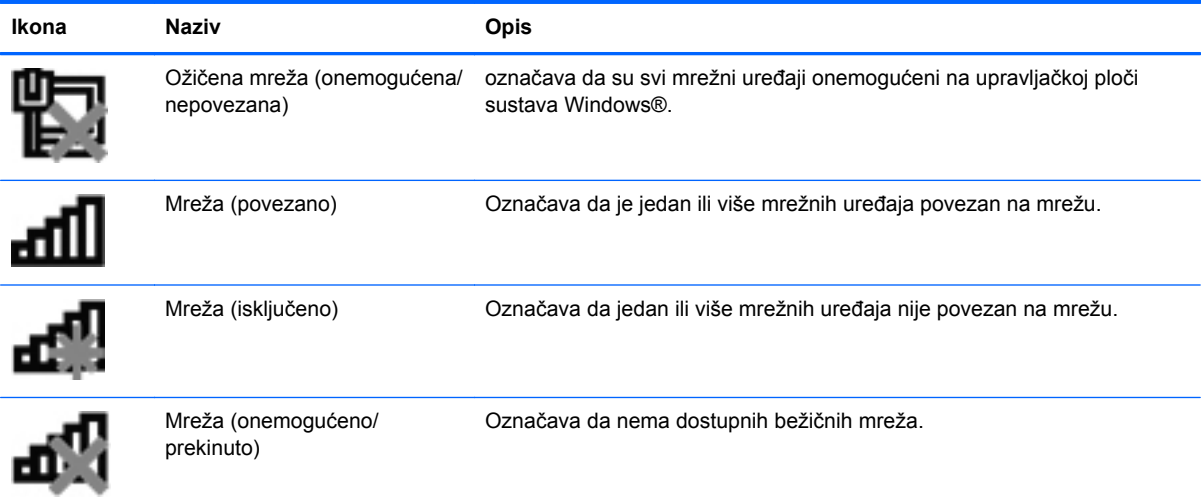

#### **Windows Vista**

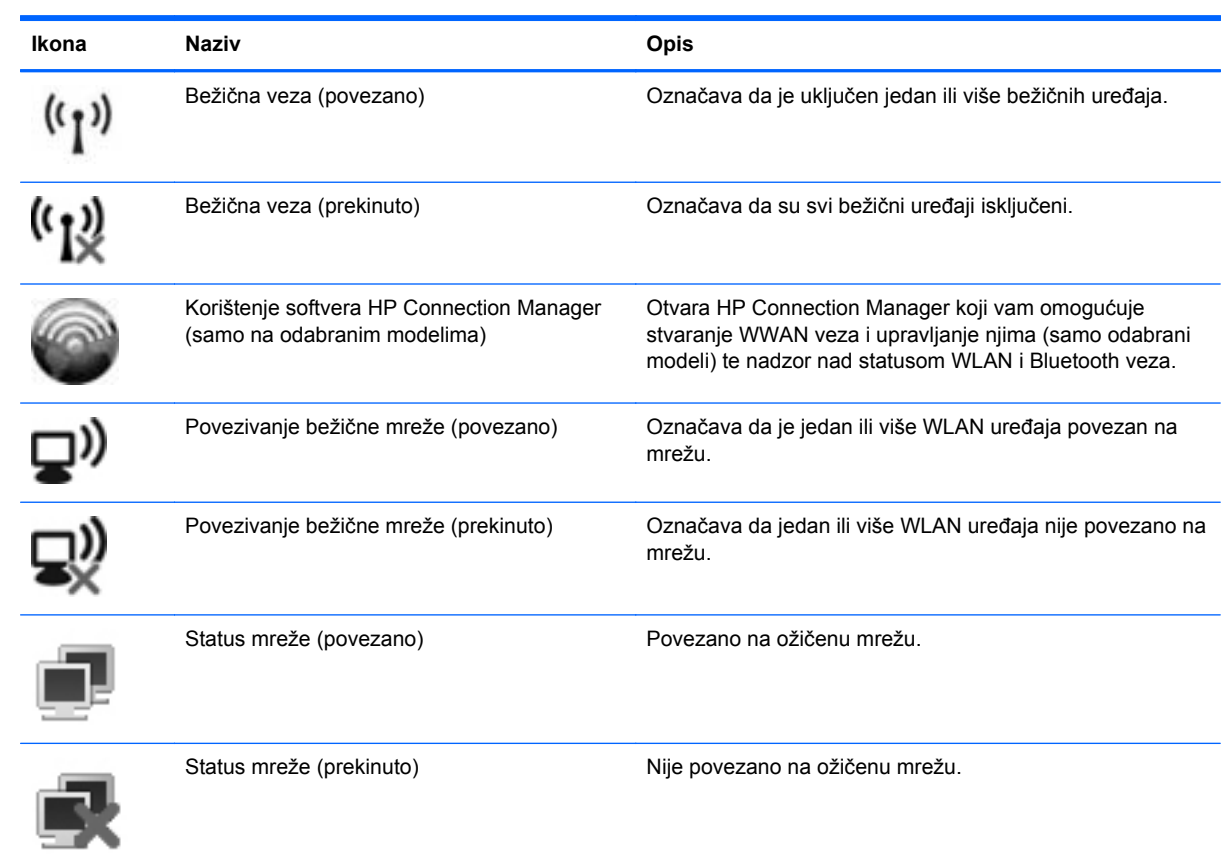

# <span id="page-13-0"></span>**Uključuje ili isključuje bežične uređaje**

Možete koristiti gumb za bežičnu vezu ili HP Connection Manager (samo odabrani modeli) da biste uključili i isključili bežične uređaje.

**PEZ NAPOMENA:** Računalo možda ima gumb za bežičnu vezu, prekidač za bežičnu vezu ili tipku za bežičnu vezu na tipkovnici. Pojam "gumb za bežičnu vezu" koristi se u ovom priručniku kao oznaka za sve vrste kontrola bežične veze. Informacije o određivanju vrste i mjesta na kojem se nalazi gumb za bežičnu vezu na računalu potražite u priručniku *Početak rada*.

Da biste isključili bežične uređaje pomoću programa HP Connection Manager, učinite sljedeće:

- **▲** desnom tipkom miša kliknite ikonu **HP Connection Manager** u području za obavijesti na krajnjem desnom dijelu programske trake, a potom kliknite gumb napajanja pored željenog uređaja.
	- ili –

Odaberite **Start > Svi programi > HP > HP Connection Manager**, a potom kliknite gumb napajanja pored željenog uređaja.

### **Upotreba softvera HP Connection Manager (samo na odabranim modelima)**

HP Connection Manager pruža središnju lokaciju za upravljanje bežičnim uređajima, sučelje za povezivanje s internetom pomoću značajke HP Mobile Broadband te sučelje za slanje i primanje SMS (tekstnih) poruka. HP Connection Manager omogućuje upravljanje sljedećim uređajima:

- bežična lokalna mreža (WLAN)/Wi-Fi
- bežična mreža širokog područja (WWAN)/HP Mobile Broadband
- **Bluetooth®**

HP Connection Manager pruža informacije i obavijesti o statusu veze i napajanja, detaljima SIM kartice i SMS porukama. Podaci o statusu i obavijesti navode se u području za obavijesti na krajnjem desnom dijelu programske trake.

Da biste otvorili HP Connection Manager, učinite sljedeće:

- **▲** Kliknite ikonu **HP Connection Manager** na programskoj traci.
	- ili –

#### Odaberite **Start > Svi programi > HP > HP Connection Manager**.

Dodatne informacije potražite u softverskoj pomoći za HP Connection Manager.

## <span id="page-14-0"></span>**Upotreba kontrola operacijskog sustava**

Centar za mrežu i zajedničko korištenje omogućuje vam postavljanje veze ili mreže, povezivanje s mrežom, upravljanje bežičnim mrežama te dijagnosticiranje i popravak mrežnih problema.

Da biste koristili kontrole operacijskog sustava, učinite sljedeće:

**▲** Odaberite **Start > Upravljačka ploča > Mreža i internet > Centar za mrežu i zajedničko korištenje**.

Više informacija potražite tako da odaberete **Start > Pomoć i podrška**.

# <span id="page-15-0"></span>**Upotreba WLAN-a**

Bežična veza povezuje računalo na Wi-Fi mreže ili WLAN-ove. WLAN se sastoji od drugih računala i dodataka koji su povezani bežičnim usmjerivačem ili bežičnom pristupnom točkom.

## **Povezivanje s postojećim WLAN-om**

#### **Windows 7**

- **1.** Provjerite je li WLAN uređaj uključen. (pogledajte odjeljak Uključ[uje ili isklju](#page-13-0)čuje bežične uređaje [na stranici 4\)](#page-13-0).
- **2.** U području obavijesti na desnom kraju programske trake kliknite ikonu mreže.
- **3.** Odaberite WLAN s popisa.

**MAPOMENA:** Ako nema prikazanih WLAN-ova, možda niste u dometu bežičnog usmjerivača ili pristupne točke.

**MAPOMENA:** Ako ne vidite WLAN mrežu s kojom se želite povezati, kliknite Otvori centar za **mreže i zajedničko korištenje**, a zatim kliknite **Postavljanje nove veze ili mreže**. Prikazat će se popis mogućnosti. Možete odabrati ručno traženje mreže i povezivanje s njom ili možete stvoriti novu mrežnu vezu.

**4.** Kliknite **Poveži**.

Ako se radi o WLAN mreži s omogućenom zaštitom, od vas će se tražiti da unesete kôd mrežne sigurnosti. Upišite kôd, a zatim kliknite **U redu** da biste dovršili povezivanje.

#### **Windows Vista**

- **1.** Provjerite je li WLAN uređaj uključen. (Pogledajte Uključ[uje ili isklju](#page-13-0)čuje bežične uređaje [na stranici 4.](#page-13-0))
- **2.** Odaberite **Start > Povezivanje s**.
- **3.** Odaberite WLAN s popisa.
	- Ako mreža nije zaštićena, prikazat će se upozorenje. Kliknite **Svejedno poveži** da biste prihvatili upozorenje te uspostavili vezu.
	- Ako se radi o WLAN mreži s omogućenom zaštitom, od vas će se tražiti da unesete kôd mrežne sigurnosti. Upišite kôd, a zatim kliknite **Poveži** da biste dovršili povezivanje.

**NAPOMENA:** Ako nijedna WLAN mreža nije na popisu, možda se nalazite izvan dosega bežičnog usmjerivača ili pristupne točke.

**NAPOMENA:** Ako ne vidite WLAN s kojim se želite povezati, kliknite **Pokaži sve veze**. Prikazat će se popis dostupnih mreža. Možete odabrati povezivanje s postojećom mrežom ili stvaranje nove mrežne veze.

Nakon što je veza uspostavljena, pokazivač miša možete postaviti iznad ikone statusa mreže u području obavijesti, sasvim desno na programskoj traci, da biste potvrdili naziv i status veze.

**WAPOMENA:** Funkcionalni domet (koliko daleko putuje vaš bežični signal) ovisi o implementaciji bežične mreže, proizvođaču usmjerivača i smetnjama koje proizvode drugi elektronički uređaji ili strukturnim zaprekama, kao što su zidovi i podovi.

# <span id="page-16-0"></span>**Postavljanje novog WLAN-a**

Potrebna oprema:

- Širokopojasni modem (DSL ili kabelski) (kupuje se zasebno) **(1)** i internetska usluga velike brzine koja je kupljena kod davatelja internetskih usluga (ISP-a)
- Bežični usmjerivač (kupuje se zasebno) **(2)**
- **NAPOMENA:** Neki kabelski modemi imaju ugrađen usmjerivač. Provjerite kod svojeg ISP-a trebate li poseban usmjerivač.
- Bežično računalo **(3)**

Ilustracija prikazuje primjer instalacije bežične mreže povezane s internetom.

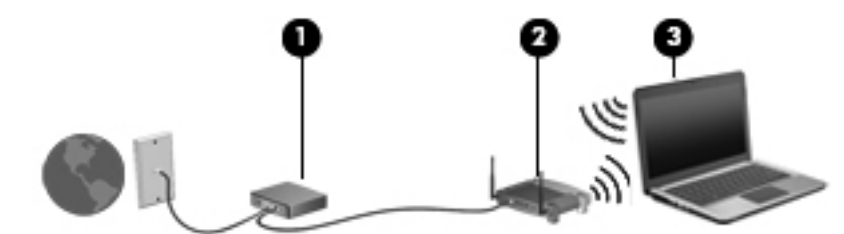

**NAPOMENA:** Prije postavljanja bežične veze računalo i bežični usmjerivač moraju biti sinkronizirani. Da biste sinkronizirali računalo i bežični usmjerivač, isključite ih i ponovno uključite.

Kako vaša mreža raste, moguće je povezati dodatna bežična i žičana računala u mrežu da biste pristupili internetu.

Pomoć za postavljanje WLAN mreže potražite u podacima koje ste dobili od proizvođača usmjerivača ili lokalnog davatelja internetskih usluga (ISP-a).

### **Zaštita WLAN-a**

Kada postavite WLAN mrežu ili pristupite postojećoj WLAN mreži, uvijek omogućite sigurnosne značajke za zaštitu mreže od neodobrenog pristupa. WLAN-ovi na javnim mjestima ("vruće točke") kao što su kafići i zračne luke često ne pružaju nikakvu zaštitu. Ako ste zabrinuti za sigurnost svojeg računala na "vrućoj točki", ograničite svoje mrežne aktivnosti na nevažnu e-poštu i osnovno pretraživanje interneta.

Bežični radio signali putuju izvan mreže pa drugi WLAN uređaji mogu uhvatiti nezaštićene signale. Možete poduzeti sljedeće mjere za zaštitu svojeg WLAN-a:

- **Vatrozid**—vatrozid provjerava podatke i zahtjeve za podacima koji se šalju na vašu mrežu, a odbacuje one stavke koje su sumnjive. Vatrozidovi su dostupni u raznovrsnim oblicima, kako softverskim tako i hardverskim. Neke mreže upotrebljavaju kombinaciju obje vrste.
- **Bežično šifriranje** vaše računalo podržava tri protokola šifriranja:
	- Wi-Fi Protected Access (WPA) (Wi-Fi zaštićeni pristup)
	- Wi-Fi Protected Access II (WPA2) (Wi-Fi zaštićeni pristup II)
	- Privatnost kao u kabelskim mrežama (WEP)

<span id="page-17-0"></span>**NAPOMENA:** HP preporučuje odabir protokola WPA2, najnaprednijeg od tri protokola šifriranja. Korištenje WEP šifriranja ne preporučuje se jer ga je moguće uz malo truda nadjačati.

- Wi-Fi Protected Access (WPA) i Wi-Fi Protected Access II (WPA2) koriste sigurnosne standarde za šifriranje i dešifriranje podataka koji se prenose putem mreže. I WPA i WPA2 dinamički generiraju novi ključ za svaki paket te različite komplete ključeva za svako računalo u mreži. Da biste postigli, učinite sljedeće:
	- WPA koristi Advanced Encryption Standard (AES) i Temporal Key Integrity Protocol (TKIP).
	- WPA2 koristi Cipher Block Chaining Message Authentication Code Protocol (CCMP), novi AES protokol.
- Wired Equivalent Privacy (WEP) šifrira podatke s WEP ključem prije prijenosa. Bez točnog ključa drugi neće moći upotrebljavati WLAN.

## **Roaming prema drugoj mreži**

Kada premjestite računalo unutar dometa druge WLAN mreže, računalo se pokušava spojiti na tu mrežu. Ako je pokušaj uspješan, računalo se automatski povezuje s mrežom. Ako Windows ne prepozna novu mrežu, slijedite isti postupak koji ste upotrijebili na početku za spajanje na WLAN.

# **Upotreba HP mobilne širokopojasne mreže (samo odabrani modeli)**

HP mobilna širokopojasna mreža omogućuje računalu upotrebu bežičnih mreža na širem području (WWAN-ovi) za pristup internetu s više mjesta i na većim područjima nego putem WLAN-ova. Upotreba HP mobilne širokopojasne mreže zahtijeva davatelja mrežne usluge (naziva se operater mobilne mreže), koji je u većini slučajeva mrežni davatelj usluga za mobilne telefone.

Kada se upotrebljava s mrežnom uslugom za mobilne telefone davatelja usluge, HP širokopojasna bežična mreža pruža vam slobodu spajanja na internet, slanja e-pošte ili spajanja na mrežu tvrtke bez obzira jeste li na putu ili izvan dometa Wi-Fi "vrućih točaka".

**MAPOMENA:** Možda će vam biti potreban serijski broj HP-ova modula za mobilnu širokopojasnu vezu da biste aktivirali mobilnu širokopojasnu uslugu. Mjesto naljepnice sa serijskim brojem potražite u priručniku *Početak rada*.

Neki davatelji mrežnih usluga za mobitele zahtijevaju upotrebu modula pretplatničkoga identiteta (SIM). SIM modul sadrži osnovne informacije o vama ili vašem računalu, kao što su PIN (osobni identifikacijski broj) te informacije o mreži. Neka računala sadrže unaprijed instalirani SIM. Ako SIM nije unaprijed instaliran, može se pronaći među informacijama o HP mobilnoj širokopojasnoj mreži za računalo ili ga davatelj mrežne usluge za mobitele može dati odvojeno od računala.

Informacije o umetanju i uklanjanju SIM-a potražite [Umetanje SIM-a na stranici 9](#page-18-0) i [Uklanjanje SIM](#page-18-0)[a na stranici 9](#page-18-0).

Dodatne informacije o širokopojasnom mobilnom HP-ovom modulu i načinu aktivacije usluge s povlaštenim davateljem usluga mobilne mreže potražite u informacijama o HP-ovoj širokopojasnoj mobilnoj vezi ako su priložene uz računalo. Dodatne informacije potražite na HP-ovu web-mjestu na adresi <http://www.hp.com/go/mobilebroadband> (samo SAD).

## <span id="page-18-0"></span>**Umetanje SIM-a**

**NAPOMENA:** Položaj utora za SIM potražite u vodiču *Početak rada*.

- **1.** Isključite računalo. Ako niste sigurni je li računalo isključeno ili je u stanju hibernacije, uključite računalo pritiskom na gumb za uključivanje i isključivanje. Zatim putem operacijskog sustava isključite računalo.
- **2.** Zatvorite zaslon.
- **3.** Isključite sve vanjske uređaje koji su povezani s računalom.
- **4.** Isključite kabel za napajanje iz utičnice za izmjenično napajanje.
- **5.** Izvadite bateriju.
- **6.** Umetnite SIM u utor za SIM te nježno pritisnite u utor dok čvrsto ne sjedne na svoje mjesto.

**OPREZ:** Pri umetanju SIM-a, karticu postavite tako da se ona podudara s ikonom pored utora za SIM na računalu. Ako se SIM neispravno umetne, može se oštetiti SIM ili SIM priključak.

Kako biste spriječili rizik od oštećenja priključaka, za umetanje SIM-a upotrijebite minimalnu snagu.

**7.** Vratite bateriju.

**NAPOMENA:** Ako ne vratite bateriju, HP mobilna širokopojasna mreža je onemogućena.

- **8.** Ponovno spojite vanjsko napajanje i vanjske uređaje.
- **9.** Uključite računalo.

## **Uklanjanje SIM-a**

**NAPOMENA:** Položaj utora za SIM potražite u vodiču *Početak rada*.

- **1.** Isključite računalo. Ako niste sigurni je li računalo isključeno ili je u stanju hibernacije, uključite računalo pritiskom na gumb za uključivanje i isključivanje. Zatim putem operacijskog sustava isključite računalo.
- **2.** Zatvorite zaslon.
- **3.** Isključite sve vanjske uređaje koji su povezani s računalom.
- **4.** Isključite kabel za napajanje iz utičnice za izmjenično napajanje.
- **5.** Izvadite bateriju.
- **6.** Pritisnite SIM prema unutra, a potom ga izvadite iz utora.
- **7.** Vratite bateriju.
- **8.** Ponovno spojite vanjsko napajanje i vanjske uređaje.
- **9.** Uključite računalo.

# <span id="page-19-0"></span>**Upotreba GPS-a (samo odabrani modeli)**

Vaše računalo može biti opremljeno sustavom Global Positioning System (GPS). GPS sateliti šalju na sustave opremljene GPS-om podatke o lokaciji, brzini i smjeru.

Dodatne informacije potražite u pomoći za softver HP GPS and Location.

# **Korištenje Bluetooth bežičnih uređaja**

Bluetooth uređaj pruža bežičnu komunikaciju kratkog dometa koja zamjenjuje tradicionalno fizičko spajanje elektroničkih uređaja pomoću kabela, kao što su:

- **Računala**
- **Telefoni**
- Uređaji za obradu slike (fotoaparati i pisači)
- Audio uređaji

Bluetooth uređaji pružaju mogućnost izravnog povezivanja koja omogućuje postavljanje osobne mreže (PAN) Bluetooth uređaja. Dodatne informacije o konfiguraciji i upotrebi Bluetooth uređaja potražite u Pomoći za Bluetooth softver.

### **Bluetooth i dijeljenje internetske veze (ICS)**

HP **ne** preporučuje postavljanje računala s Bluetooth uređajem kao glavnog računala i upotrebu računala kao pristupnika preko kojeg se ostala računala povezuju na internet. Kada je dva ili više računala povezano putem Bluetooth uređaja, a na jednom je računalu omogućeno dijeljenje internetske veze (ICS), ostala računala možda se neće biti u mogućnosti spojiti na internet preko Bluetooth mreže.

Prednost Bluetooth uređaja je u sinkronizaciji prijenosa informacija između računala i bežičnih uređaja, uključujući mobilne telefone, pisače, fotoaparate i ručna računala. Nemogućnost stalnog spajanja dvaju ili više računala da preko funkcije Bluetooth dijele internetsku vezu, glavni je nedostatak Bluetootha i Windows operacijskog sustava.

# **Spajanje na ožičenu mrežu**

### **Upotreba modema (samo odabrani modeli)**

Modem mora biti spojen na analognu telefonsku liniju pomoću 6-polnog RJ-11 modemskog kabela (kupuje se zasebno). U nekim državama i regijama potreban je i prilagodnik za modemski kabel. Utičnice za digitalne PBX sustave mogu sličiti analognim telefonskim utičnicama, ali nisu kompatibilne s modemom.

**UPOZORENJE!** Da bi se smanjila opasnost od električnog udara, požara ili oštećenja opreme, modemski ili telefonski kabel nemojte priključivati u RJ-45 (mrežnu) utičnicu.

Ako modemski kabel sadrži sklop za suzbijanje smetnji **(1)** koji sprječava interferenciju s TV-om i radijskim prijamom, usmjerite kraj kabela sa sklopom **(2)** prema računalu.

<span id="page-20-0"></span>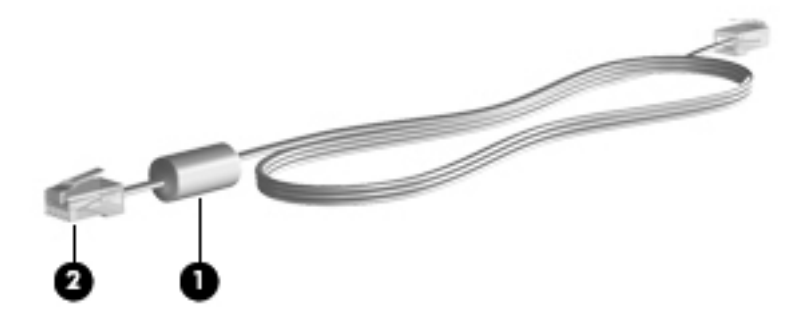

# **Spajanje modemskog kabela**

- **1.** Modemski kabel uključite u utičnicu za modem **(1)** na računalu.
- **2.** Kabel modema priključite u telefonsku zidnu utičnicu RJ-11 **(2)** ili usmjerivač (nema slike)

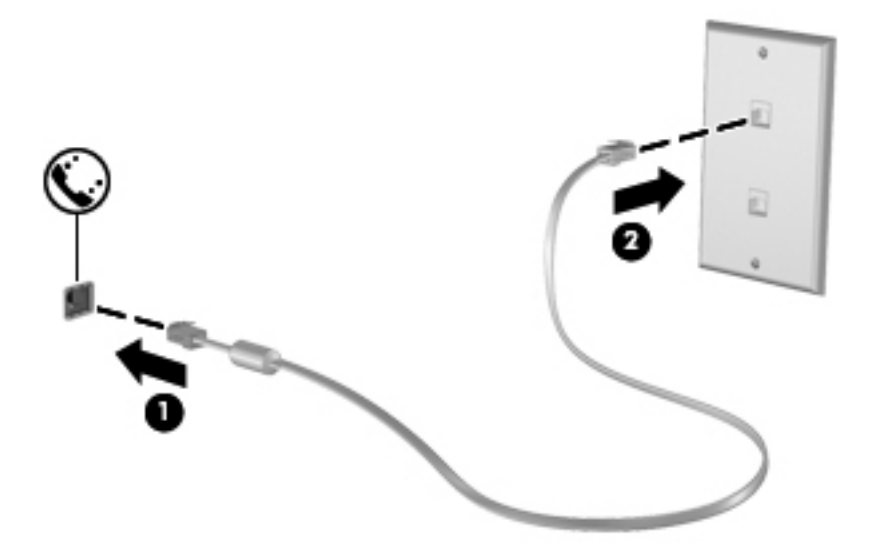

### <span id="page-21-0"></span>**Spajanje posebnog prilagodnika modemskog kabela za određene države ili regije**

Telefonske utičnice razlikuju se ovisno o državi ili regiji. Da biste koristili modem ili modemski kabel kupljen izvan države ili regije u kojoj ste kupili računalo, morate kupiti prilagodnik modemskog kabela za tu državu ili regiju.

Da biste modem spojili s analognom telefonskom linijom koja nema telefonsku utičnicu RJ-11, napravite sljedeće:

- **1.** Modemski kabel uključite u utičnicu za modem **(1)** na računalu.
- **2.** Modemski kabel uključite u prilagodnik modemskog kabela **(2)**.
- **3.** Prilagodnik modemskog kabela **(3)** uključite u zidnu telefonsku utičnicu.

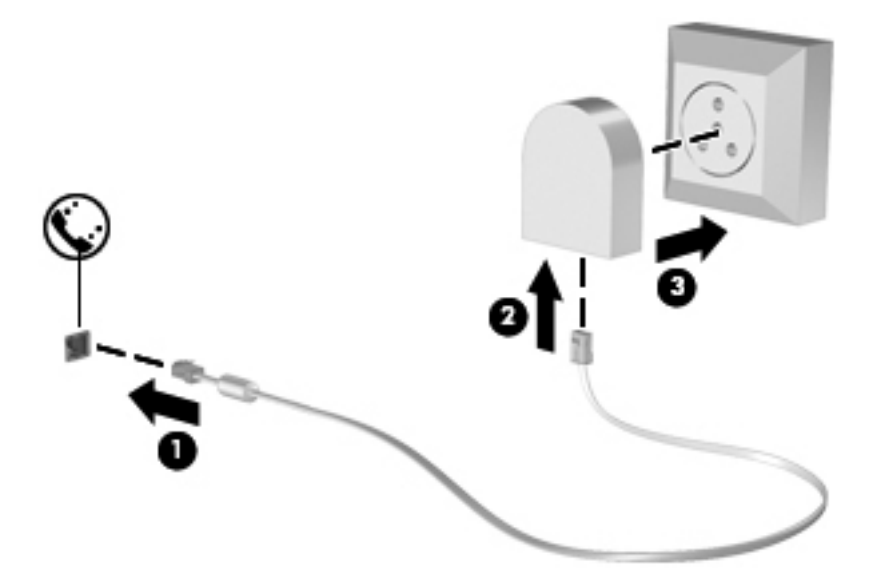

#### **Odabir postavke mjesta**

#### **Pregled trenutno odabranog mjesta**

#### **Windows 7**

- **1.** Odaberite **Start > Upravljačka ploča**.
- **2.** Kliknite **Sat, jezik i regija**.
- **3.** Kliknite **Regija i jezik**.
- **4.** Kliknite karticu **Mjesto** da biste prikazali svoje mjesto.

#### **Windows Vista**

- **1.** Odaberite **Start > Upravljačka ploča**.
- **2.** Kliknite **Sat, jezik i regija**.
- **3.** Kliknite **Regionalne i jezične odrednice**.

Vaše se mjesto prikazuje u odjeljku Mjesto.

#### <span id="page-22-0"></span>**Dodavanje novih mjesta prilikom putovanja**

Na novom računalu jedina dostupna postavka lokacije na modemu je postavka lokacije za državu ili regiju u kojoj je računalo kupljeno. Prilikom putovanja u druge države ili regije postavite unutarnji modem na postavku lokacije koja odgovara standardima države ili regije u kojoj upotrebljavate modem.

Prilikom dodavanja novih postavki lokacija, one se spremaju na računalo tako da ih bilo kada možete zamijeniti. Za bilo koju državu ili regiju možete dodati više postavki lokacije.

**OPREZ:** Da biste smanjili rizik od gubitka postavki svoje države ili regije, nemojte brisati trenutne postavke države ili regije modema. Da biste omogućili upotrebu modema u drugim državama ili regijama te istodobno sačuvali konfiguraciju svoje države ili regije, dodajte novu konfiguraciju za svaku lokaciju na kojoj upotrebljavate modem.

**OPREZ:** Da biste smanjili rizik od konfiguracije modema koja krši telekomunikacijske propise i zakone države ili regije koju posjećujete, odaberite državu ili regiju u kojoj se nalazi računalo. Modem možda neće ispravno raditi ako ne odaberete točnu državu ili regiju.

#### **Windows 7**

- **1.** Odaberite **Start > Uređaji i pisači**.
- **2.** Desnom tipkom miša kliknite uređaj koji predstavlja računalo, a zatim kliknite **Postavke modema**.
- **NAPOMENA:** da biste mogli pogledati karticu Pravila pozivanja, morate postaviti pozivni broj (trenutnog) mjesta. Ako nemate već postavljeno mjesto, od vas će se tražiti da ga unesete kada kliknete Postavke modema.
- **3.** Kliknite karticu **Pravila biranja**.
- **4.** Kliknite **Novo**. Prikazuje se prozor Novo mjesto.
- **5.** U okvir **Naziv mjesta** unesite naziv (kao što je kuća ili posao) za postavku novog mjesta.
- **6.** Odaberite državu ili regiju na popisu Država/regija (ako odaberete državu ili regiju koju modem ne podržava, prema zadanim se postavkama prikazuje odabir država/regija za SAD ili Veliku Britaniju).
- **7.** Unesite pozivni broj, kôd davatelja usluge (po potrebi) te broj vanjske linije (po potrebi).
- **8.** Pokraj mogućnosti **Biranje** kliknite **Tonsko** ili **Pulsno**.
- **9.** Kliknite **U redu** da biste spremili postavku novog mjesta.
- **10.** Poduzmite jedno od sljedećeg:
	- Da biste novu postavku mjesta spremili kao trenutno mjesto, kliknite **U redu**.
	- Da biste drugu postavku mjesta odabrali za trenutnu postavku mjesta, odaberite svoju preferencu među postavkama na popisu Mjesto, a zatim kliknite **U redu**.

**EX NAPOMENA:** Prethodni postupak možete koristiti za dodavanje postavki mjesta za mjesta unutar svoje države ili regije te za druge države ili regije. Primjerice, možete dodati postavku pod nazivom Posao koja obuhvaća pravila biranja za pristup vanjskoj liniji.

#### <span id="page-23-0"></span>**Windows Vista**

- **1.** Odaberite **Start > Upravljačka ploča**.
- **2.** Kliknite **Hardver i zvuk**.
- **3.** Kliknite **Mogućnosti telefona i modema**.
- **4.** Kliknite karticu **Pravila biranja**.
- **5.** Kliknite **Novo**. Prikazuje se prozor Novo mjesto.
- **6.** U okvir **Naziv mjesta** unesite naziv (kao što je kuća ili posao) za postavku novog mjesta.
- **7.** Odaberite državu ili regiju na popisu Država/regija (ako odaberete državu ili regiju koju modem ne podržava, prema zadanim se postavkama prikazuje odabir država/regija za SAD ili Veliku Britaniju).
- **8.** Unesite pozivni broj, kôd davatelja usluge (po potrebi) te broj vanjske linije (po potrebi).
- **9.** Pokraj mogućnosti **Biranje** kliknite **Tonsko** ili **Pulsno**.
- **10.** Kliknite **U redu** da biste spremili postavku novog mjesta.
- **11.** Poduzmite jedno od sljedećeg:
	- Da biste novu postavku mjesta spremili kao trenutno mjesto, kliknite **U redu**.
	- Da biste drugu postavku mjesta odabrali za trenutnu postavku mjesta, odaberite svoju preferencu među postavkama na popisu Mjesto, a zatim kliknite **U redu**.

**NAPOMENA:** Prethodni postupak možete koristiti za dodavanje postavki mjesta za mjesta unutar svoje države ili regije te za druge države ili regije. Primjerice, možete dodati postavku pod nazivom Posao koja obuhvaća pravila biranja za pristup vanjskoj liniji.

# **Povezivanje na lokalnu mrežu (LAN) (samo odabrani modeli)**

Za povezivanje na LAN potreban je RJ-45 mrežni kabel s 8 kontakata (kupuje se posebno). Ako mrežni kabel sadrži sklop za suzbijanje smetnji **(1)** koji sprječava interferenciju s TV-om i radio prijemom, usmjerite kraj kabela sa sklopom **(2)** prema računalu.

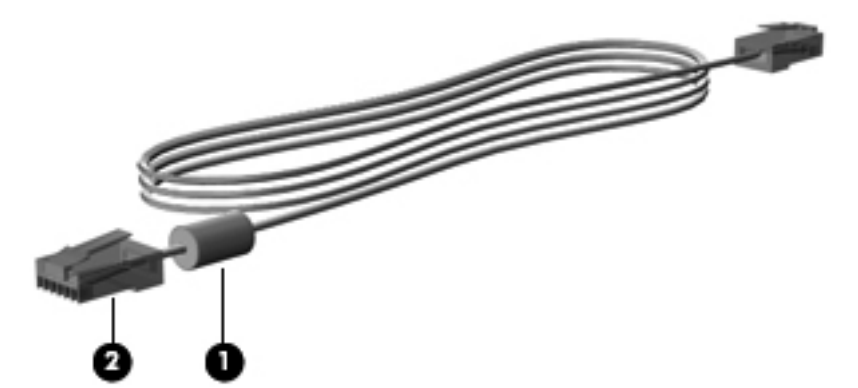

Da biste mrežni kabel priključili:

**1.** Mrežni kabel priključite na mrežnu utičnicu **(1)** na računalu.

**2.** Drugi kraj mrežnog kabela priključite u mrežnu zidnu utičnicu **(2)** ili usmjerivač (nema slike).

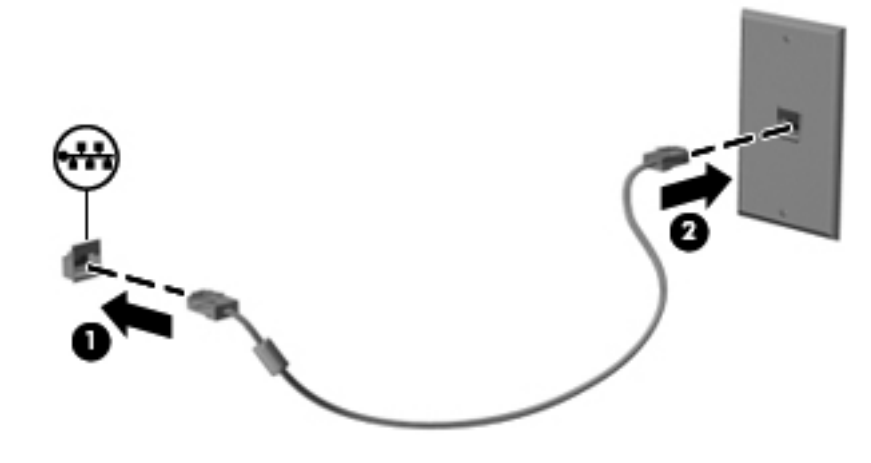

**UPOZORENJE!** Radi smanjenja opasnosti od električnog udara, požara ili oštećenja opreme, modemski ili telefonski kabel nemojte priključivati na RJ-45 (mrežnu) utičnicu.

# <span id="page-25-0"></span>**3 Multimedija**

Vaše računalo može sadržavati sljedeće:

- Integrirani zvučnik(ci)
- Integrirani mikrofon(i)
- Integriranu web-kameru
- Unaprijed instalirani multimedijski softver
- **•** Multimedijske gumbe ili tipke

# **Korištenje kontrola za aktivnost medija**

Ovisno o modelu računala možete imati sljedeće kontrole za aktivnost medija koje vam omogućavaju reprodukciju, zaustavljanje ili brzo premotavanje multimedijskih datoteka prema naprijed ili prema natrag:

- Gumbi medija
- Tipke prečaca za medije (određene tipke koje se pritišću zajedno s tipkom fn)
- Medijske tipke

Informacije o kontrolama za aktivnost medija potražite u vodiču *Početak rada*.

# **Audio**

Računalo sadrži razne funkcije vezane uz audio:

- Reprodukcija glazbe.
- **•** Snimanje zvuka.
- **•** Preuzimanje glazbe s interneta.
- Stvaranje multimedijskih prezentacija.
- Prijenos zvuka i slike programima za razmjenu trenutnih poruka.
- Slušanje radijskih programa.
- Stvaranje (snimanje) glazbenih CD-ova korištenjem optičkog pogona (samo neki modeli) ili dodatnog vanjskog optičkog pogona (kupuje se zasebno).

# <span id="page-26-0"></span>**Prilagodba glasnoće**

Ovisno o modelu računala glasnoću možete podesiti pomoću sljedećega:

- Gumba za glasnoću
- Tipke prečaca za glasnoću (specifične tipke koje je potrebno pritisnuti zajedno s tipkom fn)
- Tipki za glasnoću računala

**UPOZORENJE!** Da biste smanjili rizik od ozljede, podesite glasnoću prije nego što stavite slušalice, male slušalice ili naglavne slušalice. Dodatne sigurnosne informacije potražite u odjeljku *Obavijesti o propisima, sigurnosti i očuvanju okoliša*.

**WAPOMENA:** Glasnoćom je moguće upravljati i putem operacijskog sustava te nekih programa.

**WAPOMENA:** Informacije o vrstama kontrola za glasnoću koje se nalaze na vašem računalu potražite u vodiču *Početak rada*.

# **Provjeravanje audio funkcija na računalu**

**NAPOMENA:** Za najbolje rezultate pri samom snimanju govorite izravno u mikrofon i snimajte zvuk u okruženju bez pozadinske buke.

#### **Windows 7**

Da biste provjerili audio funkcije svog računala, slijedite ove korake:

- **1.** Odaberite **Start > Upravljačka ploča > Hardver i zvuk > Zvuk**.
- **2.** Kada se otvori prozor Zvuk, kliknite karticu **Zvukovi**. U odjeljku **Događaji programa** odaberite bilo koji zvučni događaj, poput zvučnog signala ili alarma i kliknite gumb **Testiraj**.

Trebali biste čuti zvuk kroz zvučnike ili kroz priključene slušalice.

Da biste provjerili funkcije za snimanje svog računala, slijedite ove korake:

- **1.** Odaberite **Start > Svi programi > Dodaci > Snimač zvuka**.
- **2.** Kliknite **Započni snimanje** i govorite u mikrofon. Spremite datoteku na radnu površinu.
- **3.** Otvorite multimedijski program i reproducirajte zvuk.

Za potvrdu ili promjenu postavki zvuka na računalu odaberite **Start > Upravljačka ploča > Hardver i zvuk > Zvuk**.

#### **Windows Vista**

Da biste provjerili audio funkcije svog računala, slijedite ove korake:

- **1.** Odaberite **Start > Upravljačka ploča > Hardver i zvuk > Zvuk**.
- **2.** Kada se otvori prozor Zvuk, kliknite karticu **Zvukovi**. U odjeljku **Program** odaberite bilo koji zvučni događaj, poput zvučnog signala ili alarma i kliknite gumb **Testiraj**.

Trebali biste čuti zvuk kroz zvučnike ili kroz priključene slušalice.

<span id="page-27-0"></span>Da biste provjerili funkcije za snimanje svog računala, slijedite ove korake:

- **1.** Odaberite **Start > Svi programi > Dodaci > Snimač zvuka**.
- **2.** Kliknite **Započni snimanje** i govorite u mikrofon. Spremite datoteku na radnu površinu.
- **3.** Otvorite multimedijski program i reproducirajte zvuk.

Da biste potvrdili ili promijenili postavke zvuka na računalu, odaberite **Start > Upravljačka ploča > Zvuk**.

# **Web-kamera (samo određeni modeli)**

Neka računala imaju integriranu web-kameru. Unaprijed instalirani softver omogućuje snimanje fotografija ili videozapisa web-kamerom. Fotografiju ili videosnimku možete pregledati i spremiti.

Softver web-kamere omogućuje vam da eksperimentirate s ovim značajkama:

- Snimanje i dijeljenje videozapisa
- Odašiljanje videozapisa pomoću softvera za razmjenu trenutnih poruka
- Snimanje fotografija

Administratori mogu postaviti razinu zaštite za Prepoznavanje lica u Čarobnjaku za postavljanje upravitelja sigurnosti ili putem značajke Administrativna konzola programa HP ProtectTools. Dodatne informacije potražite u priručniku *Početak rada s programom HP ProtectTools* ili softverskoj pomoći za Prepoznavanje lica.

Informacije o načinu pristupanja web-kameri potražite u vodiču *Početak rada*. Za više informacija o uporabi web-kamere odaberite **Start > Pomoć i podrška**.

# **Video**

Vaše računalo može sadržavati jedan ili više sljedećih vanjskih video priključaka:

- **VGA**
- HDMI (Multimedijsko sučelje visoke razlučivosti)

**NAPOMENA:** Informacije o priključcima za video na računalu potražite u vodiču *Početak rada*.

### **VGA**

Priključak za vanjski monitor ili VGA priključak sučelje je analognog prikaza koje povezuje vanjski VGA uređaj za prikaz, kao što je VGA monitor ili VGA projektor.

**▲** Za spajanje VGA uređaja za prikaz spojite kabel uređaja na priključak za vanjski monitor.

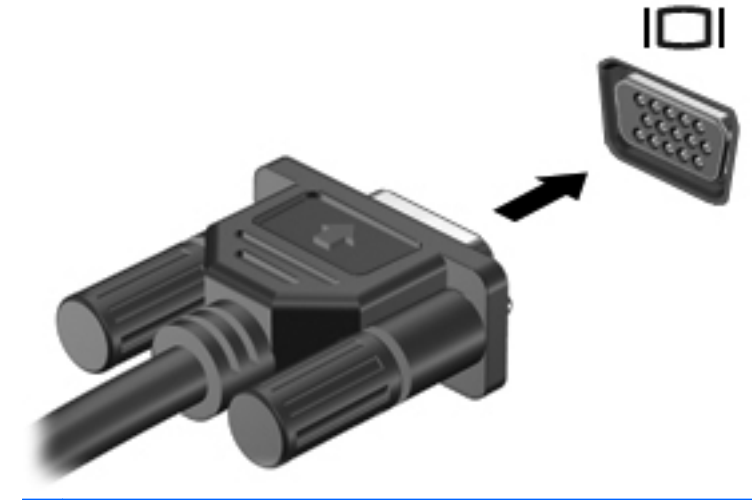

**NAPOMENA:** Informacije o uključivanju i isključivanju slike na zaslonu koje su specifične za proizvod potražite u vodiču *Početak rada*.

### <span id="page-29-0"></span>**HDMI**

HDMI priključak spaja računalo na dodatni video ili audio uređaj, poput televizora visoke razlučivosti ili bilo koje kompatibilne digitalne ili audio komponente.

**PEZ NAPOMENA:** da biste prenijeli video i/ili videosignal putem HDMI priključka, potreban vam je HDMI kabel (kupuje se zasebno).

Jedan HDMI uređaj može se povezati s jednim HDMI priključkom na računalu. Informacije prikazane na zaslonu računala mogu se istodobno prikazivati i na HDMI uređaju.

Za spajanje video ili audio uređaja na HDMI priključak:

**1.** Spojite jedan kraj HDMI kabela u HDMI priključak na računalu.

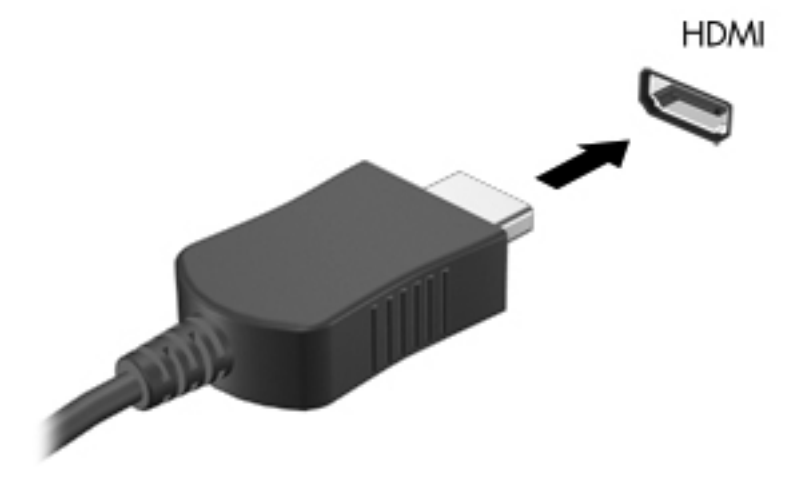

**2.** Spojite drugi kraj kabela na video uređaj, a zatim za dodatne informacije pogledajte upute proizvođača uređaja.

**PEZ NAPOMENA:** Informacije o uključivanju i isključivanju slike na zaslonu koje su specifične za proizvod potražite u vodiču *Početak rada*.

#### **Konfiguracija zvuka za HDMI**

Kako biste konfigurirali zvuk za HDMI, najprije spojite audio ili videouređaj, kao što je televizor visoke razlučivosti, s HDMI priključkom na računalu. Zatim konfigurirajte zadani uređaj za audioreprodukciju na sljedeći način:

- **1.** Desnom tipkom kliknite na ikonu **Zvučnici** u području obavijesti, sasvim desno na programskoj traci, a zatim kliknite **Uređaji za reprodukciju**.
- **2.** Na kartici Reprodukcija, kliknite **Digitalni izlaz** ili **Digitalni izlazni uređaj (HDMI)**.
- **3.** Kliknite **Postavi zadano**, a zatim kliknite **U redu**.

<span id="page-30-0"></span>Kako biste vratili zvuk na zvučnike računala, slijedite sljedeće korake:

- **1.** Desnom tipkom kliknite na ikonu **Zvučnici** u području obavijesti, sasvim desno na programskoj traci, a zatim kliknite **Uređaji za reprodukciju**.
- **2.** Na kartici Reprodukcija kliknite **Zvučnici**.
- **3.** Kliknite **Postavi zadano**, a zatim kliknite **U redu**.

#### **Intel Wireless Display (samo odabrani modeli)**

Intel® Wireless Display omogućuje zajedničko bežično korištenje sadržaja računala na TV-u. Da biste iskusili bežični zaslon, potreban vam je bežični TV prilagodnik (kupuje se zasebno). DVD-ovi koji imaju izlaznu zaštitu ne mogu se reproducirati na tehnologiji Intel Wireless Display. (No DVD-ovi koji nemaju izlaznu zaštitu reproducirat će se.) Blu-ray diskovi, koji imaju izlaznu zaštitu, neće se reproducirati na tehnologiji Intel Wireless Display. Detaljne informacije o korištenju bežičnog TV prilagodnika potražite u uputama proizvođača.

**NAPOMENA:** Prije korištenja bežičnog zaslona provjerite je li bežična veza omogućena na vašem računalu.

# <span id="page-31-0"></span>**4 Upravljanje napajanjem**

**NAPOMENA:** Računalo može imati gumb ili prekidač za napajanje. Pojam *gumb za napajanje* upotrebljava se u ovom vodiču za obje vrste kontrola za napajanje.

# **Isključivanje računala**

**OPREZ:** Podaci koji nisu spremljeni izgubit će se kad se računalo isključi.

Naredba za isključivanje računala zatvara sve otvorene programe, uključujući i operacijski sustav, a zatim isključuje zaslon i računalo.

Računalo isključite u bilo kojem od ovih stanja:

- Kad trebate zamijeniti bateriju ili pristupiti komponentama unutar računala
- Kad spajate vanjski hardverski uređaj koji se ne spaja na USB (engl. Universal Serial Bus) priključak
- Kad se računalo neće upotrebljavati i bit će dulje vrijeme isključeno iz vanjskog napajanja

Premda računalo možete isključiti pomoću gumba za isključivanje, preporučuje se korištenje naredbe za isključivanje sustava Windows.

**NAPOMENA:** Ako je računalo u Stanju mirovanja ili hibernacije, morate prvo izići iz Mirovanja ili Hibernacije prije nego isključivanje bude moguće.

- **1.** Spremite ono na čemu ste radili i zatvorite sve otvorene programe.
- **2. Windows 7**—odaberite **Start > Isključi računalo**.

– ili –

**Windows Vista®** – Kliknite **Start**, pa strelicu pored gumba Zaključaj, a potom kliknite **Isključi**.

Ako računalo ne reagira i vi ne možete koristiti prethodno navedene postupke isključivanja, isprobajte sljedeće postupke u slučaju nužde navedenim redoslijedom:

- Pritisnite ctrl+alt+delete, a potom kliknite gumb **Power** (Napajanje) na zaslonu.
- Pritisnite i držite gumb napajanja na računalu najmanje 5 sekundi.
- Odvojite računalo od vanjskog napajanja i izvadite bateriju.

# <span id="page-32-0"></span>**Postavljanje odrednica napajanja**

# **Upotreba stanja za uštedu energije**

Računalo ima dva stanja za uštedu energije koja se omogućuju u tvornici: stanje mirovanja i stanje hibernacije.

Kad se pokrene stanje mirovanja, signalna će svjetla napajanja treptati i zaslon će se isključiti. Vaš se rad sprema u memoriju omogućavajući vam da iz stanja mirovanja izađete brže nego iz stanja hibernacije. Ako se računalo dulje vrijeme nalazilo u stanju mirovanja ili ako napunjenost baterije dosegne kritičnu razinu dok je u stanju mirovanja, računalo će pokrenuti stanje hibernacije.

Kad se pokrene stanje hibernacije, vaš će se rad spremiti u hibernacijsku datoteku na tvrdom disku te će se računalo isključiti.

**OPREZ:** Kako biste spriječili moguće smanjenje audio i video kvalitete, gubitak funkcionalnosti audio ili video reprodukcije ili gubitak podataka, nemojte pokretati stanje mirovanja ili stanje hibernacije tijekom čitanja s diska ili snimanja na disk ili na vanjsku medijsku karticu.

**NAPOMENA:** Nećete moći pokrenuti nikakvu vrstu mrežnog povezivanja niti izvršiti bilo koju funkciju računala dok je računalo u stanju mirovanja ili hibernacije.

#### **Pokretanje i izlaz iz stanja mirovanja**

Sustav je tvornički postavljen za pokretanje stanja mirovanja nakon nekog razdoblja neaktivnosti pri radu na baterijskom napajanju ili na vanjskom napajanju.

Postavke napajanja i istek vremena mogu se izmijeniti pomoću mogućnosti napajanja u upravljačkoj ploči sustava Windows.

Dok je računalo uključeno, možete pokrenuti stanje mirovanja na neki od sljedećih načina:

- Kratko pritisnite gumb napajanja.
- Zatvorite zaslon.
- **Windows 7** kliknite **Start**, pa strelicu pored gumba za isključivanje, a potom kliknite **Mirovanje**.

– ili –

**Windows Vista** – kliknite **Start**, pa strelicu pored gumba Zaključaj, a potom kliknite **Mirovanje**.

Za izlaz iz stanja mirovanja:

- Kratko pritisnite gumb napajanja.
- Ako je zaslon zatvoren, otvorite ga.
- Pritisnite tipku na tipkovnici.
- Dodirnite ili prstom prevucite po TouchPadu.

Kad računalo izađe iz stanja mirovanja, žaruljica napajanja će se uključiti te se vaš rad vraća na zaslon na mjesto gdje ste prestali s radom.

**NAPOMENA:** Ako ste postavili da je potrebna lozinka prilikom buđenja, morate unijeti svoju Windows lozinku prije povratka rada na zaslon.

### <span id="page-33-0"></span>**Pokretanje i izlaz iz stanja hibernacije**

Sustav je tvornički postavljen za pokretanje hibernacije nakon nekog razdoblja neaktivnosti kada radi na napajanju iz baterije ili na vanjskom napajanju ili kada baterija dosegne kritičnu razinu napunjenosti.

Postavke napajanja i istek vremena mogu se izmijeniti pomoću Odrednica napajanja na upravljačkoj ploči operacijskog sustava Windows®.

Za pokretanje stanja hibernacije:

**▲ Windows 7** – kliknite **Start**, pa strelicu pored gumba za isključivanje, a potom kliknite **Hibernacija**.

– ili –

**Windows Vista** – kliknite **Start**, pa strelicu pored gumba Zaključaj, a potom kliknite **Hibernacija**.

Za izlaz iz stanja hibernacije:

**▲** Kratko pritisnite gumb napajanja.

Žaruljice napajanja uključit će se i vaš će se rad vratiti na zaslon na mjestu gdje ste prekinuli rad.

**NAPOMENA:** Ako ste postavili da je potrebna lozinka prilikom buđenja, morate unijeti svoju Windows lozinku prije povratka rada na zaslon.

### **Korištenje pokazivača napajanja**

Pokazivač napajanja se nalazi u području obavijesti na desnom kraju programske trake. Pokazivač napajanja vam omogućava brzi pristup do postavki odrednica napajanja i pregled preostale napunjenosti baterije.

- Da biste prikazali postotak preostalog kapaciteta baterije i trenutni plan napajanja, pomaknite pokazivač preko ikone mjerača napajanja.
- Da biste pristupili Opcijama napajanja ili promijenili plan napajanja, kliknite ikonu pokazivača napajanja i odaberite stavku s popisa.

Drukčije ikone mjerača napajanja ukazuju na to napaja li se računalo iz baterije ili iz vanjskog napajanja. Ikona također prikazuje poruku ako je baterija dostigla kritičnu ili nisku razinu.

### **Upotreba planova napajanja**

Plan napajanja predstavlja skupinu sistemskih postavki koje upravljaju načinom na koji računalo upotrebljava napajanje. Planovi napajanja mogu vam pomoći pri štednji energije ili maksimalnom povećanju performansi.

#### **Pregled tekućeg plana napajanja**

Koristite bilo koju od sljedećih metoda:

- Kliknite ikonu pokazivača napajanja u području za obavijesti na desnom kraju programske trake.
- **Windows 7**—odaberite **Start > Upravljačka ploča > Sustav i sigurnost > Mogućnosti napajanja**.

– ili –

#### **Windows Vista** – odaberite **Start > Upravljačka ploča > Sustav i održavanje > Mogućnosti napajanja**

### <span id="page-34-0"></span>**Odabir drugačijeg plana napajanja**

Koristite neki od sljedećih načina:

- Kliknite ikonu mjerača napajanja u području obavijesti, a zatim s popisa odaberite plan napajanja.
- **Windows 7**—odaberite **Start > Upravljačka ploča > Sustav i sigurnost > Mogućnosti napajanja**, a zatim s popisa odaberite plan potrošnje energije.

– ili –

**Windows Vista**—odaberite **Start > Upravljačka ploča > Sustav i održavanje > Mogućnosti napajanja**, a zatim s popisa odaberite plan potrošnje energije.

#### **Prilagodba planova napajanja**

#### **Windows 7**

**1.** Kliknite ikonu mjerača napajanja u području obavijesti, a zatim kliknite **Dodatne mogućnosti upravljanja energijom**.

– ili –

Odaberite **Start > Upravljačka ploča > Sustav i sigurnost > Mogućnosti napajanja**.

- **2.** Odaberite plan napajanja, a zatim kliknite **Promjena postavki plana**.
- **3.** Promijenite postavke po potrebi.
- **4.** Za promjenu dodatnih postavki kliknite **Promijeni dodatne postavke napajanja** i unesite svoje promjene.

#### **Windows Vista**

**1.** Kliknite ikonu mjerača napajanja u području obavijesti, a zatim kliknite **Dodatne mogućnosti upravljanja energijom**.

– ili –

Odaberite **Start > Upravljačka ploča > Sustav i održavanje > Odrednice napajanja**.

- **2.** Odaberite plan napajanja, a zatim kliknite **Promjena postavki plana**.
- **3.** Promijenite postavke po potrebi.
- **4.** Za promjenu dodatnih postavki kliknite **Promijeni dodatne postavke napajanja** i unesite svoje promjene.

## **Postavljanje zaštite lozinkom prilikom buđenja**

Kako biste prilagodili računalo da zatraži lozinku pri izlasku iz stanja mirovanja ili hibernacije, slijedite ove korake:

#### **Windows 7**

- **1.** Odaberite **Start > Upravljačka ploča > Sustav i sigurnost > Mogućnosti napajanja**.
- **2.** U lijevom oknu kliknite **Traženje lozinke prilikom buđenja**.
- **3.** Kliknite **Promjena trenutno nedostupnih postavki**.
- **4.** Kliknite **Zahtijevaj lozinku (preporučeno)**.

**NAPOMENA:** Ako morate stvoriti lozinku za korisnički račun ili promijeniti trenutnu lozinku za korisnički račun, pritisnite **Stvorite ili promijenite lozinku za svoj korisnički račun** i slijedite upute na zaslonu. Ako lozinku za korisnički račun ne trebate stvoriti ili zamijeniti, idite na korak 5.

**5.** Kliknite **Spremi promjene**.

#### **Windows Vista**

- **1.** Odaberite **Start > Upravljačka ploča > Sustav i održavanje > Odrednice napajanja**.
- **2.** U lijevom oknu kliknite **Traženje lozinke prilikom buđenja**.
- **3.** Kliknite **Promjena trenutno nedostupnih postavki**.
- **4.** Kliknite **Zahtijevaj lozinku (preporučeno)**.
- **5.** Kliknite **Spremi promjene**.
# **Korištenje značajke HP Power Assistant (samo neki modeli)**

HP Power Assistant omogućuje vam konfiguriranje postavki sustava radi optimizacije potrošnje energije i napunjenosti baterije računala. HP Power Assistant nudi alate i informacije koji pojednostavnjuju donošenje informiranih odluka vezanih uz upravljanje napajanjem:

- predviđanja o potrošnji energije u hipotetičkim konfiguracijama sustava
- unaprijed definirani profili napajanja
- pojedinosti o korištenju i grafikoni koji prikazuju trendove potrošnje energije u određenom vremenu

Da biste pokrenuli HP Power Assistant kada je sustav Windows pokrenut, učinite sljedeće:

- **▲** Odaberite **Start > Svi programi > HP > HP Power Assistant**.
	- ili –

Pritisnite fn+f6 (samo neki modeli).

Dodatne informacije o korištenju i konfiguriranju značajke HP Power Assistant te upravljanju njome potražite u pomoći za softver HP Power Assistant.

# **Upotreba baterijskog napajanja**

**UPOZORENJE!** Kako biste smanjili moguće sigurnosne probleme, koristite samo bateriju koju ste dobili s računalom, zamjensku bateriju koju ste dobili od HP-a ili kompatibilnu bateriju koju ste kupili od HP-a.

Kada računalo nije spojeno na vanjsko napajanje, radit će na baterijskom napajanju. Vijek trajanja baterije računala razlikuje se prema postavkama upravljanja napajanjem, programima koji se na njemu izvode, svjetlini zaslona, vanjskim uređajima koji su povezani s računalom i ostalim čimbenicima. Ako bateriju čuvate u računalu, ona će se puniti kad god je računalo utaknuto u AC napajanje te će također štititi vaše podatke u slučaju prestanka rada vanjskog napajanja. Ako se u računalu nalazi napunjena baterija, a ono radi na vanjskom napajanju izmjeničnom strujom, računalo će automatski prijeći na baterijsko napajanje ako se iz računala isključi AC ispravljač ili dođe do gubitka napajanja.

**NAPOMENA:** Kad isključite napajanje izmjeničnom strujom, svjetlina zaslona se automatski smanjuje zbog produljenja trajanja baterije. Informacije o povećavanju ili smanjivaniu svietline zaslona potražite u vodiču *Početak rada*. Odabrani modeli mogu se prebacivati između grafičkih načina prikaza zbog produljenja trajanja baterije. Za dodatne informacije pogledajte [Zamjenjive](#page-42-0) grafičke kartice / dual grafič[ke kartice \(samo neki modeli\) na stranici 33](#page-42-0).

## **Pronalazak dodatnih informacija o bateriji**

Pomoć i podrška pruža sljedeće alate i informacije o bateriji:

- alat Battery Check (Provjera baterije) za testiranje rada baterije
- podatke o kalibraciji, upravljanju napajanjem te o ispravnoj brizi i skladištenju kako biste produljili trajanje baterije
- podatke o vrstama baterija, tehničke opise, vijek trajanja i kapacitet

Za pristup podacima o bateriji:

**▲** Odaberite **Start > Pomoć i podrška > Saznajte više > Planovi napajanja: Često postavljana pitanja**.

## **Upotreba alata za provjeru baterije**

Pomoć i podrška pruža informacije o stanju baterije ugrađene u računalu:

Da biste pokrenuli alat Provjera baterije:

**1.** Povežite AC ispravljač s računalom.

**WAPOMENA:** Računalo mora biti priključeno na vanjsko napajanje kako bi alat Provjera baterije ispravno radio.

- **2.** Odaberite **Start > Pomoć i podrška > Rješavanje problema > Napajanje, hlađenje i mehanika**.
- **3.** Kliknite karticu **Napajanje**, a zatim kliknite **Provjera baterije**.

Provjera baterije ispituje bateriju i njene ćelije kako bi utvrdila funkcioniraju li ispravno, a potom daje rezultate ispitivanja.

### **Prikaz preostale napunjenosti baterije**

**▲** Pomaknite pokazivač na ikonu mjerača napajanja u području obavijesti na desnom kraju programske trake.

### **Maksimiziranje vremena pražnjenja baterije**

Vrijeme pražnjenja baterije ovisi o značajkama koje koristite dok ste na baterijskom napajanju. Maksimalno vrijeme pražnjenja postupno se smanjuje u skladu s prirodnim smanjenjem kapaciteta baterije.

Savjeti za maksimiziranje vremena pražnjenja baterije:

- Smanjite osvjetljenje zaslona.
- Uklonite bateriju iz računala kad se ne koristi ili ne puni.
- Bateriju pohranite na hladno, suho mjesto.
- U odjeljku Mogućnosti napajanja odaberite postavku **Štednja energije**.

### **Upravljanje niskim razinama napunjenosti baterije**

Informacije u ovom odjeljku opisuju upozorenja i odgovore sustava koji se postavljaju u tvornici. Neka upozorenja o niskoj napunjenosti baterije i odgovori sustava mogu se promijeniti pomoću Odrednica napajanja u upravljačkoj ploči sustava Windows. Postavke koje su postavljene pomoću Odrednica napajanja ne utječu na signalna svjetla.

### **Prepoznavanje razina niske napunjenosti baterije**

Kad baterija koja je jedini izvor napajanja za računalo dosegne nisku ili kritičnu razinu napunjenosti događa se sljedeće:

Žaruljica za bateriju (samo odabrani modeli) pokazuje nisku ili kritičnu razinu.

**NAPOMENA:** Dodatne informacije o žaruljici za bateriju potražite u vodiču *Početak rada*.

– ili –

● Ikona mjerača napajanja u području obavijesti pokazuje obavijest o niskoj ili kritičnoj razini napunjenosti baterije.

**NAPOMENA:** Dodatne informacije o mjeraču potrošnje napajanja potražite u odjeljku Korištenje pokazivač[a napajanja na stranici 24.](#page-33-0)

Računalo poduzima sljedeće aktivnosti za kritičnu razinu napunjenosti baterije:

- Ako je omogućena hibernacija i računalo je uključeno ili u stanju mirovanja, računalo će pokrenuti stanje hibernacije.
- Ako je hibernacija onemogućena i računalo je uključeno ili u stanju mirovanja, računalo će kratko ostati u stanju mirovanja, a zatim će se isključiti i izgubiti sve podatke koji nisu bili spremljeni.

### **Rješavanje niske razine napunjenosti baterije**

### **Rješavanje niske razine napunjenosti baterije kad je dostupno vanjsko napajanje**

- **▲** Spojite jedan od ovih uređaja:
	- **Ispravljač**
	- Dodatni priključni uređaj ili proizvod za proširenje
	- Dodatni prilagodnik za napajanje kupljen kao dodatak od HP-a

### **Rješavanje niske razine napunjenosti baterije kad je dostupna napunjena baterija**

- **1.** Isključite računalo ili pokrenite Stanje hibernacije.
- **2.** Zamijenite praznu s napunjenom baterijom.
- **3.** Uključite računalo.

### **Rješavanje niske razine napunjenosti baterije kad nije dostupan izvor napajanja**

- Pokrenite stanje hibernacije.
- **•** Spremite svoj rad i isključite računalo.

### **Rješavanje niske razine napunjenosti baterije kad računalo ne može izaći iz stanja hibernacije**

Kad računalo nema dovoljno energije za izlaz iz stanja hibernacije, slijedite ove korake:

- **1.** Zamijenite praznu s napunjenom baterijom ili povežite računalo s AC prilagodnikom i vanjskim napajanjem.
- **2.** Napustite stanje hibernacije pritiskom gumba za uključivanje i isključivanje.

## **Očuvanje energije baterije**

- Odaberite malu energiju koristite postavke kroz odrednice napajanja u upravljačkoj ploči sustava Windows.
- Isključite bežične i LAN veze i zatvorite modemske programe ako ih ne upotrebljavate.
- Odvojite vanjske uređaje koji nisu uključeni u vanjski izvor napajanja kad ih ne upotrebljavate.
- Zaustavite, onemogućite ili izvadite vanjske medijske kartice koje ne koristite.
- Smanjenje svjetline zaslona.
- Prije nego što prestanete raditi, pokrenite stanje mirovanja ili hibernacije ili isključite računalo.

### **Pohranjivanje baterije**

**OPREZ:** Kako biste smanjili rizik od oštećivanja baterije, nemojte je izlagati visokim temperaturama tijekom duljih vremenskih razdoblja.

Ako se računalo neće koristiti i bit će odvojeno od vanjskog napajanja dulje od 2 tjedna, izvadite bateriju i odvojeno je pohranite.

Kako biste produžili napunjenost pohranjene baterije, pohranite je na toplom i suhom mjestu.

**NAPOMENA:** Pohranjenu bateriju treba provjeravati svakih 6 mjeseci. Ako je kapacitet manji od 50 posto, napunite bateriju prije vraćanja u pohranu.

Kalibrirajte bateriju prije uporabe ako je bila pohranjena mjesec dana ili dulje.

## **Odlaganje iskorištene baterije**

**UPOZORENJE!** Da biste smanjili opasnost od požara ili opeklina, nemojte rastavljati, gnječiti ili probijati bateriju; nemojte kratko spajati njezine vanjske kontakte niti odlagati bateriju u vatru ili vodu.

Informacije o pravilnom odlaganju baterije potražite u odjeljku *Obavijesti o propisima, sigurnosti i očuvanju okoliša*.

## **Zamjena baterije**

Značajka provjere baterije u pomoći i podršci obavješćuje vas da morate zamijeniti bateriju kada se interna ćelija ne puni pravilno ili je kapacitet pohrane baterije slab. Ako je baterija obuhvaćena HPovim jamstvom, upute obuhvaćaju ID jamstva. Poruka vas upućuje na pristup HP-ovom web-mjestu da biste dobili dodatne informacije o naručivanju zamjenske baterije.

# **Upotreba vanjskog izvora izmjeničnog napajanja**

**UPOZORENJE!** Ne punite bateriju računala dok se nalazite u zrakoplovu.

**UPOZORENJE!** Da biste smanjili moguće sigurnosne probleme, upotrebljavajte isključivo ispravljač koji ste dobili s računalom, zamjenski ispravljač koji ste dobili od tvrtke HP ili kompatibilni ispravljač koji ste kupili od tvrtke HP.

**NAPOMENA:** Dodatne informacije o povezivanju s izvorom izmjeničnog napona potražite na posteru *Upute za postavljanje* koji dobivate u pakiranju računala.

Vanjsko izmjenično napajanje ostvaruje se putem AC prilagodnika, dodatnog priključnog uređaja ili uređaja za proširenje.

Povežite računalo na vanjski izvor izmjeničnog napajanja u bilo kojem od sljedećih uvjeta:

- Prilikom punjenja ili kalibriranja baterije
- Prilikom instaliranja ili mijenjanja softvera sustava
- Prilikom snimanja podataka na CD, DVD ili BD (samo odabrani modeli)
- Prilikom izvođenja Defragmentacije diska
- Prilikom izrade sigurnosne kopije ili provođenja oporavka

Prilikom povezivanja računala s vanjskim izvorom izmjenične struje događa se sljedeće:

- počinje punjenje baterije.
- ako je računalo uključeno, u području obavijesti mijenja se ikona mjerača napajanja.

Prilikom isključivanja računala s vanjskog izmjeničnog napajanja događa se sljedeće:

- računalo prelazi na baterijsko napajanje.
- automatski se smanjuje svjetlina zaslona radi uštede baterije.

## **Testiranje prilagodnika**

Provjerite prilagodnik ako na računalu primijetite nešto od sljedećeg kada je priključeno na izmjenično napajanje:

- **•** Računalo se ne uključuje.
- **•** Zaslon se ne uključuje.
- Žaruljice napajanja su isključene.

Testiranje prilagodnika:

- **1.** Isključite računalo.
- **2.** Izvadite bateriju iz računala.
- **3.** Spojite prilagodnik s računalom, a zatim ga uključite u utičnicu za izmjeničnu struju.
- **4.** Uključite računalo.
	- Ako se žaruljice napajanja *uključe*, ispravljač radi ispravno.
	- Ako se žaruljice napajanja *isključe*, ispravljač ne radi i treba ga zamijeniti.

Obratite se HP-ovoj korisničkoj podršci da biste dobili informacije o nabavi zamjenskog prilagodnika izmjeničnog napajanja.

# <span id="page-42-0"></span>**Zamjenjive grafičke kartice / dual grafičke kartice (samo neki modeli)**

Neka se računala odlikuju zamjenjivim grafičkim karticama ili dual grafičkim karticama.

- Zamjenjive grafičke kartice podržavaju i AMD i Intel. Ako se vaše računalo odlikuje dinamičkim zamjenjivim grafičkim karticama tvrtke AMD, podržava samo zamjenjive grafičke kartice.
- Dual grafičke kartice podržava samo AMD. Ako se vaše računalo odlikuje dual grafičkim karticama AMD Radeon, podržava samo dual grafičke kartice.

**NAPOMENA:** Da biste utvrdili podržava li vaše računalo zamjenjive grafičke kartice ili dual grafičke kartice, pogledajte konfiguraciju grafičkog procesora prijenosnog računala. Procesori Intel HR i ubrzani procesori AMD Llano E series podržavaju zamjenjive grafičke kartice. Ubrzani procesori AMD Llano A series podržavaju dual grafičke kartice.

I zamjenjive grafičke kartice i dual grafičke kartice nude dva načina obrade grafike:

- način rada s performansama pokreće aplikaciju uz optimalne performanse
- način uštede energije štedi vijek trajanja baterije

Da biste upravljali postavkama grafike, učinite sljedeće:

**▲** Dvokliknite na radnoj površini da biste otvorili Catalyst Control Center, a zatim odaberite **Graphics Properties** (Svojstva grafičke kartice).

**NAPOMENA:** Kada se aplikacija otvori, zatražit će se da otvorite Catalyst Control Center radi konfiguriranja najučinkovitijeg načina obrade grafike za tu aplikaciju.

## **Korištenje zamjenjivih grafičkih kartica (samo neki modeli)**

Zamjenjive grafičke kartice omogućuju vam prebacivanje između načina rada s performansama i načina uštede energije. Zamjenjive grafičke kartice dostupne su samo uz operacijske sustave Windows 7 Professional, Windows 7 Home Premium, i Windows 7 Home Basic.

Da biste upravljali postavkama zamjenjivih grafičkih kartica, učinite sljedeće:

- **1.** Desnom tipkom miša kliknite radnu površinu, a zatim odaberite **Configure Switchable Graphics** (Konfiguriraj zamjenjive grafičke kartice).
- **2.** Kliknite karticu **Power** (Napajanje), a zatim odaberite **Switchable Graphics Method** (Način zamjenjivih grafičkih kartica).

Na raspolaganju su vam dva različita načina zamjene načina rada s performansama i načina uštede energije:

- Ručni (fiksna shema) omogućuje vam ručnu zamjenu načina rada s performansama i načina uštede energije na temelju preduvjeta aplikacije. Kada odaberete željeni način, sve ostale aplikacije funkcionirat će u tom načinu rada.
- automatski (dinamična shema) automatski dodjeljuje pojedinačne aplikacije u način rada s performansama ili način uštede energije na temelju preduvjeta napajanja. Možete i ručno izmijeniti postavke za pojedinačnu aplikaciju ako aplikaciju pronađete na padajućem izborniku **Recent Applications** (Nedavne aplikacije) ili kliknete **Browse** (Pregledaj) koji se nalazi na padajućem izborniku **Other Applications** (Ostale aplikacije).

**NAPOMENA:** Prilikom promjene shema zamjenjivih grafičkih kartica, uobičajeno je da zaslon treperi ili postane prazan nekoliko sekundi.

- **WAPOMENA:** U nekim slučajevima nećete moći zamijeniti načine rada. U drugim slučajevima zatražit će se da zamijenite načine rada. Možda će biti potrebno i zatvoriti sve programe prije zamjene.
- **NAPOMENA:** Dodatne informacije potražite u softverskoj pomoći za zamjenjive grafičke kartice.

### **Korištenje dual grafičkih kartica (samo neki modeli)**

Ako se vaš sustav odlikuje dual grafičkim karticama (više dodanih grafičkih procesora (GPUs)), možete omogućiti AMD Crossfire™ da biste unaprijedili napajanje i performanse aplikacije na cijelom zaslonu koje koriste DirectX verziju 10 ili 11. Dodatne informacije o programu DirectX potražite na adresi [http://www.microsoft.com/directx.](http://www.microsoft.com/directx)

**WAPOMENA:** Sustavi s dual grafičkim karticama podržavaju samo automatski odabir na temelju preduvjeta napajanja (dinamična shema) i automatski dodjeljuju načina rada s performansama ili način uštede energije za pojedinačne aplikacije. No možete ručno izmijeniti postavke za određenu aplikaciju.

Da biste omogućili ili onemogućili AMD Crossfire™, otvorite Catalyst Control Center te potvrdite ili poništite okvir u odjeljku AMD Crossfire™ na kartici **Performance** (Performanse).

**NAPOMENA:** Dodatne informacije potražite u poglavlju Pomoć za softver AMD.

# **5 Vanjske kartice i uređaji**

# **Korištenje kartica za čitač medijskih kartica (samo odabrani modeli)**

Dodatne digitalne kartice omogućuju sigurnu pohranu podataka i praktičnu zajedničku upotrebu podataka. Ove se kartice često upotrebljavaju s digitalnim fotoaparatima opremljenima za medije te dlanovnicima kao i s ostalim računalima.

Da biste odredili formate digitalne kartice koje podržava vaše računalo, pogledajte vodič *Početak rada*.

## **Umetanje digitalne kartice**

**OPREZ:** Da biste spriječili oštećenje utikača za digitalnu karticu, upotrijebite minimalnu snagu za umetanje digitalne kartice.

- **1.** Držite karticu sa stranom s oznakom okrenutom prema gore te s priključcima okrenutima prema računalu.
- **2.** Umetnite karticu u čitač medijskih kartica, a zatim je utisnite dok čvrsto ne sjedne na mjesto.

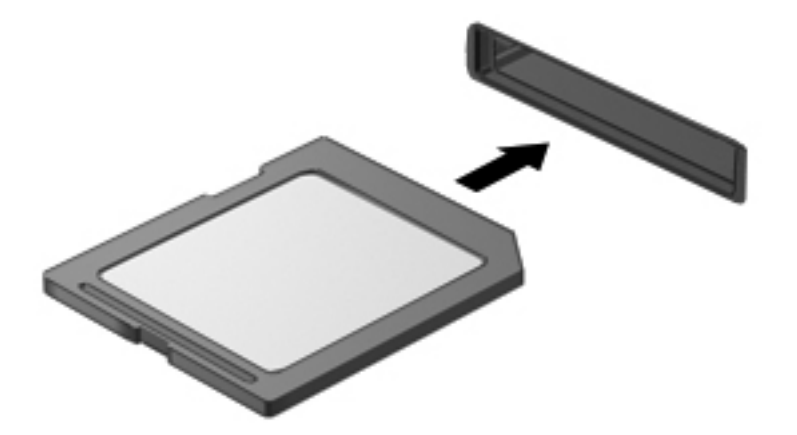

Začut ćete zvuk kad se uređaj prepozna i prikazat će se izbornik mogućnosti.

# **Uklanjanje digitalne kartice**

**OPREZ:** Da biste smanjili rizik od gubitka podataka ili sustava koji ne reagira, za sigurno uklanjanje digitalne kartice upotrijebite sljedeći postupak.

- **1.** Spremite svoje podatke i zatvorite sve programe povezane s digitalnom karticom.
- **2.** Na krajnjem desnom dijelu programske trake, u području obavijesti kliknite ikonu Ukloni hardver. Zatim pratite upute na zaslonu.
- **3.** Pritisnite karticu **(1)**, a potom je uklonite iz utora **(2)**.

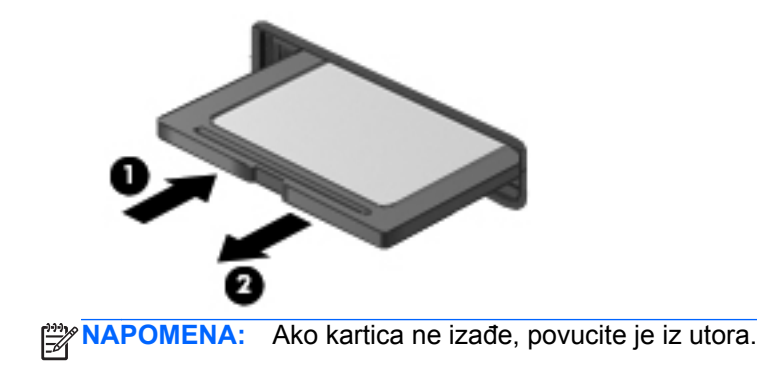

# **Korištenje kartica ExpressCard (samo odabrani modeli)**

ExpressCard je PC kartica visokih radnih svojstava koja se umeće u utor za ExpressCard.

Poput standardnih PC kartica, kartice ExpressCard izvedene su tako da udovoljavaju zahtjevima standarda Personal Computer Memory Card International Association (PCMCIA).

## **Konfiguriranje kartice ExpressCard**

Instalirajte samo softver koji je potreban za karticu. Ako proizvođač kartice ExpressCard zahtijeva da instalirate upravljačke programe uređaja:

- Instalirajte samo upravljačke programe uređaja za vaš operacijski sustav.
- Nemojte instalirati dodatni softver, kao što su usluge kartica, usluge spojnica ili omogućivači koje ste dobili od proizvođača kartice ExpressCard.

# **Umetanje kartice ExpressCard**

**OPREZ:** Da biste spriječili oštećenje računala i vanjskih kartica za medije, PC karticu nemojte umetati u utor za ExpressCard karticu.

**OPREZ:** Kako biste smanjili rizik od oštećenja na priključcima:

Koristite se minimalnom silom pri umetanju kartice ExpressCard.

Nemojte pomicati ili prenositi računalo dok se koristi kartica ExpressCard.

**WAPOMENA:** Sljedeća se slika može neznatno razlikovati od vašeg uređaja.

Utor za karticu ExpressCard može sadržavati zaštitni umetak. Kako biste izvadili umetak:

- **1.** Pritisnite umetak **(1)** kako biste ga deblokirali.
- **2.** Izvucite umetak iz utora **(2)**.

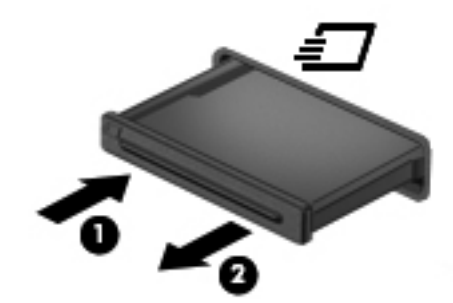

Kako biste umetnuli karticu ExpressCard:

- **1.** Držite karticu sa stranom s oznakom okrenutom prema gore te s priključcima okrenutima prema računalu.
- **2.** Umetnite karticu u utor za ExpressCard te je pritisnite u utor dok čvrsto ne sjedne na svoje mjesto.

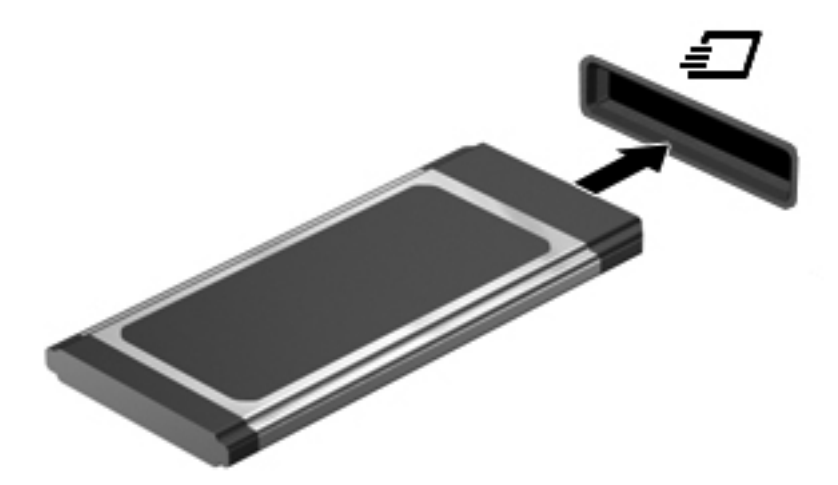

Začut ćete zvuk kad se kartica prepozna i prikazat će se izbornik mogućnosti.

**NAPOMENA:** Kad prvi put spojite ExpressCard karticu uređaj, možda ćete vidjeti poruku u području obavijesti, što će značiti da je računalo prepoznalo karticu.

**NAPOMENA:** Kako biste uštedjeli energiju, zaustavite ili izvadite karticu ExpressCard ako se ne upotrebljava.

## **Uklanjanje kartice ExpressCard**

**OPREZ:** Da biste smanjili rizik od gubitka podataka ili sustava koji ne reagira, za sigurno uklanjanje ExpressCard kartice upotrijebite sljedeći postupak.

- **1.** Spremite svoje podatke i zatvorite sve programe povezane s karticom ExpressCard.
- **2.** Kliknite ikonu Ukloni hardver u području obavijesti na desnom kraju programske trake, a zatim pratite upute na zaslonu.
- **3.** Oslobodite i uklonite karticu ExpressCard:
	- **a.** Pažljivo pritisnite karticu ExpressCard **(1)** kako biste je otključali.
	- **b.** Izvucite karticu ExpressCard iz utora **(2)**.

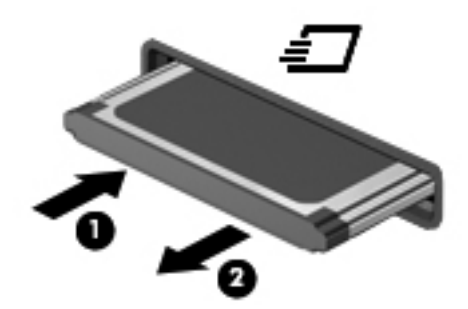

# **Upotreba pametnih kartica (samo odabrani modeli)**

**NAPOMENA:** Pojam *smart kartica* koristi se u ovom poglavlju i za smart card kartice i za Java™ kartice.

Pametna kartica pomagalo je veličine kreditne kartice na kojoj se nalazi mikročip, a sadrži memoriju i mikroprocesor. Poput osobnih računala, pametne kartice posjeduju operacijski sustav koji upravlja ulazom i izlazom te sadrže sigurnosne funkcije koje pružaju zaštitu od neovlaštenog pristupa. Industrijske pametne kartice koriste se zajedno s čitačem pametnih kartica (samo odabrani modeli).

Za omogućavanje pristupa sadržaju mikročipa potreban je PIN. Više podataka o sigurnosnim funkcijama pametnih kartica potražite u dijelu Pomoć i podrška.

## **Umetanje pametne kartice**

**1.** Držite pametnu karticu s natpisom okrenutim prema gore i lagano je umetnite u čitač pametne kartice dok ne sjedne na svoje mjesto.

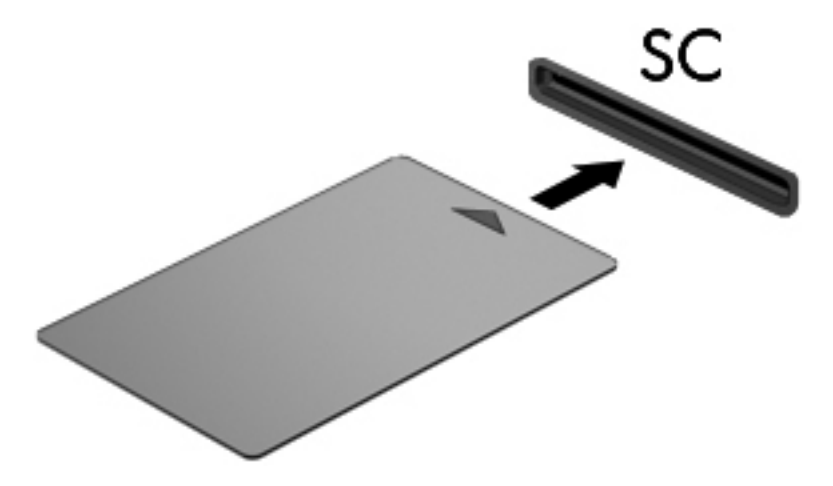

**2.** Pratite upute na zaslonu za prijavu na računalo koje koristi PIN smart kartice.

### **Vađenje pametne kartice**

**▲** Uhvatite rub pametne kartice, a zatim je izvucite iz čitača pametne kartice.

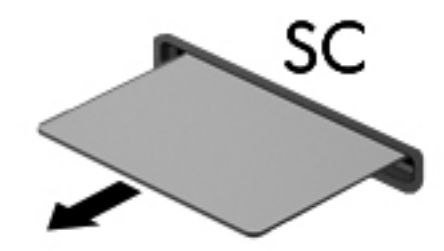

# **Korištenje USB uređaja**

Univerzalna serijska sabirnica (USB) je hardversko sučelje koje se može koristiti za spajanje dodatnoga vanjskog uređaja, kao što je USB tipkovnica, miš, pisač, skener ili koncentrator.

Za neke USB uređaje potreban je dodatni softver za podršku, koji se obično isporučuje s uređajem. Dodatne informacije o softveru za pojedini uređaj potražite u uputama proizvođača softvera. Te su upute možda isporučene uz softver, na disku ili na web-mjestu proizvođača.

Na računalu postoji barem jedan USB priključak koji podržava uređaje standarda USB 1.0, 1.1, 2.0 ili 3.0. Vaš uređaj može imati i USB priključak za punjenje koji služi napajanju vanjskog uređaja. Dodatni priključni uređaj ili USB koncentrator nudi dodatne USB priključnice koje se mogu koristiti s računalom.

# **Povezivanje USB uređaja**

- **OPREZ:** Kako biste smanjili rizik od oštećenja USB priključaka, za povezivanje uređaja upotrijebite minimalnu snagu.
	- **▲** Priključite USB kabel za uređaj u USB priključak.

**WAPOMENA:** Sljedeća se slika može neznatno razlikovati od vašeg računala.

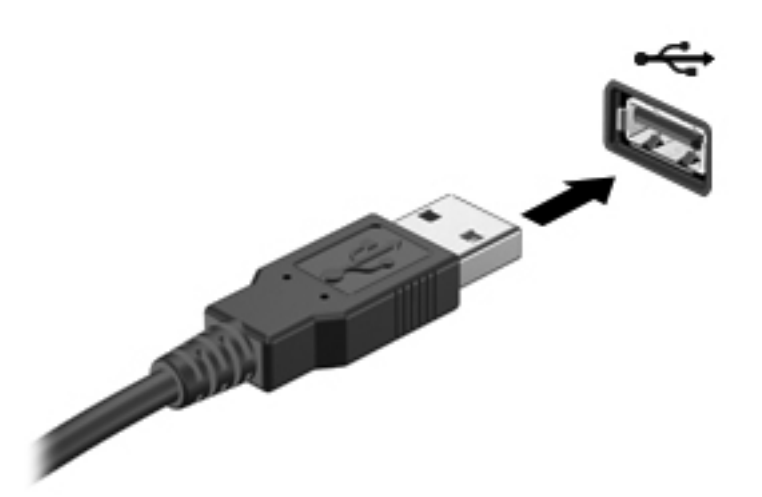

Nakon otkrivanja uređaja čut će se zvučni signal.

**NAPOMENA:** Kad prvi put spojite USB uređaj, možda ćete vidjeti poruku u području obavijesti, što će značiti da je računalo prepoznalo uređaj.

# **Uklanjanje USB uređaja**

**OPREZ:** Kako biste smanjili rizik od oštećenje USB priključka, ne vucite kabel da biste uklonili USB uređaj.

**OPREZ:** Kako biste smanjili rizik od gubitka podataka ili nereagiranja sustava, za sigurno uklanjanje USB uređaja koristite sljedeći postupak.

- **1.** Da biste uklonili USB uređaj, spremite svoje podatke i zatvorite sve programe povezane s uređajem.
- **2.** Kliknite ikonu Ukloni hardver u području obavijesti na desnom kraju programske trake, a zatim pratite upute na zaslonu.
- **3.** Uklonite uređaj.

# **Upotreba 1394 uređaja (samo odabrani modeli)**

IEEE 1394 hardversko je sučelje koje povezuje multimedijske uređaje velike brzine ili uređaje za spremanje podataka s računalom. Za skenere, digitalne fotoaparate i digitalne kamere često je potrebna 1394 veza.

Za neke 1394 uređaje potreban je dodatni softver za podršku, koji se obično isporučuje s uređajem. Više podataka o softveru za određene uređaje potražite u uputama proizvođača.

1394 priključak također podržava IEEE 1394a uređaje.

## **Povezivanje 1394 uređaja**

- **OPREZ:** Kako biste smanjili rizik od oštećenja 1394 priključka, za povezivanje uređaja upotrijebite minimalnu snagu.
	- **▲** Kako biste povezali 1394 uređaj s računalom, povežite kabel 1394 uređaja s 1394 priključkom.

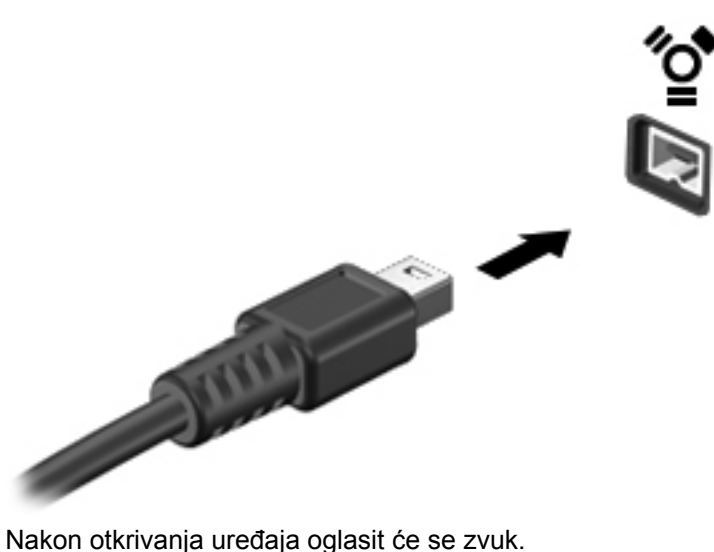

### **Uklanjanje 1394 uređaja**

**OPREZ:** Kako biste smanjili rizik od gubitka podataka ili nereagiranja sustava, zaustavite 1394 uređaj prije uklanjanja.

**OPREZ:** Kako biste smanjili rizik od oštećenja 1394 priključka, ne vucite kabel da biste uklonili 1394 uređaj.

- **1.** Da biste uklonili 1394 uređaj, spremite svoje podatke i zatvorite sve programe povezane s uređajem.
- **2.** Kliknite ikonu Ukloni hardver u području obavijesti na desnom kraju programske trake, a zatim pratite upute na zaslonu.
- **3.** Uklonite uređaj.

# **Korištenje eSATA uređaja (samo odabrani modeli)**

eSATA priključak povezuje dodatnu eSATA komponentu visokih performansi, kao što je eSATA vanjski tvrdi disk.

Neki eSATA uređaji mogu zahtijevati dodatni softver podrške, koji se obično isporučuje s uređajem. Više podataka o softveru za određene uređaje potražite u uputama proizvođača.

**NAPOMENA:** eSATA priključak također podržava dodatni USB uređaj.

# **Spajanje eSATA uređaja**

- **OPREZ:** Kako biste smanjili rizik od oštećenja eSATA priključka, za povezivanje uređaja upotrijebite minimalnu snagu.
	- **▲** Za spajanje eSATA uređaja na računalo, spojite eSATA kabel za uređaj na eSATA priključak.

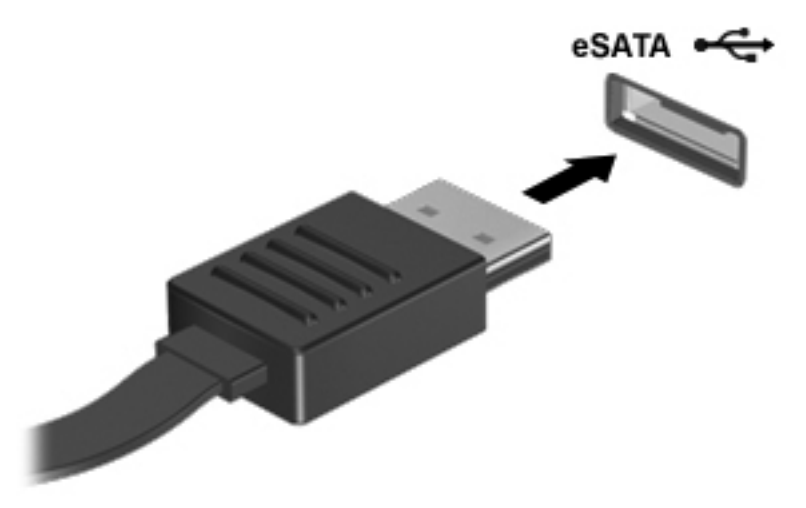

Nakon otkrivanja uređaja oglasit će se zvuk.

## **Uklanjanje eSATA uređaja**

**OPREZ:** Kako biste smanjili rizik od oštećenja eSATA priključka, ne vucite kabel da biste uklonili eSATA uređaj.

**OPREZ:** Kako biste smanjili rizik od gubitka podataka ili nereagiranja sustava, za sigurno uklanjanje uređaja koristite sljedeći postupak.

- **1.** Da biste uklonili eSATA uređaj, spremite svoje podatke i zatvorite sve programe povezane s uređajem.
- **2.** Kliknite ikonu Ukloni hardver u području obavijesti na desnom kraju programske trake, a zatim pratite upute na zaslonu.
- **3.** Uklonite uređaj.

# **Upotreba serijskog uređaja (samo odabrani modeli)**

Odabrani modeli računala sadrže serijski priključak koji spaja dodatne uređaje kao što su serijski modem, miš ili pisač.

Neki serijski uređaji mogu zahtijevati dodatni softver podrške, koji se obično isporučuje s uređajem. Više podataka o softveru za određene uređaje potražite u uputama proizvođača.

**▲** Kako biste povezali serijski uređaj, povežite kabel uređaja sa serijskim priključkom na računalu.

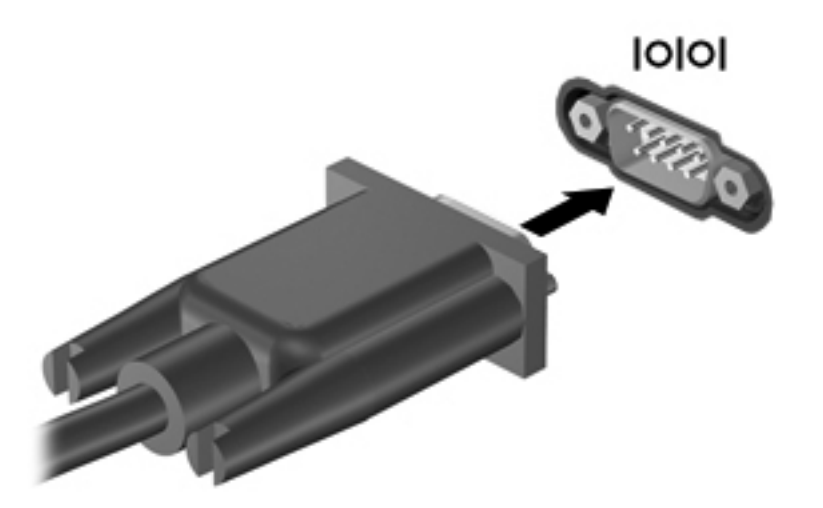

# **Upotreba dodatnih vanjskih uređaja**

**PEZ NAPOMENA:** Da biste saznali više o potrebnom softveru i upravljačkim programima ili o tome koji priključak računala upotrijebiti, pogledajte upute proizvođača.

Kako biste povezali vanjski uređaj s računalom:

- **OPREZ:** Radi smanjenja opasnosti od oštećenja opreme pri spajanju pogona koji ima vlastito napajanje, provjerite je li uređaj isključen te je li isključen kabel izmjeničnog napajanja.
	- **1.** Povežite uređaj s računalom.
	- **2.** Ako spajate uređaj s napajanjem, uključite kabel za napajanje uređaja u uzemljenu utičnicu za izmjeničnu struju.
	- **3.** Uključite uređaj.

Da biste odvojili vanjski uređaj bez napajanja, najprije ga isključite, a zatim ga isključite iz računala. Da biste odvojili vanjski uređaj s napajanjem, isključite uređaj, isključite ga iz računala, a zatim isključite kabel za napajanje.

### **Korištenje dodatnih vanjskih pogona**

Prijenosni vanjski pogoni proširuju vaše opcije za pohranu i pristup podacima. USB pogon se može dodati spajanjem pogona na USB priključnicu na računalu.

**NAPOMENA:** HP vanjski USB optički pogon mora biti priključen na USB priključak na lijevoj strani računala koji koristi napajanje.

USB pogoni obuhvaćaju sljedeće vrste:

- **•** Disketni pogoni od 1,44 megabajta
- Modul tvrdog diska
- Upotreba vanjskog optičkog pogona (CD, DVD, and Blu-ray)
- **•** MultiBay uređaj

## **Upotreba priključka za proširenje (samo odabrani modeli)**

Priključak za proširenje spaja računalo s dodatnim priključnim uređajem ili uređajem za proširenje, tako da se s računalom mogu koristiti dodatni ulazi i priključci.

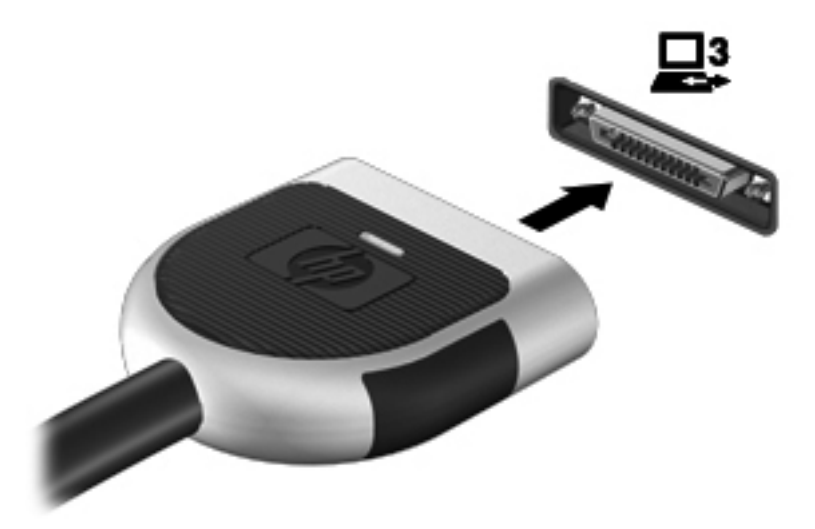

# **Upotreba utikača za priključnu stanicu (samo odabrani modeli)**

Priključak za priključnu stanicu povezuje računalo s dodatnim priključnim uređajem. Dodatni priključni uređaj pruža dodatne priključke koji se mogu koristiti s računalom.

**NAPOMENA:** Vaše računalo ili priključni uređaj mogu se malo razlikovati od uređaja prikazanih na sljedećoj slici.

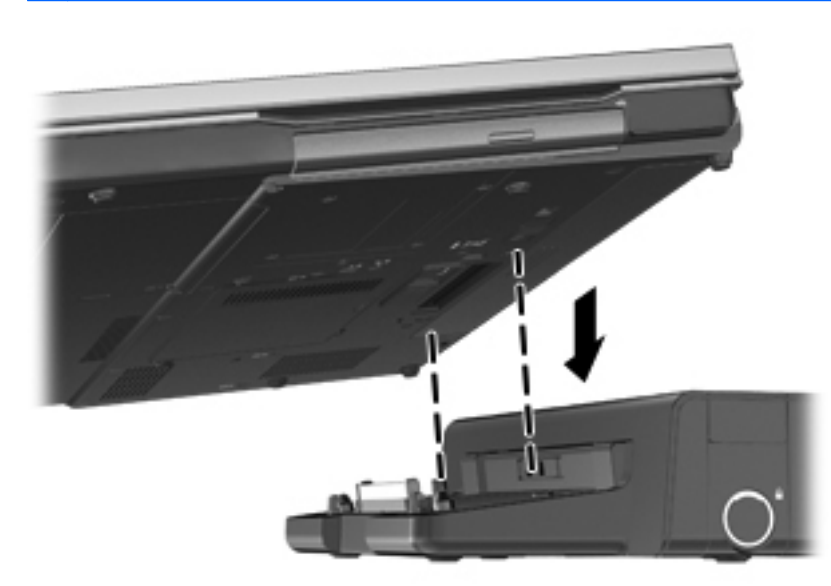

# **6 Pogoni**

# **Rukovanje pogonima**

**OPREZ:** Diskovi su osjetljive komponente računala i njima morate pažljivo rukovati. Prije rukovanja pogonima pogledajte ove mjere opreza. Dodatne mjere opreza opisane su u postupcima na koje se odnose.

Pogledajte sljedeće mjere opreza:

- Prije nego što premjestite računalo koje je priključeno na vanjski tvrdi disk, pokrenite stanje mirovanja i dopustite da se zaslon isključi ili pravilno isključite vanjski tvrdi disk.
- Prije rukovanja pogonom, ispraznite statički elektricitet dodirivanjem neobojene metalne površine pogona.
- Ne dodirujte kontakte priključka na prijenosnom pogonu ili na računalu.
- Pažljivo rukujte pogonom; nemojte ga ispustiti ili na njega odlagati predmete.
- Prije vađenja ili umetanja diska, isključite računalo. Ako niste sigurni je li računalo isključeno ili je u stanju mirovanja ili hibernacije, uključite ga, a zatim isključite putem operacijskog sustava.
- Nemojte upotrebljavati prekomjernu silu pri umetanju pogona u njegovo ležište.
- Nemojte koristiti tipkovnicu i ne premještajte računalo dok optički pogon zapisuje na disk. Postupak zapisivanja osjetljiv je na vibracije.
- Kad je baterija jedini izvor napajanja, pobrinite se da baterija bude dovoljno napunjena prije upisivanja na medije.
- Izbjegavajte izlaganje diska ekstremnim temperaturama ili vlazi.
- Izbjegavajte izlaganje pogona tekućinama. Nemojte raspršivati sredstva za čišćenje po pogonu.
- Izvadite medij iz pogona prije vađenja pogona iz ležišta, putovanja, otpreme ili pohranjivanja pogona.
- Ako se pogon mora poslati poštom, stavite ga u paket s mjehuričastom folijom ili u drugo prikladno zaštitno pakiranje te paket označite oznakom "LOMLJIVO."
- Izbjegavajte izlaganje pogona magnetskim poljima. Sigurnosni uređaji s magnetskim poljima uključuju sigurnosne prolazne uređaje u zračnim lukama i sigurnosne palice. Pokretne trake u zračnim lukama i slični sigurnosni uređaji koji provjeravaju ručnu prtljagu koriste rendgenske zrake, ane magnet te ne štete pogonima.

# **Korištenje tvrdih diskova**

# **Poboljšanje performansi tvrdog diska**

### **Korištenje Defragmentacije diska**

Tijekom uporabe računala datoteke na tvrdom disku postat će fragmentirane. Defragmentacija diska sređuje fragmentirane datoteke i mape na tvrdom disku tako da sustav može raditi učinkovitije.

**NAPOMENA:** Nije potrebno pokrenuti Defragmentaciju diska na pogonima bez pokretnih dijelova.

Nakon što pokrenete defragmentaciju diska, ona radi bez nadgledanja. U ovisnosti o veličini tvrdog diska i broju fragmentiranih datoteka defragmentacija može potrajati više od jednog sata. Možda bi bilo dobro da je pokrenete po noći ili u neko drugo vrijeme kada vam nije potreban pristup računalu.

HP preporučuje defragmentiranje tvrdog diska najmanje jedanput mjesečno. Možete postaviti mjesečno pokretanje programa Defragmentacija diska, ali možete i ručno u bilo koje doba pokrenuti defragmentaciju.

Za pokretanje Defragmentacije diska:

- **1.** Spojite računalo s napajanjem izmjeničnom strujom.
- **2.** Odaberite **Start > Svi programi > Pomagala > Alati sustava > Defragmentacija diska**.
- **3. Windows 7**—kliknite **Defragmentiraj disk**.

**NAPOMENA:** Windows sadrži značajku Kontrola korisničkih računa za poboljšavanje sigurnosti računala. Možda će se od vas tražiti dozvola ili lozinka za zadatke kao što su instalacija softvera, pokretanje uslužnih programa ili promjena postavki u sustavu Windows. Dodatne informacije potražite u sustavu pomoći i podrške.

– ili –

**Windows Vista**—kliknite **Defragmentiraj disk**.

**NAPOMENA:** Windows sadrži značajku Kontrola korisničkih računa radi poboljšanja sigurnosti vašeg računala. Od vas se može zatražiti dozvola ili lozinka za zadatke poput instaliranja softvera, pokretanja uslužnih programa ili promjene Windows postavki. Dodatne informacije potražite u Pomoći i podršci.

Za dodatne informacije pristupite sustavu pomoći za softver Defragmentacija diska.

### **Korištenje Čišćenja diska**

Čišćenje diska pretražuje tvrdi disk radi nepotrebnih datoteka koje možete sigurno izbrisati kako biste oslobodili prostor na disku i pomogli da računalo radi učinkovitije.

Za pokretanje Čišćenja diska:

- **1.** Odaberite **Start > Svi programi > Pomagala > Alati sustava > Čišćenje diska**.
- **2.** Pratite upute na zaslonu.

## **Upotreba HP 3D DriveGuarda (samo odabrani modeli)**

HP 3D DriveGuard štiti tvrdi disk parkiranjem pogona i zaustavljanjem podatkovnih zahtjeva u bilo kojem od ovih stanja:

- Računalo vam je ispalo.
- Premjestili ste računalo sa zatvorenim zaslonom dok je računalo radilo na baterijskom napajanju.

Odmah po završetku jednog od ovih događaja, HP 3D DriveGuard vratit će tvrdi disk u normalni rad.

**NAPOMENA:** budući da solid-state pogoni nemaju rotirajućih dijelova, nije potrebna zaštita programom HP 3D DriveGuard.

**NAPOMENA:** Tvrdi diskovi u ležištu za primarni tvrdi disk ili u ležištu za sekundarni tvrdi disk zaštićeni su softverom HP 3D DriveGuard. Tvrdi diskovi koji su instalirani u dodatnim uređajima za priključenje ili koji su povezani na USB priključak, nemaju zaštitu HP 3D DriveGuarda.

Da biste saznali više, pogledajte pomoć za softver HP 3D DriveGuard.

### **Prepoznavanje statusa programa HP 3D DriveGuard**

Žaruljica tvrdog diska na računalu mijenja boju i tako označava da je pogon u ležištu za primarni tvrdi disk ili onaj u ležištu za sekundarni tvrdi disk (samo odabrani modeli) parkiran. Da biste utvrdili jesu li pogoni trenutno zaštićeni ili je pogon parkiran, koristite ikonu u području za obavijesti na krajnjem desnom kraju programske trake:

- Ako je softver omogućen, iznad ikone tvrdog diska nalazit će se zelena kvačica.
- Ako je softver onemogućen, iznad ikone tvrdog diska nalazit će se crveni X.
- Ako su pogoni parkirani, iznad ikone tvrdog diska nalazit će se žuti mjesec.

Ako u području obavijesti nije omogućena, slijedite ove korake da biste je omogućili:

**1.** Odaberite **Start > Upravljačka ploča > Hardver i zvuk > HP 3D DriveGuard**.

**NAPOMENA:** Ako Kontrola korisničkog računa to od vas zatraži, kliknite **Da**.

- **2.** U redu **Ikona u sistemskoj traci**, kliknite **Prikaži**.
- **3.** Kliknite **U redu**.

### **Upravljanje napajanjem s parkiranim tvrdim diskom**

Ako je HP 3D DriveGuard parkirao tvrdi disk, računalo će se ponašati na sljedeće načine:

- Računalo se neće isključiti.
- Računalo neće pokretati stanje mirovanja ni hibernacije, osim kako je opisano u sljedećoj napomeni.

**NAPOMENA:** Ako se računalo nalazi na baterijskom napajanju te dosegne kritičnu razinu napunjenosti baterije, HP 3D DriveGuard omogućit će računalu pokretanje stanja hibernacije.

Računalo neće aktivirati postavke alarma stanja baterije u kartici Alarmi u Mogućnostima napajanja.

Prije pomicanja računala HP preporučuje da ga isključite ili da pokrenete stanje mirovanja ili stanje hibernacije.

### **Korištenje softvera HP 3D DriveGuard**

Softver HP 3D DriveGuard omogućuje vam izvršavanje ovih zadataka:

omogućivanje ili onemogućivanje programa HP 3D DriveGuard.

**WAPOMENA:** Ovisno o vašim korisničkim ovlaštenjima, možda nećete moći omogućiti ili onemogućiti HP 3D DriveGuard. Članovi skupine administratora mogu mijenjati povlastice za korisnike koji nisu administratori.

određivanje je li pogon podržan u sustavu.

Za pokretanje softvera i promjenu postavki slijedite ove korake:

**1.** Dvaput kliknite ikonu u području obavijesti na desnom kraju programske trake.

– ili –

Desnom tipkom kliknite ikonu u području obavijesti, a zatim odaberite **Postavke**.

- **2.** Za promjenu postavki kliknite odgovarajući gumb.
- **3.** Kliknite **U redu**.

# **Upotreba optičkih pogona (samo odabrani modeli)**

Optički pogoni obuhvaćaju sljedeće:

- CD
- DVD
- Blu-ray (BD)

## **Prepoznavanje ugrađenoga optičkog pogona**

#### **▲** Odaberite **Start > Računalo**.

Vidjet ćete popis svih uređaja instaliranih na računalu, uključujući optički pogon.

### **Umetanje optičkog diska**

### **Ladica**

- **1.** Uključite računalo.
- **2.** Pritisnite gumb za otpuštanje **(1)** na površini pogona kako biste oslobodili ladicu diska.
- **3.** Izvucite ladicu **(2)**.

**4.** Držite disk za rubove kako biste izbjegli dodirivanje ravnih površina i stavite disk sa stranom s oznakom okrenutom prema gore u ladicu.

**NAPOMENA:** Ako ladica nije sasvim dostupna, pažljivo nagnite disk kako biste ga postavili iznad osovine.

**5.** Lagano pritisnite disk **(3)** na ladicu kako bi sjeo iznad osovine.

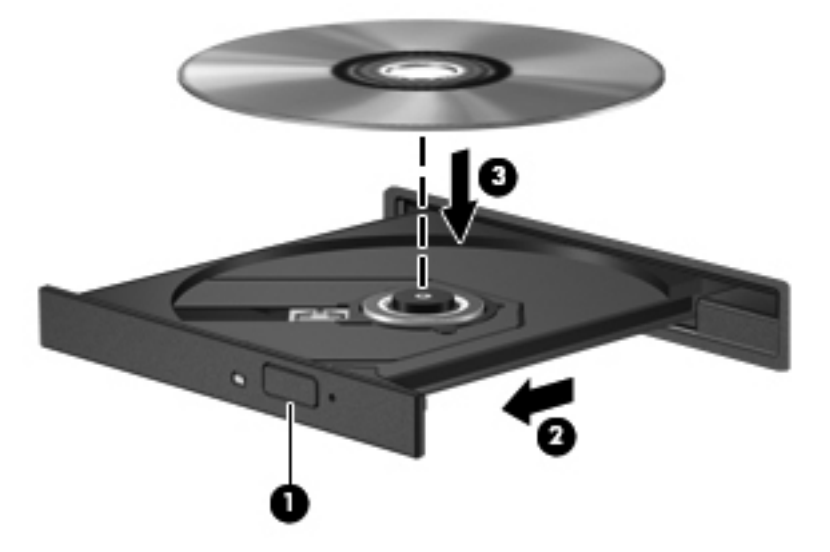

**6.** Zatvorite ladicu za disk.

**NAPOMENA:** Nakon što umetnete disk, normalna je kratka pauza. Ako niste odabrali čitač medija, otvara se dijaloški okvir Automatska reprodukcija. Od vas traži da odaberete kako želite koristiti sadržaj medija.

### **Utor**

**OPREZ:** Optičke diskove promjera **8 cm** nemojte umetati u utor optičkog pogona. Tako možete oštetiti optički pogon.

- **1.** Uključite računalo.
- **2.** Držite disk za rubove kako biste izbjegli dodirivanje ravnih površina i postavite disk sa stranom s oznakom okrenutom prema gore na osovinu ladice.
- **3.** Lagano gurnite disk u utor optičkog pogona.

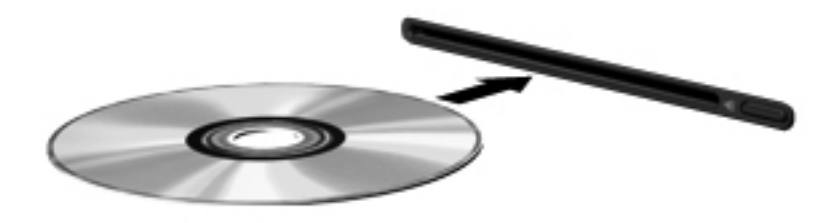

# **Vađenje optičkog diska**

### **Ladica**

Dva su načina uklanjanja diska, ovisno o tome otvara li se ladica za disk normalno ili ne.

### **Kad se ladica za disk normalno otvara**

- **1.** Pritisnite gumb za oslobađanje **(1)** na ploči pogona kako biste oslobodili ladicu za diskove, a zatim lagano izvlačite ladicu **(2)** dok se ne zaustavi.
- **2.** Izvadite disk **(3)** iz ladice laganim pritiskom na osovinu te istovremenim podizanjem vanjskih rubova diska. Držite diskove za rubove pazeći da ne dodirujete ravne površine.

**NAPOMENA:** Ako ladica nije sasvim dostupna, pri vađenju diska pažljivo ga nagnite.

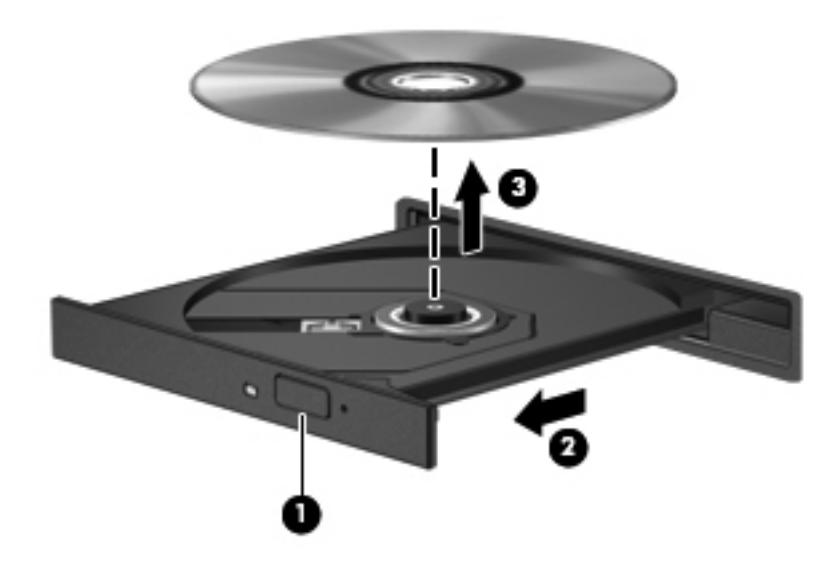

**3.** Zatvorite ladicu za disk i stavite disk u zaštitno kućište.

### **Kad se ladica za disk ne otvara normalno**

- **1.** Umetnite kraj spajalice za papir **(1)** u pristup za otpuštanje na prednjoj ploči pogona.
- **2.** Lagano pritišćite spajalicu za papir dok se ladica ne oslobodi, a zatim je izvlačite **(2)** sve dok se ne zaustavi.

**3.** Izvadite disk **(3)** iz ladice laganim pritiskom na osovinu te istovremenim podizanjem vanjskih rubova diska. Držite diskove za rubove pazeći da ne dodirujete ravne površine.

**NAPOMENA:** Ako ladica nije sasvim dostupna, pri vađenju diska pažljivo ga nagnite.

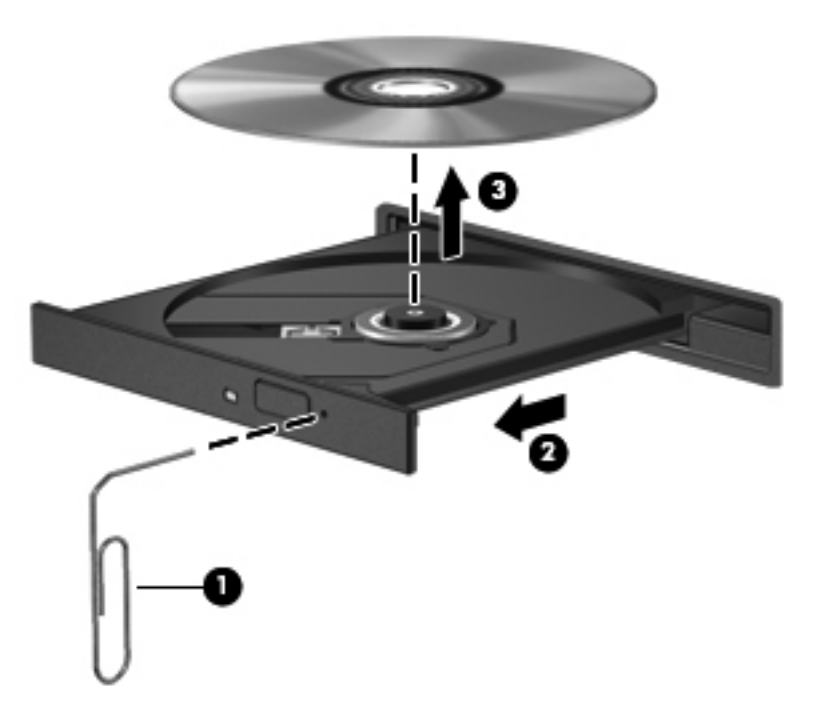

**4.** Zatvorite ladicu za disk i stavite disk u zaštitno kućište.

### **Utor**

- **1.** Pritisnite gumb za otpuštanje **(1)** pored pogona.
- **2.** Uklonite disk **(2)** tako da ga držite za rubove i ne dodirujete ravne površine.

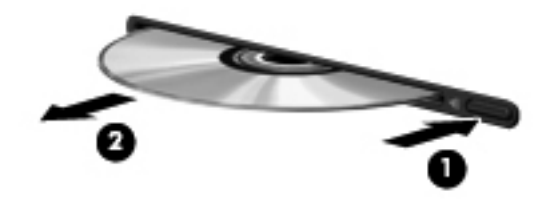

**3.** Stavite disk u zaštitno kućište.

## **Zajedničko korištenje optičkih pogona**

I kad računalo nema ugrađen optički pogon, softveru i podacima možete pristupati i instalirati programe zajedničkim korištenjem optičkog pogona spojenog na drugo računalo u mreži. Zajedničko korištenje pogona je značajka operacijskog sustava Windows koja omogućuje da pogon s jednog računala bude dostupan drugim računalima u istoj mreži.

**NAPOMENA:** Mrežu morate imati postavljenu kako biste dijelili optički pogon; za dodatne informacije o postavljanju mreže pogledajte [Mrežni rad \(samo odabrani modeli\) na stranici 2](#page-11-0).

**MAPOMENA:** Neki diskovi, kao što su DVD filmovi i diskovi s igrama, mogu biti zaštićeni od kopiranja te stoga neupotrebljivi putem zajedničkog korištenja DVD-a ili CD-a.

Da biste zajednički koristili optički pogon:

- **1.** Na računalu s optičkim pogonom koji zajednički koristite odaberite **Start > Računalo**.
- **2.** Desnom tipkom miša kliknite optički disk koji želite zajednički koristiti, a zatim kliknite **Svojstva**.
- **3.** Kliknite karticu **Zajedničko korištenje**, a potom **Napredno zajedničko korištenje**.
- **4.** Odaberite potvrdni okvir **Zajednički koristi ovu mapu**.
- **5.** Upišite naziv za optički pogon u tekstni okvir **Naziv zajedničke mape**.
- **6.** Kliknite **Primijeni**, a zatim kliknite **U redu**.
- **7.** Da biste pregledali zajednički optički pogon, odaberite **Start > Upravljačka ploča > Mreža i internet > Centar za mrežu i zajedničko korištenje**.

# **Upotreba RAID-a (samo odabrani modeli)**

Tehnologija Redundant Arrays of Independent Disks (RAID) omogućuje računalu da istodobno koristi jedan ili više tvrdih diskova. RAID tretira višestruke diskove kao jedan kontinuirani disk, putem hardverskih ili softverskih postavki. Ako je nekoliko diskova na taj način postavljeno da rade zajedno, oni se nazivaju RAID polje.

Dodatne informacije o RAID-u potražite u *RAID korisničkom priručniku* koji se nalazi u Pomoći podršci ili pogledajte HP-ovo web-mjesto na stranici <http://www.hp.com/support>.

# **7 Sigurnost**

# **Zaštita računala**

Uobičajene sigurnosne značajke operacijskog sustava Windows i uslužnog programa za postavljanje računala koje nema sustav Windows (BIOS) mogu zaštititi osobne postavke i podatke od raznih opasnosti.

**NAPOMENA:** sigurnosna rješenja osmišljena su da djeluju kao zapreke. Ove zapreke ne mogu spriječiti zloporabu ili krađu uređaja.

**NAPOMENA:** Prije nego što računalo pošaljete na servis izradite sigurnosnu kopiju te izbrišite sve povjerljive datoteke i uklonite sve postavke lozinke.

**NAPOMENA:** Neke značajke navedene u ovom poglavlju možda neće biti dostupne na vašem računalu.

**NAPOMENA:** računalo podržava CompuTrace – mrežnu uslugu praćenja i oporavka koja se temelji na sigurnosti dostupnu u odabranim regijama. Ako vam računalo ukradu, CompuTrace ga može pratiti ako neovlašteni korisnik pristupi internetu. Da biste koristili CompuTrace, morate kupiti softver i pretplatiti se na uslugu. Informacije o naručivanju softvera CompuTrace potražite na HP-ovu webmjestu na adresi [http://www.hpshopping.com.](http://www.hpshopping.com)

**NAPOMENA:** Ako je web-kamera instalirana ili povezana s računalom te ako je program Prepoznavanje lice instaliran, možete postaviti razinu zaštite za Prepoznavanje lica da biste uravnotežili jednostavnost korištenja i složenost povrede sigurnosti računala. Dodatne informacije potražite u priručniku *Početak rada s programom HP ProtectTools* ili softverskoj pomoći za Prepoznavanje lica.

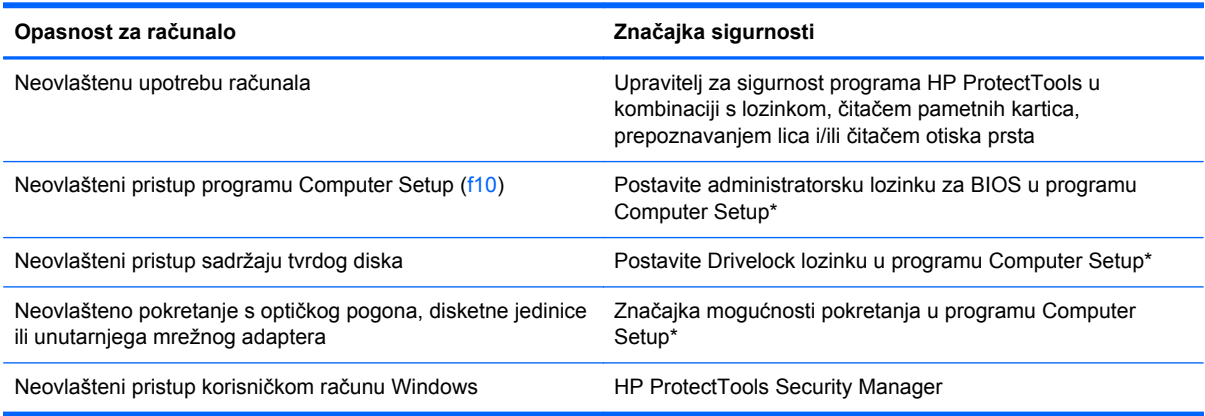

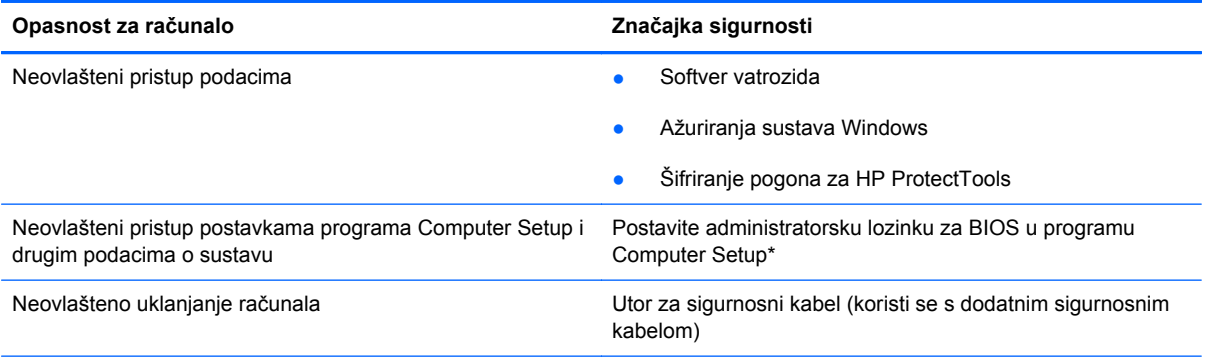

\*Program Computer Setup je unaprijed instalirani uslužni program na osnovi ROM-a koji se može koristiti čak i u slučajevima kad operacijski sustav ne radi ili se neće učitati. Za navigaciju i pravljenje odabira u programu Computer Setup možete koristiti pokazivački uređaj (TouchPad, pokazivački štapić ili USB miš) ili tipkovnicu.

# **Korištenje lozinki**

Lozinka sadrži skupinu odabranih znakova, a namijenjena je zaštiti podataka na računalu. Možete postaviti nekoliko vrsta lozinki, ovisno o tome kako želite upravljati pristupom svojim podacima. Lozinke možete postaviti u sustavu Windows ili u uslužnom programu za postavljanje drugog operacijskog sustava koji je predinstaliran na računalo.

- Lozinke za postavu i DriveLock postavljaju se u programu Computer Setup i njima upravlja sustav BIOS.
- Ugrađenu sigurnosnu lozinku, koja predstavlja lozinku za program HP ProtectTools Security Manager, možete omogućiti u programu Computer Setup da bi program HP ProtectTools uz svoje uobičajene funkcije štitio BIOS pomoću lozinke. Ugrađena sigurnosna lozinka upotrebljava se s dodatnim ugrađenim sigurnosnim čipom.
- Lozinke sustava Windows podešavaju se samo u operacijskom sustavu Windows.
- Ako zaboravite lozinku za postavu koju ste postavili u programu Computer Setup, nećete moći pristupiti uslužnom programu.
- Ako zaboravite korisničku lozinku za DriveLock i glavnu DriveLock lozinku postavljenu u programu Computer Setup, tvrdi disk koji je zaštićen lozinkama će zauvijek ostati zaključan i više ga nećete moći koristiti.

Možete koristiti istu lozinku za značajku programa Computer Setup i sigurnosnu značajku sustava Windows. Možete koristiti istu lozinku za više značajki programa Computer Setup.

Pri stvaranju i spremanju lozinki koristite sljedeće savjete:

- Pri stvaranju lozinki slijedite zahtjeve programa
- Zapišite svoje lozinke i pohranite ih na sigurno mjesto daleko od računala
- Ne pohranjujte lozinke u datoteci na računalu.

Sljedeće tablice donose obično korištene lozinke za sustav Windows i administratora BIOS-a i opisuju njihove funkcije.

# **Postavljanje lozinki u sustavu Windows**

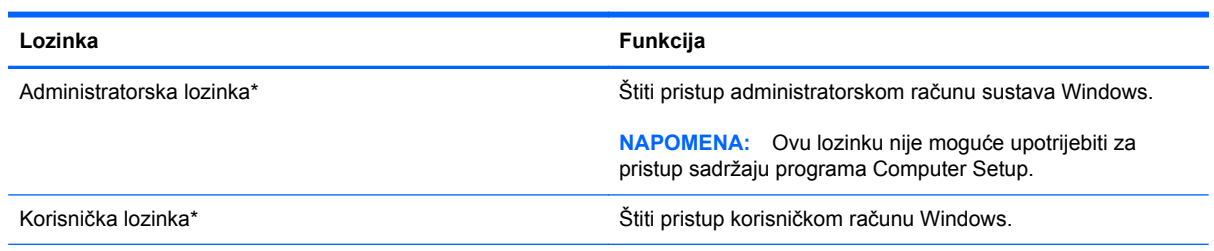

\*Za informacije o postavljanju administratorske lozinke za Windows i korisničke lozinke za Windows, odaberite **Start > Pomoć i podrška**.

# **Postavljanje lozinki u programu Computer Setup**

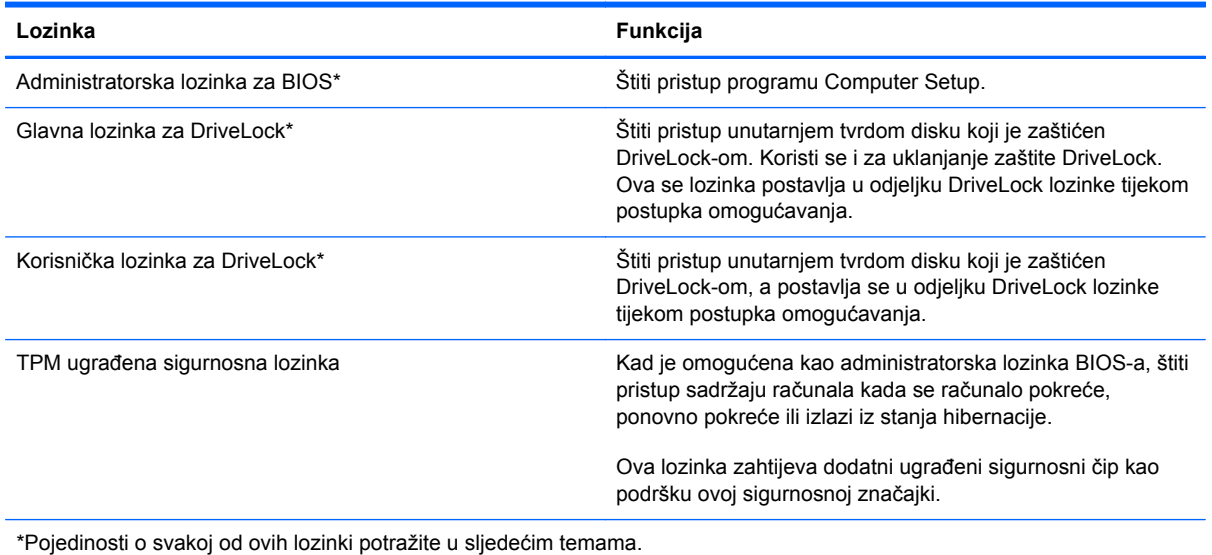

## **Upravljanje administratorskom lozinkom za BIOS**

Da biste postavili, promijenili ili izbrisali ovu lozinku, postupite ovako:

### **Postavljanje nove administratorske lozinke za BIOS**

- **1.** Uključite ili ponovno pokrenite računalo, a zatim pritisnite tipku esc dok se na dnu zaslona prikazuje poruka "Press the ESC key for Startup Menu" (Pritisnite tipku ESC za Izbornik pokretanja).
- **2.** Pritisnite tipku f10 da biste ušli u Computer Setup.
- **3.** Uređajem za pokazivanje ili tipkama sa strelicama odaberite **Security** (Sigurnost) **> Setup BIOS Administrator Password** (Postavljanje lozinke administratora BIOS-a) te pritisnite tipku enter.
- **4.** Upišite lozinku kada se to od vas zatraži.
- **5.** Kada se to od vas zatraži, ponovno upišite novu lozinku da biste je potvrdili.
- **6.** Da biste spremili promjene i izašli iz programa Computer Setup, kliknite ikonu **Save** (Spremi) koja se nalazi u donjem lijevom kutu zaslona, a zatim slijedite upute na zaslonu.

– ili –

Upotrijebite tipke sa strelicama da biste odabrali **File** (Datoteka) **> Save Changes and Exit** (Spremi promjene i izađi), a zatim pritisnite tipku enter.

Promjene će biti aktivne pri ponovnom pokretanju računala.

### **Promjena administratorske lozinke za BIOS**

- **1.** Uključite ili ponovno pokrenite računalo, a zatim pritisnite tipku esc dok se na dnu zaslona prikazuje poruka "Press the ESC key for Startup Menu" (Pritisnite tipku ESC za Izbornik pokretanja).
- **2.** Pritisnite tipku f10 da biste ušli u Computer Setup.
- **3.** Pomoću pokazivačkog uređaja ili tipki sa strelicama odaberite **Security** (Sigurnost) **> Change** Password (Promjena lozinke) te pritisnite tipku enter.
- **4.** Kad se to od vas zatraži, unesite trenutnu lozinku.
- **5.** Kada se to od vas zatraži, ponovno unesite novu lozinku da biste je potvrdili.
- **6.** Da biste spremili promjene i izašli iz programa Computer Setup, kliknite ikonu **Save** (Spremi) koja se nalazi u donjem lijevom kutu zaslona, a zatim slijedite upute na zaslonu.

– ili –

Upotrijebite tipke sa strelicama da biste odabrali **File** (Datoteka) **> Save Changes and Exit** (Spremi promjene i izađi), a zatim pritisnite tipku enter.

Promjene će biti aktivne pri ponovnom pokretanju računala.

#### **Brisanje administratorske lozinke za BIOS**

- **1.** Uključite ili ponovno pokrenite računalo, a zatim pritisnite tipku esc dok se na dnu zaslona prikazuje poruka "Press the ESC key for Startup Menu" (Pritisnite tipku ESC za Izbornik pokretanja).
- **2.** Pritisnite tipku f10 da biste ušli u Computer Setup.
- **3.** Pomoću pokazivačkog uređaja ili tipki sa strelicama odaberite **Security** (Sigurnost) **> Change** Password (Promjena lozinke) te pritisnite tipku enter.
- **4.** Kad se to od vas zatraži, unesite trenutnu lozinku.
- **5.** Kada se od vas zatraži nova lozinka, ostavite polje prazno, a zatim pritisnite tipku enter.
- **6.** Pročitajte upozorenje. Da biste nastavili, odaberite **YES** (DA).
- **7.** Kada se od vas zatraži da ponovno unesete novu lozinku, ostavite polje prazno, a zatim pritisnite tipku enter.
- **8.** Da biste spremili promjene i izašli iz programa Computer Setup, kliknite ikonu **Save** (Spremi) koja se nalazi u donjem lijevom kutu zaslona, a zatim slijedite upute na zaslonu.

– ili –

Upotrijebite tipke sa strelicama da biste odabrali **File** (Datoteka) **> Save Changes and Exit** (Spremi promjene i izađi), a zatim pritisnite tipku enter.

Promjene će biti aktivne pri ponovnom pokretanju računala.

### **Unos administratorske lozinke za BIOS**

Kada se od vas zatraži da unesete **administratorsku lozinku za BIOS**, unesite lozinku (pomoću istih tipki pomoću kojih ste postavili lozinku), a zatim pritisnite enter. Nakon 3 neuspješna pokušaja unosa administratorske lozinke za BIOS, morate ponovno pokrenuti računalo te pokušati ponovno.

### **Upravljanje lozinkom za DriveLock u programu Computer Setup**

**OPREZ:** da biste spriječili da tvrdi disk koji je zaštićen DriveLockom postane neupotrebljiv, zapišite korisničku lozinku za DriveLock i glavnu lozinku za DriveLock na sigurnom mjestu dalje od svog računala. Ako zaboravite obje lozinke za DriveLock, tvrdi disk će ostati zauvijek zaključan i više se neće moći koristiti.

Zaštita DriveLock sprječava neovlašteni pristup sadržajima na tvrdom disku. DriveLock se može primijeniti samo na unutarnji tvrdi disk ili diskove računala. Nakon što na disk postavite zaštitu DriveLock, za pristup disku morate unijeti lozinku. Disk se mora nalaziti u računalu ili u naprednom replikatoru priključaka da bi mu lozinke za DriveLock mogle pristupiti.

Da biste primijenili zaštitu DriveLock na unutarnji tvrdi disk, u programu Computer Setup moraju biti postavljene korisnička i glavna lozinka. Obratite pozornost na sljedeće prilikom upotrebe zaštite DriveLock:

- Nakon što na tvrdi disk primijenite zaštitu DriveLock, tvrdom će se disku moći pristupiti samo unosom korisničke lozinke ili glavne lozinke
- Vlasnik korisničke lozinke mora biti svakodnevni korisnik zaštićenog tvrdog diska; Vlasnik glavne lozinke može biti administrator sustava ili svakodnevni korisnik
- Korisnička lozinka i glavna lozinka mogu biti jednake
- Korisničku ili glavnu lozinku možete izbrisati jedino uklanjanjem zaštite DriveLock s tvrdog diska; Zaštita DriveLock se može ukloniti s diska samo pomoću glavne lozinke.

### **Postavljanje lozinke za DriveLock**

Za postavljanje lozinke za DriveLock u programu Computer Setup slijedite ove korake:

- **1.** Uključite, a zatim pritisnite tipku esc dok se na dnu zaslona prikazuje poruka Pritisnite tipku ESC za Izbornik za pokretanje.
- **2.** Pritisnite tipku f10 da biste ušli u Computer Setup.
- **3.** Uređajem za pokazivanje ili tipkama sa strelicama odaberite **Security** (Zaštita) **> DriveLock Passwords** (DriveLock lozinke) te pritisnite tipku enter.
- **4.** Pomoću pokazivačkog uređaja pritisnite tvrdi disk koji želite zaštititi.

– ili –

Pomoću tipki sa strelicama odaberite tvrdi disk koji želite zaštititi i zatim pritisnite enter.

- **5.** Pročitajte upozorenje. Za nastavak odaberite **YES** (DA).
- **6.** Kada se to od vas zatraži, upišite glavnu lozinku te pritisnite tipku enter.
- **7.** Kada se to od vas zatraži, ponovno upišite glavnu lozinku da biste je potvrdili te pritisnite tipku enter.
- **8.** Kada se to od vas zatraži, upišite korisničku lozinku te pritisnite tipku enter.
- **9.** Kada se to od vas zatraži, ponovno upišite korisničku lozinku da biste je potvrdili te pritisnite tipku enter.
- **10.** Kako biste potvrdili zaštitu DriveLock diska koji ste odabrali, upišite DriveLock u polje za potvrdu, a zatim pritisnite enter.

**NAPOMENA:** DriveLock potvrda razlikuje velika i mala slova.

**11.** Da biste spremili promjene i izašli iz programa Computer Setup, kliknite ikonu **Save** (Spremi) koja se nalazi u donjem lijevom kutu zaslona, a zatim slijedite upute na zaslonu.

– ili –

Koristite tipke sa strelicama da biste odabrali **File** (Datoteka) **> Save Changes and Exit** (Spremi promjene i izađi), a zatim pritisnite tipku enter.

Promjene će biti aktivne pri ponovnom pokretanju računala.

### **Unos lozinke za DriveLock**

Provjerite nalazi li se tvrdi disk u računalu (ne u modulu za prihvat ili vanjskom MultiBayju).

Kada se od vas zatraži da unesete **DriveLock Password** (Lozinka za DriveLock), unesite korisničku ili glavnu lozinku (pomoću istih tipki pomoću kojih ste je postavili), a zatim pritisnite enter.

Nakon 2 neispravna pokušaja unosa lozinke, morate isključiti računalo i pokušati ponovno.

### **Promjena lozinke za DriveLock**

Za promjenu lozinke za DriveLock u programu Computer Setup slijedite ove korake:

- **1.** Uključite, a zatim pritisnite tipku esc dok se na dnu zaslona prikazuje poruka Pritisnite tipku ESC za Izbornik za pokretanje.
- **2.** Pritisnite tipku f10 da biste ušli u Computer Setup.
- **3.** Pomoću pokazivačkog uređaja ili tipki sa strelicama odaberite **Sigurnost > DriveLock Password** (DriveLock lozinka), a potom pritisnite enter.
- **4.** Pomoću pokazivačkog uređaja odaberite unutarnji tvrdi disk.

– ili –

Pomoću tipki sa strelicama odaberite unutarnji tvrdi disk i pritisnite enter.

- **5.** Pomoću pokazivačkog uređaja ili tipki sa strelicama odaberite lozinku koju želite promijeniti.
- **6.** Kada se to od vas zatraži, upišite trenutnu lozinku te pritisnite tipku enter.
- **7.** Kada se to od vas zatraži, upišite novu lozinku te pritisnite tipku enter.
- **8.** Kada se to od vas zatraži, ponovno upišite novu lozinku da biste je potvrdili te pritisnite tipku enter.
- **9.** Da biste spremili promjene i izašli iz programa Computer Setup, kliknite ikonu **Save** (Spremi) koja se nalazi u donjem lijevom kutu zaslona, a zatim slijedite upute na zaslonu.

– ili –

Koristite tipke sa strelicama da biste odabrali **File** (Datoteka) **> Save Changes and Exit** (Spremi promjene i izađi), a zatim pritisnite tipku enter.

Promjene će biti aktivne pri ponovnom pokretanju računala.

### **Uklanjanje zaštite DriveLock**

Za uklanjanje DriveLock zaštite u programu Computer Setup slijedite ove korake:

- **1.** Uključite, a zatim pritisnite tipku esc dok se na dnu zaslona prikazuje poruka Pritisnite tipku ESC za Izbornik za pokretanje.
- **2.** Pritisnite tipku f10 da biste ušli u Computer Setup.
- **3.** Pomoću pokazivačkog uređaja ili tipki sa strelicama odaberite **Sigurnost > DriveLock Password** (DriveLock lozinka), a potom pritisnite enter.
- **4.** Pomoću pokazivačkog uređaja ili tipki sa strelicama odaberite unutarnji tvrdi disk, a zatim pritisnite enter.
- **5.** Pomoću pokazivačkog uređaja ili tipki sa strelicama odaberite **Disable protection** (Onemogući zaštitu).
- **6.** Upišite svoju glavnu lozinku, a zatim pritisnite enter.
- **7.** Da biste spremili promjene i izašli iz programa Computer Setup, kliknite ikonu **Save** (Spremi) koja se nalazi u donjem lijevom kutu zaslona, a zatim slijedite upute na zaslonu.

– ili –

Upotrijebite tipke sa strelicama da biste odabrali **File** (Datoteka) **> Save Changes and Exit** (Spremi promjene i izađi), a zatim pritisnite tipku enter.

Promjene će biti aktivne pri ponovnom pokretanju računala.

### **Korištenje automatske zaštite DriveLock programa Computer Setup (Postavljanje računala)**

U okruženju s više korisnika možete postaviti Automatsku lozinku za DriveLock. Kad se Automatska lozinka za DriveLock omogući, za vas će se kreirati nasumična korisnička lozinka i glavna lozinka za DriveLock. Kad bilo koji korisnik prođe provjeru lozinke, ista će se korisnička lozinka i glavna lozinka za DriveLock koristiti za otključavanje diska.

**NAPOMENA:** da biste mogli pristupiti značajkama Automatskog DriveLocka, morate imati administratorsku lozinku za BIOS.

### **Unos lozinke za Automatske lozinke za DriveLock**

Za omogućavanje Automatske lozinke za DriveLock u programu Computer Setup slijedite ove korake:

- **1.** Uključite ili ponovno pokrenite računalo, a zatim pritisnite tipku esc dok se na dnu zaslona prikazuje poruka Pritisnite tipku ESC za Izbornik za pokretanje.
- **2.** Pritisnite tipku f10 da biste ušli u Computer Setup.
- **3.** Pomoću pokazivačkog uređaja ili tipki sa strelicama odaberite **Security** (Sigurnost) **> Automatic DriveLock** (Automatski DriveLock), a zatim pritisnite enter.
- **4.** Pomoću pokazivačkog uređaja ili tipki sa strelicama odaberite unutarnji tvrdi disk, a zatim pritisnite enter.
- **5.** Pročitajte upozorenje. Za nastavak odaberite **YES** (DA).
- **6.** Da biste spremili promjene i izašli iz programa Computer Setup, kliknite ikonu **Save** (Spremi) koja se nalazi u donjem lijevom kutu zaslona, a zatim slijedite upute na zaslonu.

– ili –

Upotrijebite tipke sa strelicama da biste odabrali **File** (Datoteka) **> Save Changes and Exit** (Spremi promjene i izađi), a zatim pritisnite tipku enter.
#### <span id="page-72-0"></span>**Uklanjanje Automatske zaštite DriveLock**

Za uklanjanje DriveLock zaštite u programu Computer Setup slijedite ove korake:

- **1.** Uključite ili ponovno pokrenite računalo, a zatim pritisnite tipku esc dok se na dnu zaslona prikazuje poruka Pritisnite tipku ESC za Izbornik za pokretanje.
- **2.** Pritisnite tipku f10 da biste ušli u Computer Setup.
- **3.** Pomoću pokazivačkog uređaja ili tipki sa strelicama odaberite **Security** (Sigurnost) **> Automatic DriveLock** (Automatski DriveLock), a zatim pritisnite enter.
- **4.** Pomoću pokazivačkog uređaja ili tipki sa strelicama odaberite unutarnji tvrdi disk, a zatim pritisnite enter.
- **5.** Pomoću pokazivačkog uređaja ili tipki sa strelicama odaberite **Disable protection** (Onemogući zaštitu).
- **6.** Da biste spremili promjene i izašli iz programa Computer Setup, kliknite ikonu **Save** (Spremi) koja se nalazi u donjem lijevom kutu zaslona, a zatim slijedite upute na zaslonu.

– ili –

Upotrijebite tipke sa strelicama da biste odabrali **File** (Datoteka) **> Save Changes and Exit** (Spremi promjene i izađi), a zatim pritisnite tipku enter.

# **Upotreba antivirusnog softvera**

Kad računalo koristite za pristup e-pošti, mreži ili internetu, izlažete ga mogućim računalskim virusima. Računalni virusi mogu onemogućiti operacijske sustave, programe ili uslužne programe te uzrokovati nepravilan rad.

Antivirusni softver može prepoznati većinu virusa, uništiti ih, a u većini slučajeva i popraviti štetu koju su uzrokovali. Da bi se pružila stalna zaštita od novih virusa, antivirusni softver mora se ažurirati.

Na računalu može biti unaprijed instaliran antivirusni program, a on može biti probna verzija. Preporučuje se da probnu verziju nadogradite ili kupite antivirusni program po vlastitom izboru kako biste u potpunosti zaštitili računalo.

Za više informacija o računalnim virusima u okvir za pretraživanje Pomoći i podrške unesite virusi.

# **Upotreba softvera vatrozida**

Vatrozidovi su razvijeni za sprječavanje neovlaštenog pristupa sustavu ili mreži. Vatrozid može biti softverski program koji instalirate na računalo i/ili mrežu ili on može biti rješenje koje se sastoji od hardvera i softvera.

Mogu se razmotriti dvije vrste vatrozida:

- Vatrozidovi koji se nalaze na glavnom računalu-softver koji jedino štiti računalo na kojem je instaliran.
- Vatrozidovi na mreži-instalirani između vašeg DSL ili kabelskog modema i kućne mreže kako bi štitili svako računalo na mreži.

<span id="page-73-0"></span>Kad je na sustavu instaliran vatrozid svi podaci koji se šalju na ili sa sustava nadziru se i uspoređuju sa skupom korisnički definiranih sigurnosnih kriterija. Svi podaci koji ne zadovoljavaju te kriterije se blokiraju.

Vaše računalo ili mrežna oprema možda već imaju instaliran vatrozid. Ako nemaju, dostupna su softverska rješenja vatrozida.

**NAPOMENA:** U nekim okolnostima vatrozid može blokirati pristup internetskim igrama, ometati dijeljenje pisača i datoteka na mreži ili blokirati neovlaštene privitke e-pošte. Da biste privremeno riješili problem, onemogućite vatrozid, obavite željeni zadatak, a zatim ponovno omogućite vatrozid. Da biste trajno riješili problem, ponovno konfigurirajte vatrozid.

# **Instalacija važnih sigurnosnih ažuriranja**

**OPREZ:** Microsoft® šalje upozorenja o kritičnim ažuriranjima. Da biste zaštitili računalo od povrede sigurnosti i računalnih virusa, instalirajte sva ključna ažuriranja tvrtke Microsoft čim primite obavijest.

Ažuriranja operacijskog sustava i drugog softvera mogu postati dostupna nakon izlaska računala iz tvornice. Da biste bili sigurni da su sva dostupna ažuriranja instalirana na računalu, pridržavajte se ovih smjernica:

- Pokrenite Windows Update odmah nakon postavljanja računala.
- Mjesečno pokrećite Windows Update.
- Ažuriranja sustava Windows i ostalih Microsoftovih programa potražite na Microsoftovom webmjestu nakon izdanja te putem veza za ažuriranje u Pomoći i podršci.

# **Upotreba softvera HP ProtectTools Security Manager (samo odabrani modeli)**

Softver HP ProtectTools Security Manager unaprijed je instaliran na odabrane modele računala. Softveru je moguće pristupiti putem upravljačke ploče sustava Windows. On pruža sigurnosne značajke koje štite od neovlaštenog pristupa računalu, mrežama i ključnim podacima. dodatne informacije potražite u pomoći za softver HP ProtectTools.

# **Ugradnja dodatnog sigurnosnog kabela**

**NAPOMENA:** sigurnosni kabel zamišljen je kao sredstvo odvraćanja, no ne može spriječiti loše rukovanje ili krađu računala.

**EX NAPOMENA:** Utor za sigurnosni kabel na vašem računalu može se malo razlikovati od ilustracije u ovom odjeljku. Informacije o određivanju položaja utora za sigurnosni kabel na računalu potražite u vodiču *Početak rada*.

- **1.** Zavijte sigurnosni kabel oko čvrstog objekta.
- **2.** Umetnite ključ **(1)** u lokot kabela **(2)**.
- **3.** Umetnite lokot kabela u utor sigurnosnog kabela na računalu **(3)**, a zatim lokot zaključajte ključem.

<span id="page-74-0"></span>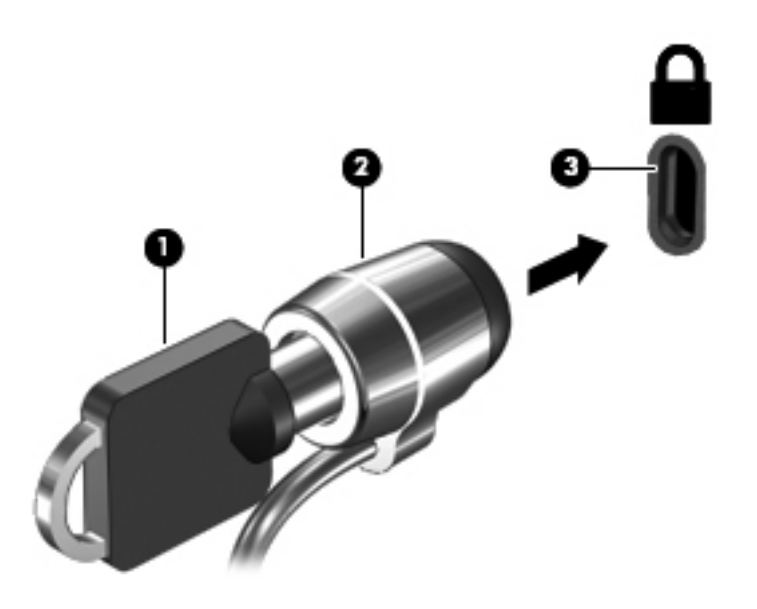

# **Upotreba čitača otiska prsta (samo odabrani modeli)**

Integrirani čitači otiska prsta dostupni su samo na odabranim modelima računala. Da biste koristiti čitač otiska prsta, na računalu morate postaviti korisnički račun s lozinkom. Taj vam račun omogućuje prijavu na računalo prelaskom određenog prsta. Čitač otiska prsta možete koristiti i za ispunjavanje polja za lozinku na web-mjestima te u drugim programima za koje je potrebna prijava. Upute potražite u pomoći softvera otiska prsta.

Nakon stvaranja vlastitog identiteta otiska prsta možete postaviti Uslugu jedne prijave koja omogućuje korištenje skenera otiska prsta za stvaranje vjerodajnica za svaki program koji zahtijeva korisničko ime i lozinku.

## **Lociranje čitača otiska prsta**

Čitač otiska prsta mali je metalni senzor koji se nalazi u jednom od sljedećih područja vašeg računala:

- Blizu dna TouchPada
- Na desnoj strani tipkovnice
- U gornjem desnom dijelu prikaza
- U gornjem lijevom dijelu prikaza

Ovisno o modelu računala, čitač može biti postavljen vodoravno ili okomito. U oba položaja potrebno je povući prst okomito na metalni senzor. Mjesto čitača na računalu potražite u priručniku *Početak rada*.

# <span id="page-75-0"></span>**8 Održavanje**

# **Čišćenje računala**

## **Proizvodi za čišćenje**

Za sigurno čišćenje i dezinficiranje računala koristite sljedeće proizvode:

- dimetil-benzil-amonijak-klorid maksimalne koncentracije od 0,3% (npr. jednokratne maramice za dezinfekciju. Te se maramice proizvode pod različitim nazivima.)
- tekućina za čišćenje stakla bez alkohola
- voda s blagom otopinom sapuna
- suha krpa za čišćenje od mikrovlakana ili "jelenja koža" (krpa bez statičkog elektriciteta i ulja)
- maramice bez statičkog elektriciteta

**OPREZ:** izbjegavajte sljedeće proizvode za čišćenje:

snažna otapala, npr. alkohol, aceton, amonijak-klorid, metilen-klorid i ugljikovodike, koji mogu trajno oštetiti površinu računala

vlaknaste materijale, npr. papirnate ručnike, koji mogu izgrepsti prijenosno računalo ili Tablet PC. U izgrebenim se dijelovima s vremenom nakupljaju čestice prljavštine i sredstva za čišćenje.

## **Postupci čišćenja**

Slijedite postupke u ovom odjeljku da biste sigurno očistili računalo.

**UPOZORENJE!** Da biste spriječili strujni udar ili oštećenje komponenti, nemojte čistiti računalo dok je uključeno.

Isključite računalo.

Isključite računalo iz vanjskog napajanja.

Isključite sve vanjske uređaje priključene na napajanje.

**OPREZ:** Sredstva ili tekućine za čišćenje ne prskajte izravno po površini prijenosnog računala. Tekućine prolivene po površini mogu trajno oštetiti unutrašnje komponente.

#### **Čišćenje zaslona**

Pažljivo obrišite zaslon mekanom krpom koja ne ostavlja dlačice, a navlažena je sredstvom za čišćenje stakla *bez alkohola*. Prije zatvaranja provjerite je li zaslon suh.

## **Čišćenje bočnih strana i poklopca**

Bočne strane i poklopac očistite mekanom krpom od mikrovlakana ili "jelenjom kožom" navlaženom nekim od prethodno navedenih sredstava za čišćenje ili prikladnim jednokratnim maramicama za dezinfekciju.

**NAPOMENA:** prilikom čišćenja poklopca računala kružnim pokretima uklonite prljavštinu i ostatke.

## **Čišćenje dodirne tipkovnice (TouchPada) i tipkovnice**

**OPREZ:** prilikom čišćenja dodirne pločice (TouchPada) i tipkovnice pazite da tekućina ne kapa između tipki. To može trajno oštetiti unutrašnje komponente.

- Dodirnu pločicu (TouchPad) i tipkovnicu čistite i dezinficirajte mekanom krpom od mikrovlakana ili "jelenjom kožom" navlaženom nekim od prethodno navedenih sredstava za čišćenje ili prikladnim jednokratnim maramicama za dezinfekciju.
- Da tipke ne bi bile ljepljive te da bi se uklonila prašina, dlačice i čestice iz tipkovnice, poslužite se limenkom komprimiranog zraka i slamčicom.
	- **UPOZORENJE!** Da biste smanjili opasnost od električnog udara ili oštećenja unutarnjih komponenti, nemojte koristiti nastavak usisavača za čišćenje tipkovnice. Usisavač može na površini tipkovnice nataložiti prljavštinu iz kućanstva.

# **Ažuriranje programa i upravljačkih programa**

HP preporučuje redovito ažuriranje programa i upravljačkih programa s najnovijim verzijama. Idite na <http://www.hp.com/support> za preuzimanje najnovijih verzija. Također se možete registrirati za primanje obavijesti o automatskom ažuriranju kada one postanu dostupne.

# <span id="page-77-0"></span>**Korištenje alata SoftPaq Download Manager**

HP SoftPaq Download Manager (SDM) alat je koji omogućuje brz pristup informacijama o paketu SoftPaq za HP-ova poslovna računala, a da vam broj paketa SoftPaq nije potreban. Taj će vam alat pojednostavniti traženje paketa SoftPaq te njihovo preuzimanje i raspakiravanje.

SoftPaq Download Manager s HP-ova FTP mjesta čita i preuzima objavljenu datoteku baze podataka koja sadrži podatke o modelu računala i paketu SoftPaq. SoftPaq Download Manager omogućuje vam da navođenjem modela računala utvrdite koji su paketi SoftPaq dostupni za preuzimanje.

SoftPaq Download Manager traži ažuriranja baze podataka i softvera na HP-ovu FTP mjestu. Pronađena se ažuriranja automatski preuzimaju i primjenjuju.

SoftPaq Download Manager dostupan je na HP-ovu web-mjestu. Da biste pakete SoftPaq preuzimali pomoću alata SoftPaq Download Manager, prvo morate preuzeti i instalirati taj program. Da biste preuzeli i instalirali SoftPaq Download Manager, idite na HP-ovo web-mjesto na adresi <http://www.hp.com/go/sdm>i slijedite upute.

Da biste preuzeli pakete SoftPaq, učinite sljedeće:

- **1.** Odaberite **Start > Svi programi > HP Software Setup** (Postavljanje HP-ova softvera) **> HP SoftPaq Download Manager** (Upravitelj za preuzimanja paketa HP SoftPaq).
- **2.** Kada se SoftPaq Download Manager prvi put otvori, prikazat će se prozor s upitom želite li prikazati samo softver za računalo koje upotrebljavate ili za sve podržane modele. Odaberite **Prikaži softver za sve podržane modele**. Ako ste već koristili SoftPaq Download Manager, prijeđite na treći korak.
	- **a.** U prozoru Mogućnosti konfiguracije odaberite filtre operacijskog sustava i jezika. Filtri ograničavaju mogućnosti navedene u oknu Katalog proizvoda. Ako je u filtru operacijskih sustava, na primjer, odabran samo sustav Windows 7 Professional, jedini operacijski sustav prikazan u oknu Katalog proizvoda bit će Windows 7 Professional.
	- **b.** Da biste dodali ostale operacijske sustave, u prozoru Mogućnosti konfiguracije promijenite postavke filtra. Dodatne informacije potražite u softverskoj pomoći za HP SoftPaq Download Manager.
- **3.** U lijevom oknu kliknite znak plus (+) da biste proširili popis modela, a zatim odaberite model ili modele proizvoda koje želite ažurirati.
- **4.** Kliknite **Pronađi dostupne pakete SoftPaq** da biste preuzeli popis dostupnih paketa SoftPaq za odabrano računalo.
- **5.** Odaberite pakete s popisa dostupnih paketa SoftPaq te, ako želite preuzeti mnogo paketa, kliknite **Samo preuzmi** jer trajanje preuzimanja ovisi o odabranim paketima SoftPaq i brzini internetske veze.

Ako želite preuzeti samo jedan ili dva paketa SoftPaq, a imate internetsku vezu velike brzine, kliknite **Preuzmi i raspakiraj**.

**6.** U softveru SoftPaq Download Manager desnom tipkom miša kliknite **Install SoftPaq** (Instaliraj SoftPaq) da biste odabrane pakete SoftPaq instalirali na računalo.

# <span id="page-78-0"></span>**9 Computer Setup (BIOS) i napredna dijagnostika računala**

# **Korištenje programa Computer Setup (Postavljanje računala)**

Program Computer Setup, odnosno Basic Input/Output System (BIOS), upravlja komunikacijom između svih ulaznih i izlaznih računala na sustavu (kao što su diskovni pogoni, zaslon, tipkovnica, miš i pisač). Computer Setup obuhvaća postavke za vrste instaliranih uređaja, redoslijed pokretanja računala i količinu sistemske i proširene memorije.

**NAPOMENA:** Prilikom provođenja promjena u programu Computer Setup budite izuzetno pažljivi. Pogreške mogu uzrokovati neispravan rad računala.

## **Pokretanje programa Computer Setup**

**WAPOMENA:** vanjsku tipkovnicu ili miš spojen na USB priključak možete koristiti u programu Computer Setup samo ako je omogućena naslijeđena USB podrška.

Da biste pokrenuli program Computer Setup, učinite sljedeće:

- **1.** Uključite ili ponovno pokrenite računalo, a zatim pritisnite tipku esc dok se na dnu zaslona prikazuje poruka Pritisnite tipku ESC za Izbornik za pokretanje.
- **2.** Pritisnite tipku f10 da biste ušli u Computer Setup.

## **Kretanje i odabir u programu Computer Setup**

Za navigaciju i odabir u programu Computer Setup učinite sljedeće:

- **1.** Uključite ili ponovno pokrenite računalo, a zatim pritisnite tipku esc dok se na dnu zaslona prikazuje poruka Pritisnite tipku ESC za Izbornik za pokretanje.
	- Da biste odabrali izbornik ili stavku izbornika, upotrijebite tipku tab i tipke sa strelicama na tipkovnici, a zatim pritisnite enter ili pomoću pokazivačkog uređaja kliknite stavku.
	- Za pomicanje prema gore ili dolje pritisnite strelicu gore ili strelicu dolje u gornjem desnom kutu zaslona ili koristite tipku sa strelicom prema gore ili tipku sa strelicom prema dolje.
	- Da biste zatvorili otvorene dijaloške okvire i vratili se u glavni zaslon programa Computer Setup, pritisnite esc, a zatim slijedite upute na zaslonu.

<span id="page-79-0"></span>**NAPOMENA:** za navigaciju i pravljenje odabira u programu Computer Setup možete koristiti pokazivački uređaj (TouchPad, pokazivački štapić ili USB miš) ili tipkovnicu.

**2.** Pritisnite tipku f10 da biste ušli u Computer Setup.

Da biste izašli iz izbornika programa Computer Setup, odaberite jednu od ovih metoda:

Da biste izašli iz programa Computer Setup bez spremanja promjena, učinite sljedeće

U donjem lijevom kutu zaslona kliknite **Exit** (Izlaz), a zatim slijedite upute na zaslonu.

– ili –

Pomoću tipke tab i tipke sa strelicama odaberite **Datoteka > Zanemari promjene i izađi**, a potom pritisnite enter.

● Da biste spremili promjene i izašli iz izbornika programa Computer Setup, učinite sljedeće:

U donjem lijevom kutu zaslona kliknite **Save** (Spremi), a zatim slijedite upute na zaslonu.

– ili –

Pomoću tipke tab i tipke sa strelicama odaberite **Datoteka > Spremi promjene i izađi**, a potom pritisnite enter.

Promjene će biti aktivne pri ponovnom pokretanju računala.

## **Vraćanje tvorničkih postavki u programu Computer Setup**

**WAPOMENA:** vraćanje zadanih vrijednosti neće promijeniti način rada tvrdog diska.

Da biste sve postavke uslužnog programa Computer Setup vratili na vrijednosti podešene u tvornici, učinite sljedeće:

- **1.** Uključite ili ponovno pokrenite računalo, a zatim pritisnite tipku esc dok se na dnu zaslona prikazuje poruka Pritisnite tipku ESC za Izbornik za pokretanje.
- **2.** Pritisnite tipku f10 da biste ušli u Computer Setup.
- **3.** Pomoću pokazivača ili tipki sa strelicama odaberite **File** (Datoteka) **> Restore Defaults** (Vrati zadane postavke).
- **4.** Slijedite upute na zaslonu.
- **5.** Da biste spremili promjene i izašli, u donjem lijevom kutu zaslona kliknite **Save** (Spremi), a zatim slijedite upute na zaslonu.

– ili –

Koristite tipke sa strelicama da biste odabrali **File** (Datoteka) **> Save Changes and Exit** (Spremi promjene i izađi), a zatim pritisnite tipku enter.

Promjene će biti aktivne pri ponovnom pokretanju računala.

**NAPOMENA:** vaše lozinke i sigurnosne postavke neće se promijeniti vraćanjem na tvorničke postavke.

## <span id="page-80-0"></span>**Ažuriranje BIOS-a**

Na HP-ovom web-mjestu mogu biti dostupne ažurirane verzije BIOS-a.

Većina je ažuriranja BIOS-a na HP-ovom web-mjestu zapakirana u komprimirane datoteke nazvane *SoftPaqs*.

Neki paketi za preuzimanje sadrže datoteku Readme.txt koja sadrži informacije o instaliranju i rješavanju problema s datotekom.

#### **Određivanje verzije BIOS-a**

Da biste ustanovili sadrži li dostupno ažuriranje BIOS-a noviju verziju od trenutačno instalirane na računalu, morate znati koja je verzija BIOS-a sustava trenutačno instalirana.

Podatke o verziji BIOS-a (koji se nazivaju i *datum ROM-a* i *BIOS sustava*) moguće je prikazati pritiskom na tipke fn+esc (ako ste već u sustavu Windows) ili putem programa Computer Setup.

- **1.** Pokretanje programa Computer Setup.
- **2.** Pomoću pokazivača ili tipki sa strelicama odaberite **Datoteka > System Information** (Informacije o sustavu).
- **3.** Da biste iz programa Computer Setup izašli bez spremanja promjena, kliknite ikonu **Exit** (Izlaz) koja se nalazi u donjem lijevom kutu zaslona, a zatim slijedite upute na zaslonu.

– ili –

Pomoću tipke tab i tipke sa strelicama odaberite **Datoteka > Zanemari promjene i izađi**, a potom pritisnite enter.

## <span id="page-81-0"></span>**Preuzimanje BIOS ažuriranja**

**OPREZ:** Da biste smanjili rizik od oštećenja računala ili neuspjele instalacije, ažuriranja BIOS-a preuzimajte i instalirajte samo kada je računalo priključeno na pouzdani vanjski izvor napajanja pomoću punjača. Ne preuzimajte, niti instalirajte ažuriranja BIOS-a kada računalo radi na bateriju, kada je stavljeno na priključni uređaj ili priključeno na dodatni izvor napajanja. Tijekom preuzimanja i instalacije slijedite ove upute:

Ne isključujte napajanje iz računala iskapčanjem kabela za napajanje iz utičnice izmjenične struje.

Ne isključujte računalo i ne pokrećite stanje mirovanja ili hibernacije.

Nemojte umetati, uklanjati, spajati ili isključivati bilo kakav uređaj, kabel ili žicu.

- **1.** Odaberite **Start > Pomoć i podrška > Održavanje**.
- **2.** Slijedite upute na zaslonu kako biste prepoznali svoje računalo i pristupili preuzimanju željenog ažuriranja BIOS-a.
- **3.** U području za preuzimanje napravite sljedeće korake:
	- **a.** Pronađite ažuriranje BIOS-a koje je novije od verzije BIOS-a trenutačno instalirane na računalu. Zabilježite datum, naziv ili neku drugu oznaku. Ta će vam informacija možda poslije zatrebati da biste pronašli ažuriranje nakon njegova preuzimanja na tvrdi disk.
	- **b.** Pratite upute na zaslonu za preuzimanje odabranih stavki na tvrdi disk računala.

Zabilježite putanju do mjesta na tvrdom disku gdje je preuzeto ažuriranje BIOS-a. Kada budete spremni za instalaciju ažuriranja, tom ćete mjestu morati pristupiti pomoću navedenog puta.

**NAPOMENA:** Ako spajate računalo na mrežu, obratite se mrežnom administratoru prije instaliranja bilo kakvih ažuriranja softvera, a posebno ažuriranja sistemskog BIOS-a.

Postupci za instalaciju BIOS-a mogu se razlikovati. Slijedite upute prikazane na zaslonu nakon dovršetka preuzimanja. Ako nema nikakvih uputa, slijedite ove korake:

- **1.** Otvorite Windows Explorer tako da odaberete **Start > Računalo**.
- **2.** Dvaput kliknite oznaku tvrdog diska. Oznaka tvrdog diska obično je lokalni disk (C:).
- **3.** Pomoću puta tvrdog diska koji ste ranije zabilježili otvorite mapu na svom tvrdom disku koja sadrži ažuriranje.
- **4.** Dvaput kliknite datoteku s nastavkom .exe (na primjer *nazivdatoteke*.exe).

Započet će instalacija BIOS-a.

**5.** Slijedite upute na zaslonu da biste dovršili instalaciju.

**NAPOMENA:** Nakon što se na zaslonu pojavi poruka o uspješnoj instalaciji, preuzetu datoteku možete obrisati sa svog tvrdog diska.

# <span id="page-82-0"></span>**Korištenje značajke Advanced System Diagnostics (Napredna dijagnostika sustava)**

Značajka Advanced System Diagnostics omogućuje vam pokretanje dijagnostičkih testova da biste odredili funkcionira li računalni hardver ispravno. U sklopu značajke Advanced System Diagnostics dostupni su sljedeći dijagnostički testovi:

- Start-up test (Test pokretanja) ovaj test analizira glavne računalne komponente koje su potrebne za pokretanje računala.
- Run-in test (Test aktivacije) ovaj test ponavlja start-up test i traži povremene probleme koje start-up test ne otkriva
- Hard disk test (Test tvrdog diska) ovaj test analizira fizičko stanje tvrdog diska, a potom provjerava sve podatke u svakom sektoru tvrdog diska. Ako test otkrije oštećeni sektor, pokušava premjestiti podatke u dobar sektor.
- Memory test (Test memorije) ovaj test analizira fizičko stanje memorijskih modula. Ako se otkrije pogreška, odmah zamijenite memorijske module.
- Test baterije ovaj test analizira stanje baterije i kalibrira je ako je potrebno. Ako baterija ne prođe test, prijavite problem HP-ovoj službi korisničke podrške i kupite zamjensku bateriju.
- System Tune-Up (Podešavanje sustava) ova grupa dodatnih testova provjerava vaše računalo da bi se utvrdilo funkcioniraju li glavne komponente ispravno. Prilagođavanje sustava izvršava dulje i sveobuhvatnije testove memorijskih modula, SMART atributa tvrdog diska, površine tvrdog diska, baterije (kalibracije baterije), videomemorije i statusa WLAN modula.

Podatke o sustavu i zapisnike pogrešaka možete pregledati u prozoru značajke Advanced System Diagnostics.

Da biste pokrenuli Advanced System Diagnostics:

- **1.** Uključite ili ponovno pokrenite računalo. Dok je u donjem lijevom kutu zaslona prikazana poruka "Press the ESC key for Startup Menu (Pritisnite tipku ESC za pristup izborniku pokretanja)" pritisnite esc. Kada se prikaže izbornik pokretanja, pritisnite f2.
- **2.** Kliknite dijagnostički test koji želite pokrenuti, a potom slijedite zaslonske upute.

**EXTERA:** Ako morate zaustaviti dijagnostički test prije završetka, pritisnite esc.

# <span id="page-83-0"></span>**10 MultiBoot**

# **O uređaju za redoslijed pokretanja**

Prilikom početka rada računala sustav se pokušava pokrenuti s omogućenih uređaja za pokretanje sustava. Uslužni program MultiBoot, koji je omogućen u tvornici, nadzire redoslijed po kojemu sustav odabire uređaj za pokretanje. Uređaj za pokretanje može biti optički pogon, disketna jedinica, mrežna kartica (NIC), tvrdi disk i USB uređaji. Uređaji za pokretanje sadržavaju medije ili datoteke za pokretanje koje su potrebne za ispravno pokretanje i rad računala.

**EXPINAPOMENA:** neke uređaje za pokretanje sustava potrebno je omogućiti u uslužnom programu Computer Setup da biste ih mogli uključiti u redoslijed pokretanja.

Tvorničke postavke računala traže uređaj za pokretanje pretražujući omogućene uređaje za pokretanje sustava i mjesta ležišta pogona ovim redoslijedom:

**PV NAPOMENA:** vaše računalo možda ne podržava neke od navedenih uređaja za pokretanje i ležišta pogona.

- Ležište za nadogradnju prijenosnog računala
- Optički pogon
- Tvrdi disk prijenosnog računala
- USB disketni pogon
- USB CD-ROM
- USB tvrdi disk
- Ethernet za prijenosno računalo
- Memorijska kartica Secure Digital (SD)
- Ležište za nadogradnju priključne stanice
- Vanjski SATA pogon

Promjenom redoslijeda podizanja sustava u programu Computer Setup možete promijeniti redoslijed po kojem računalo pretražuje uređaj za podizanje sustava. Također možete pritisnuti tipku esc dok se na dnu zaslona prikazuje poruka "Press the ESC key for Startup Menu" (Pritisnite tipku ESC za Izbornik pokretanja), a zatim pritisnite f9. Pritisak tipke f9 pokazuje izbornik koji prikazuje dostupne uređaje za podizanje sustava te omogućuje odabir uređaja za podizanje sustava. Također, pomoću programa MultiBoot Express možete postaviti upozorenja na računalu o lokaciji podizanja sustava svaki put kada se računalo upali ili ponovno pokrene.

# <span id="page-84-0"></span>**Omogućivanje uređaja za pokretanje u programu Computer Setup (Postavljanje računala)**

Računalo će se pokrenuti s USB uređaja ili mrežne kartice samo ako je uređaj prethodno omogućen u uslužnom programu Computer Setup.

Kako biste pokrenuli program Computer Setup i omogućili USB uređaj ili mrežnu karticu kao uređaj za pokretanje sustava, učinite sljedeće:

- **1.** Uključite ili ponovno pokrenite računalo, a zatim pritisnite esc dok se na dnu zaslona prikazuje poruka "Press the ESC key for Startup Menu" (Pritisni tipku ESC za Izbornik za pokretanje).
- **2.** Pritisnite tipku f10 da biste ušli u Computer Setup.
- **3.** Za omogućivanje medija za podizanje sustava na USB pogonima ili pogonima umetnutima u dodatni priključni uređaj (samo odabrani modeli), upotrijebite pokazivački uređaj ili tipke sa strelicama kako biste odabrali **System Configuration** (Konfiguracija sustava) **> Device Configurations** (Konfiguracija uređaja). Potvrdite da je **USB podrška za prethodne verzije** odabrana.
- **NAPOMENA:** Opcija USB priključka mora biti omogućena kako bi se mogla upotrijebiti USB podrška za prethodne verzije. Tvornički je omogućena. Ako se priključak onemogući, ponovno ga omogućite odabirom **System Configuration** (Konfiguracija sustava) **> Port Options** (Mogućnosti priključka), a zatim odabirom **USB priključak**.

– ili –

Za omogućivanje NIC uređaja, odaberite **System Configuration** (Konfiguracija sustava) **> Boot Options** (Mogućnosti podizanja sustava), a zatim odaberite **PXE Internal NIC boot** (PXE interni NIC za podizanje sustava).

**4.** Da biste spremili promjene i izašli iz programa Computer Setup, kliknite ikonu **Save** (Spremi) koja se nalazi u donjem lijevom kutu zaslona, a zatim slijedite upute na zaslonu.

– ili –

Koristite tipke sa strelicama da biste odabrali **File** (Datoteka) **> Save Changes and Exit** (Spremi promjene i izađi), a zatim pritisnite tipku enter.

Promjene će biti aktivne pri ponovnom pokretanju računala.

**NAPOMENA:** da biste spojili mrežnu karticu s poslužiteljem Preboot eXecution Environment (PXE) (Okruženje za izvršenje pokretanja) ili Remote Program Load (RPL) (Udaljeno učitavanje programa), a da ne koristite uslužni program MultiBoot, pritisnite esc kad se na dnu zaslona prikaže poruka "Press the ESC key for Startup Menu" (Pritisni tipku ESC za Izbornik Startup), a zatim brzo pritisnite f12.

# <span id="page-85-0"></span>**Razmatranje promjena redoslijeda pokretanja**

Prije promjene redoslijeda pokretanja, obratite pozornost na sljedeće:

- Kad se računalo ponovno pokrene nakon promjene redoslijeda pokretanja, računalo će pokušati koristiti novi redoslijed pokretanja.
- Ako postoji više vrsta uređaja za pokretanje, računalo se pokušava pokrenuti putem prvoga od svake vrste uređaja za pokretanje (osim optičkih uređaja). Primjerice, ako je računalo priključeno na dodatni priključni uređaj (samo odabrani modeli) koji sadrži tvrdi disk, taj će se tvrdi disk u redoslijedu pokretanja prikazati kao USB tvrdi disk. Ako se sustav pokuša pokrenuti s ovog USB tvrdog diska ali ne uspije, neće pokušati pokrenuti se s tvrdog diska koji se nalazi u ležištu za tvrdi disk. Umjesto toga pokušat će se pokrenuti sa sljedeće vrste uređaja u redoslijedu pokretanja. No ako postoje dva optička uređaja, a sustav se ne može pokrenuti s prvog (zato što u njemu nema medija ili umetnuti medij nije disk za pokretanje sustava), pokušat će se pokrenuti s drugog optičkog uređaja.
- Promjenom redoslijeda pokretanja mijenjaju se i logičke oznake pogona. Na primjer, ako sustav pokrećete s CD-ROM pogona s diskom formatiranim kao pogon C, taj CD-ROM pogon postaje pogon C, a tvrdi disk u ležištu tvrdog diska postat će pogon D.
- Računalo će se pokrenuti s mrežne kartice samo ako je omogućena na izborniku Mogućnosti ugrađenih uređaja u uslužnom programu Computer Setup i ako je pokretanje s uređaja omogućeno na izborniku Boot Options (Mogućnosti pokretanja sustava) u uslužnom programu Computer Setup. Pokretanje s mrežne kartice nema utjecaj na logičke oznake pogona jer mrežnoj kartici nije dodijeljeno slovo pogona.
- Pogoni u dodatnom modulu za prihvat (samo odabrani modeli) u redoslijedu pokretanja smatraju se vanjskim USB uređajima.

# **Odabir postavki programa Multiboot**

Uslužni program MultiBoot možete koristiti na sljedeće načine:

- Da postavite novi redoslijed pokretanja koji će računalo koristiti pri svakom uključenju, izmjenom redoslijeda pokretanja u uslužnom programu Computer Setup
- Da biste dinamički odabrali uređaj za pokretanje pritiskom na tipku esc kad se na dnu zaslona prikaže poruka "Press the ESC key for Startup Menu" (Pritisni tipku ESC za Izbornik Startup), a zatim pritisnite f9 za ulaz u izbornik Boot Device Options (Mogućnosti pokretanja uređaja).
- Da iskoristite uslužni program MultiBoot Express za postavljanje različitih redoslijeda pokretanja; Ovom značajkom omogućujete pojavu upita za uređaj za pokretanje prilikom svakog uključivanja ili ponovnog pokretanja računala.

## **Postavljanje novog redoslijeda pokretanja u uslužnom programu Computer Setup**

Za pokretanje programa Computer Setup i postavljanje uređaja za pokretanja koji računalo koristi pri svakom uključenju ili ponovnom pokretanju učinite sljedeće:

- **1.** Uključite ili ponovno pokrenite računalo, a zatim pritisnite esc dok se na dnu zaslona prikazuje poruka "Press the ESC key for Startup Menu" (Pritisni tipku ESC za Izbornik za pokretanje).
- **2.** Pritisnite tipku f10 da biste ušli u Computer Setup.
- <span id="page-86-0"></span>**3.** Upotrijebite pokazivački uređaj ili tipke sa strelicama za odabir popisa **Redoslijeda podizanja sustava za prethodne verzije**, a zatim pritisnite tipku enter.
- **4.** Za pomicanje uređaja prema gore u redoslijedu podizanja sustava, pokazivačkim uređajem kliknite na strelicu prema gore ili pritisnite tipku +.

– ili –

Za pomicanje uređaja prema dolje u redoslijedu podizanja sustava, pokazivačkim uređajem kliknite na strelicu prema dolje ili pritisnite tipku -.

**5.** Da biste spremili promjene i izašli iz programa Computer Setup, kliknite ikonu **Save** (Spremi) koja se nalazi u donjem lijevom kutu zaslona, a zatim slijedite upute na zaslonu.

– ili –

Koristite tipke sa strelicama da biste odabrali **File** (Datoteka) **> Save Changes and Exit** (Spremi promjene i izađi), a zatim pritisnite tipku enter.

Promjene će biti aktivne pri ponovnom pokretanju računala.

## **Dinamičko biranje uređaja za podizanje sustava pomoću naredbenog retka f9**

Da biste dinamički odabrali uređaj za pokretanje sustava tijekom redoslijeda pokretanja, učinite sljedeće:

- **1.** Otvorite izbornik Select Boot Device (Odabir uređaja za pokretanje sustava) uključivanjem ili ponovnim pokretanjem računala, a zatim pritisnite tipku esc kad se na dnu zaslona prikaže poruka "Press the ESC key for Startup Menu" (Pritisni tipku ESC za Izbornik Startup).
- **2.** Pritisnite f9.
- **3.** Koristite pokazivački uređaj ili tipke sa strelicama da biste odabrali uređaj za pokretanje sustava, a zatim pritisnite enter.

Vaše će promjene odmah biti aktivne.

## **Postavljanje upita uslužnog programa MultiBoot Express**

Da biste pokrenuli program Computer Setup i postavili računalo tako da pri svakom pokretanju prikazuje izbornik MultiBoot startup location (Mjesto pokretanja uslužnog programa MutltiBoot), učinite sljedeće:

- **1.** Uključite ili ponovno pokrenite računalo, a zatim pritisnite esc dok se na dnu zaslona prikazuje poruka "Press the ESC key for Startup Menu" (Pritisni tipku ESC za Izbornik za pokretanje).
- **2.** Pritisnite tipku f10 da biste ušli u Computer Setup.
- **3.** Pomoću pokazivačkog uređaja ili tipki sa strelicama odaberite **System Configuration** (Konfiguracija sustava) **> Boot Options** (Mogućnosti pokretanja sustava), a zatim pritisnite enter.
- **4.** U polje **MultiBoot Express Popup Delay (Sec)** unesite trajanje prikaza (u sekundama) izbornika za odabir mjesta s kojeg će se sustav pokrenuti prije no što sustav automatski odabere

trenutne zadane postavke značajke MultiBoot. (Kada odaberete 0, izbornik lokacije pokretanja značajke Express Boot neće se prikazati.)

**5.** Da biste spremili promjene i izašli iz programa Computer Setup, kliknite ikonu **Save** (Spremi) koja se nalazi u donjem lijevom kutu zaslona, a zatim slijedite upute na zaslonu.

– ili –

Koristite tipke sa strelicama da biste odabrali **File** (Datoteka) **> Save Changes and Exit** (Spremi promjene i izađi), a zatim pritisnite tipku enter.

Promjene će biti aktivne pri ponovnom pokretanju računala.

## **Unos osobnih postavki za uslužni program MultiBoot Express**

Kada se tijekom pokretanja prikaže izbornik Express Boot (Brzo pokretanje), imate tri mogućnosti:

- Da biste odredili uređaj za pokretanje na izborniku Express Boot, odaberite željeni uređaj u dodijeljenom vremenu, a zatim pritisnite enter.
- Da biste spriječili da se računalo prebaci na zadane postavke uslužnog programa MultiBoot, pritisnite bilo koju tipku prije istijeka dodijeljenog vremena. Uređaj se neće pokrenuti dok ne odaberete uređaj za pokretanje i pritisnete enter.
- Da biste računalu omogućili da se pokrene na temelju trenutnih postavki uslužnog programa MultiBoot, pričekajte da istekne dodijeljeno vrijeme.

# <span id="page-88-0"></span>**11 Upravljanje računalom**

# **Upotreba rješenja za upravljanje klijentima**

Client Management Solutions softver pruža rješenja za upravljanje radnom površinom klijenta (korisnika), radnom stanicom, prijenosnim računalom i tablet računalima u umreženom okruženju, a koja se temelje na standardima.

Upravljanje klijentima uključuje sljedeće ključne mogućnosti i značajke:

- Inicijalnu implementaciju slike softvera
- Instalaciju softvera na udaljeni sustav
- Upravljanje softverom i ažuriranja
- Ažuriranja ROM-a
- Praćenje i sigurnost računalnih dijelova (hardvera i softvera instaliranog na računalu)
- Obavijesti o pogreškama i obnavljanje pojedinih hardverskih i softverskih komponenti sustava

**NAPOMENA:** Podrška za određene značajke opisane u ovom odjeljku može se razlikovati, ovisno o modelu računala i/ili verziji upravljačkog softvera instaliranog na računalu.

## **Konfiguriranje i instalacija slike softvera**

Računalo se isporučuje s predinstaliranom slikom softvera sustava. Inicijalna slika softvera konfigurira se prilikom prvog postavljanja računala. Nakon kratkog "odpakiravanja" softvera, računalo je spremno za uporabu.

Prilagođena slika sustava može se instalirati (distribuirati) na jedan od sljedećih načina:

- Instalacijom dodatnih softverskih programa nakon odpakiravanja predinstalirane slike softvera
- Pomoću alata za instalaciju softvera kao što je Altiris Deployment Solutions, da biste zamijenili predinstalirani softver s prilagođenom slikom softvera
- Pomoću postupka kloniranja diska u svrhu kopiranja sadržaja s jednog tvrdog diska na drugi

Način instalacije koju ćete koristiti ovisi o tehnološkom okruženju i postupcima vaše organizacije.

**NAPOMENA:** Computer Setup i druge značajke sustava nude daljnju pomoć u upravljanju konfiguracijom i rješavanju problema, upravljanju napajanjem i oporavku softvera sustava.

# <span id="page-89-0"></span>**Upravljanje softverom i ažuriranje**

HP donosi nekoliko alata za upravljanje softverom i ažuriranje softvera na klijentskim računalima:

HP Client Manager za Altiris (samo odabrani modeli)

**NAPOMENA:** da biste preuzeli HP Client Manager za Altiris ili da biste dobili više informacija o alatu HP Client Manager za Altiris, pogledajte HP-ovo web-mjesto na adresi <http://www.hp.com>.

- HP CCM (Client Configuration Manager) (samo odabrani modeli)
- HP SSM (System Software Manager)

#### **HP Client Manager za Altiris (samo odabrani modeli)**

HP Client Manager za Altiris integrira tehnologiju Intelligent Manageability u softver Altiris. HP Client Manager za Altiris pruža vrhunske mogućnosti upravljanja hardverom za HP uređaje:

- Podrobni pogledi inventure hardvera u cilju upravljanja imovinom
- System Checkup (Provjera sustava nadzor i dijagnostika)
- Izvješćivanje o važnim poslovnim pojedinostima poput upozorenja o pregrijavanju i obavijesti o memoriji dostupno na internetu
- Udaljeno ažuriranje softvera sustava poput upravljačkih programa uređaja i BIOS-a sustava

**NAPOMENA:** dodatna funkcija može se dodati kad se HP Client Manager za Altiris koristi s dodanim softverom Altiris Solutions (kupuje se zasebno).

Ako se HP Client Manager za Altiris (instaliran na klijentskom računalu) koristi sa softverom Altiris Solutions (instaliran na administratorskom računalu), HP Client Manager za Altiris nudi poboljšanu funkciju upravljanja i središnje upravljanje hardverom za klijentske uređaje u sljedećim područjima ciklusa IT-a:

- Inventura i upravljanje imovinom
	- Usklađenost softverskih licenci
	- Praćenje i izvješćivanje o računalima
	- Ugovorne odredbe najma računala i praćenje nepokretne imovine
- Instalacija i migracija softvera sustava
	- Windows migracija
	- Instalacija sustava
	- Migracija osobe (osobnih korisničkih postavki)
- <span id="page-90-0"></span>Služba za pomoć i rješavanje problema
	- Upravljanje kuponima službe za pomoć
	- Udaljeno rješavanje problema
	- Udaljeno razrješavanje problema
	- Obnova u slučaju pada klijentskog računala
- Upravljanje softverom i operacijama
	- Stalno upravljanje klijentima
	- Instalacija HP softvera sustava
	- Samoliječenje programa (mogućnost prepoznavanja i popravka određenih programskih problema)

Softver Altiris Solutions omogućava jednostavne mogućnosti distribucije softvera. HP Client Manager za Altiris omogućava komunikaciju sa softverom Altiris Solutions koji se može koristiti za dovršetak postavljanja novog hardvera ili migraciju osobnih podešenja na novi operacijski sustav pomoću jednostavnih čarobnjaka. HP Client Manager za Altiris dostupan je za preuzimanje s web-mjesta tvrtke HP.

Kad se softver Altiris Solutions koristi zajedno s programom HP System Software Manager ili HP Client Manager za Altiris, administratori mogu također ažurirati i BIOS sustave i softver upravljačkog programa sa središnje kontrole.

#### **HP CCM (Client Configuration Manager) (samo odabrani modeli)**

HP CCM automatizira upravljanje softverom kao što su operacijski sustavi, programi, softverska ažuriranja te postavke sadržaja i konfiguracije kako bi se osiguralo da svako računalo zadrži ispravnu konfiguraciju. Pomoću ovih rješenja automatiziranog upravljanja možete upravljati softverom kroz životni ciklus svojeg računala.

CCM vam omogućuje da obavite sljedeće zadatke:

- prikupljanje hardverskog i softverskog inventara na više platformi
- priprema softverskog paketa i provođenje analize učinka prije distribucije
- ciljanje pojedinačnih računala, radnih grupa ili cijelih skupina računala za primjenu i održavanje softvera i sadržaja u skladu s pravilnicima
- dodjela operacijskih sustava, programa i sadržaja na distribuiranim računalima s bilo kojeg mjesta i upravljanja njima
- integracija CCM-a sa službom za korisnike i drugim alatima za upravljanje sustavom radi besprijekornog rada
- iskorištavanje uobičajene infrastrukture za upravljanje softverom i sadržajem na standardnim uređajima u bilo kojoj mreži za sve poslovne korisnike
- skaliranje radi zadovoljavanja potreba tvrtke

### <span id="page-91-0"></span>**HP SSM (System Software Manager)**

HP SSM vam omogućuje udaljeno ažuriranje softvera na razini sustava, na više sustava istodobno. Ako se izvede na klijentskom računalu, SSM otkriva verzije hardvera i softvera, a zatim ažurira odgovarajući softver iz središnjeg spremišta, takozvanog mjesta za pohranu datoteka. Verzije upravljačkog programa koje podržava SSM označene su posebnom ikonom na HP-ovom web-mjestu za preuzimanje upravljačkih programa i na CD-u *Support Software* (softver za podršku). Da biste preuzeli uslužni program SSM ili da biste dobili više informacija o SSM-u, pogledajte HP-ovo webmjesto na adresi<http://www.hp.com/go/ssm> (samo na engleskom).

# **Upotreba programa Intel Active Management Technology (Tehnologija aktivnog upravljanja) (samo odabrani modeli)**

Intel® Active Management Technology (iAMT) omogućuje pronalaženje, popravljanje i zaštitu umrežene računalne imovine. Pomoću tehnologije Intel® Active Management Technology Management Engine (Intel AMT ME) računalima je moguće upravljati bez obzira na to jesu li uključena ili isključena. Ta tehnologija upravljačkim aplikacijama omogućuje pristup vašem računalu čak i ako je računalo isključeno. Rješenje iAMT dostupno je na računalima s mobilnom tehnologijom Intel Centrino® s vPro.

Značajke iAMT-a uključuju:

- Podatke o popisu hardvera
- Obavijesti o događajima
- Upravljanje napajanjem
- Udaljeno dijagnosticiranje i popravak
- Izolaciju na osnovu hardvera i ograničenje obnove ili isključivanje računala iz mreže ako se uoči aktivnost virusa.

### **Omogućavanje iAMT rješenja**

Da biste konfigurirali iAMT postavke:

**NAPOMENA:** Upit ctrl+p vidljiv je samo ako je mogućnost iAMT Setup Prompt omogućena u programu Computer Setup.

- **1.** Uključite ili ponovno pokrenite računalo.
- **2.** Prije pokretanja sustava Windows pritisnite ctrl+p.

**NAPOMENA:** ako tipke ctrl+p ne pritisnete u odgovarajućem trenutku, morat ćete ponoviti prvi i drugi korak da biste pristupili uslužnom programu za postavljanje MEBx.

**3.** Unesite ME lozinku. Tvornička postavka lozinke je *admin*.

Otvara se uslužni program za postavljanje MEBx. Za navigaciju koristite strelice.

- **4.** Odaberite konfiguraciju Intel ME, iAMT ili promijenite Intel ME lozinku.
- **5.** Kada napravite odabir, odaberite **Izlaz** da biste zatvorili uslužni program za postavljanje MEBx.

# <span id="page-92-0"></span>**Upotreba izbornika uslužnog programa za postavljanje MEBx**

#### **NAPOMENA:** Dodatne informacije o tehnologiji iAMT potražite na web-mjestu tvrtke Intel na adresi <http://www.intel.com>.

#### **Konfiguracija Intel ME**

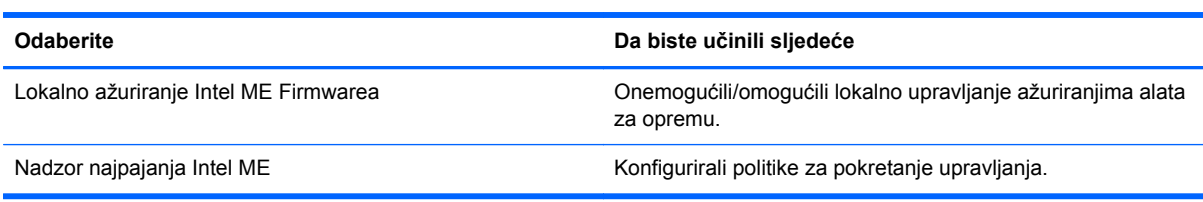

#### **iAMT konfiguracija**

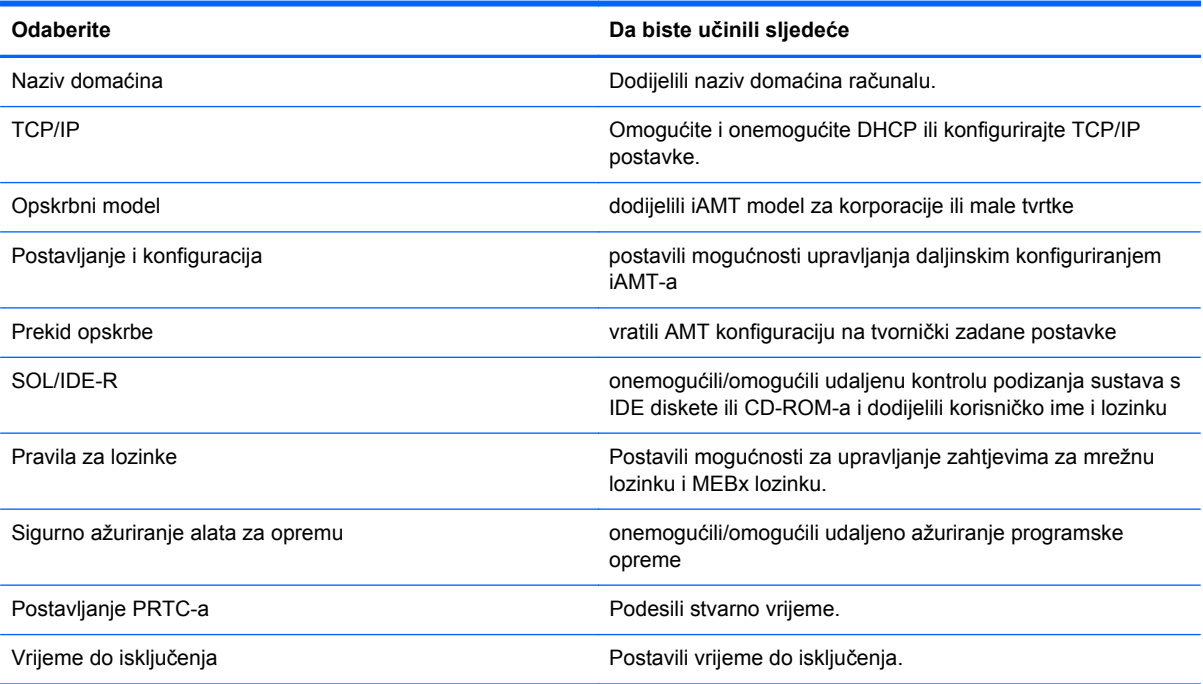

#### **Promjena Intel ME lozinke**

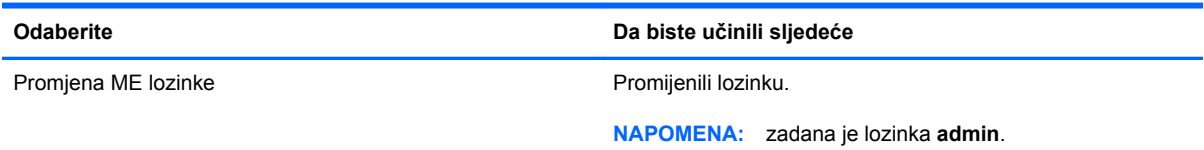

# <span id="page-93-0"></span>**A Putovanje s računalom**

Da biste postigli najbolje rezultate, slijedite ove savjete za putovanje i dostavu:

- Pripremite računalo za putovanje ili dostavu:
	- Spremite sigurnosnu kopiju svojih informacija.
	- Uklonite sve optičke diskove i sve vanjske medijske kartice, kao što su digitalne kartice.

**OPREZ:** Da biste smanjili rizik od oštećenja računala, oštećenja pogona ili gubitka informacija, uklonite medij iz pogona prije uklanjanja pogona iz ležišta za pogon i to prije dostavljanja, pohranjivanja ili putovanja s pogonom.

- Isključite i iskopčajte sve vanjske uređaje.
- Isključite računalo.
- Spremite sigurnosnu kopiju svojih informacija. Sigurnosne kopije odvojite od računala.
- Prilikom putovanja zrakoplovom, računalo nosite kao ručnu prtljagu; ne prijavljujte ga s ostalom prtljagom.
- **OPREZ:** Izbjegavajte izlaganje pogona magnetskim poljima. Sigurnosni uređaji s magnetskim poljima uključuju sigurnosne prolazne uređaje u zračnim lukama i sigurnosne palice. Sigurnosni uređaji u zračnim lukama kojima se provjerava ručna prtljaga, kao što su transportne trake, koriste rendgenske zrake umjesto magnetskog polja te neće oštetiti pogon.
- Korištenje računala u letu u nadležnosti je zrakoplovne kompanije. Ako računalo namjeravate koristiti tijekom leta, unaprijed tu mogućnost provjerite u zrakoplovnoj kompaniji.
- Ako se računalo neće koristiti i bit će isključeno od vanjskog napajanja dulje od 2 tjedna, izvadite bateriju i odvojeno je pohranite.
- Ako računalo ili pogon šaljete, zapakirajte ga u odgovarajuće zaštitno pakiranje i označite kao "LOMLJIVO".
- Ako računalo ima instaliran bežični uređaj ili HP Mobile Broadband Module, kao što je 802.11b/ g, uređaj Global System for Mobile Communications (GSM) ili General Packet Radio Service (GPRS), u nekim je okruženjima korištenje tih uređaja ograničeno. Takva se ograničenja mogu odnositi na zrakoplove, bolnice, u blizini eksploziva i na opasna mjesta. Ako niste sigurni koja se

pravila odnose na uporabu pojedinačnog proizvoda, prije njegova uključivanja zatražite dopuštenje.

- Ako putujete u inozemstvo, slijedite ove napomene:
	- Provjerite carinske propise koji se odnose na računalo za svaku državu ili regiju u koju planirate putovati.
	- Provjerite zahtjeve za kabel napajanja i prilagodnik za svaku lokaciju na kojoj namjeravate koristiti računalo. Napon, frekvencija i konfiguracija priključka se razlikuju.

**UPOZORENJE!** Kako bi se smanjila opasnost od električnog udara, požara ili oštećenja opreme, nemojte računalo napajati preko pretvornika napona koji se prodaje za kućanske uređaje.

# <span id="page-95-0"></span>**B Resursi za rješavanje problema**

● Pristupite vezama web-mjesta i dodatnim informacijama o računalu putem Pomoći i podrške. Odaberite **Start > Pomoć i podrška**.

**NAPOMENA:** Neki alati za provjeru i popravak ne zahtijeva internetsku vezu. I HP pruža dodatne alate koji ne zahtijevaju internetsku vezu.

Kontaktirajte HP korisničku podršku na adresi [http://www.hp.com/go/contactHP.](http://www.hp.com/go/contactHP)

**NAPOMENA:** Za pomoć u cijelom svijetu kliknite **Kontaktirajte HP diljem svijeta** na lijevoj dijelu stranice ili idite na [http://welcome.hp.com/country/us/en/wwcontact\\_us.html](http://welcome.hp.com/country/us/en/wwcontact_us.html).

Odaberite jednu od sljedećih vrsta podrške:

Razgovor na mreži s HP tehničarom.

**NAPOMENA:** Ako razgovor nije dostupan na određenom jeziku, dostupan je na engleskom.

- HP korisničkoj podršci pošaljite poruku e-pošte.
- Pronađite telefonske brojeve HP korisničke podrške diljem svijeta.
- Locirajte HP servisni centar.

# <span id="page-96-0"></span>**C Elektrostatički izboj**

Elektrostatičko pražnjenje je otpuštanje statičkog elektriciteta kada dva objekta dođu u dodir – na primjer, udar koji dobijete kada hodate po sagu i dodirnete metalnu kvaku vrata.

Pražnjenje statičkog elektriciteta iz prstiju ili drugih elektrostatičkih vodiča može oštetiti elektroničke komponente. Kako biste spriječili oštećivanje računala, oštećivanje pogona ili gubitak podataka, poštujte sljedeće mjere opreza:

- Ako je u uputama za uklanjanje ili instaliranje navedeno da računalo isključite iz napajanja, isključite ga nakon što je ispravno uzemljeno i prije uklanjanja poklopca.
- Komponente držite u njihovim elektrostatički sigurnim spremnicima dok ne budete spremni da ih instalirate.
- Izbjegavajte dodirivanje pinova, vodova i sklopa strujnog kruga. Elektroničke komponente dirajte što je manje moguće.
- Koristite alate bez magneta.
- Prije rukovanja komponentama, ispraznite statički elektricitet dodirivanjem neobojene metalne površine komponente.
- Ako uklanjate komponentu, stavite je u spremnik koji je zaštićen od elektrostatičkog izboja.

Ako su vam potrebne dodatne informacije o statičkom elektricitetu ili pomoć pri uklanjanju ili instalaciji komponenti, obratite se HP-ovoj korisničkoj podršci.

# **Kazalo**

#### **Simboli/Brojevi**

1394 kabel, povezivanje [42](#page-51-0) 1394 uređaji definirano [41](#page-50-0) povezivanje [42](#page-51-0) uklanjanje [42](#page-51-0)

#### **A**

administratorska lozinka [57](#page-66-0) advanced system diagnostics (napredna dijagnostika sustava) [73](#page-82-0) Altiris Deployment Solutions [79](#page-88-0) antivirusni softver [63](#page-72-0) audio funkcije, provjeravanje [17](#page-26-0) automatska lozinka za DriveLock uklanjanje [63](#page-72-0) unos [62](#page-71-0) ažuriranja, softver [80](#page-89-0)

### **B**

baterija niske razine napunjenosti baterije [29](#page-38-0) očuvanje energije [30](#page-39-0) odlaganje [31](#page-40-0) pohranjivanje [31](#page-40-0) pražnjenje [29](#page-38-0) prikaz preostale napunjenosti [29](#page-38-0) zamjena [31](#page-40-0) bežična mreža (WLAN) potrebna oprema [7](#page-16-0) povezivanje na postojeću [6](#page-15-0) sigurnost [7](#page-16-0) bežična veza, stvaranje [2](#page-11-0) bežični uređaji, uključivanje ili isključivanje [4](#page-13-0)

bežično ikone [2](#page-11-0) postavljanje [7](#page-16-0) zaštita [7](#page-16-0) bežično šifriranje [7](#page-16-0) BIOS ažuriranje [71](#page-80-0) određivanje verzije [71](#page-80-0) preuzimanje ažuriranja [72](#page-81-0) Bluetooth uređaj [2](#page-11-0), [10](#page-19-0)

## **C**

Computer Setup [79](#page-88-0) administratorska lozinka za BIOS [58](#page-67-0) kretanje i odabir [69](#page-78-0) lozinka za DriveLock [59](#page-68-0) omogućavanje uređaja za pokretanje sustava [75](#page-84-0) postavljanje redoslijeda pokretanja [76](#page-85-0) postavljanje upita uslužnog programa MultiBoot Express [77](#page-86-0) vraćanje tvorničkih postavki [70](#page-79-0) Connection Manager [4](#page-13-0)

### **Č**

čišćenje računala [66](#page-75-0) čitač otiska prsta [65](#page-74-0) čvorišta [39](#page-48-0)

### **D**

digitalna kartica podržani oblici [35](#page-44-0) uklanjanje [36](#page-45-0) umetanje [35](#page-44-0)

dodatni vanjski uređaji, upotreba [44](#page-53-0) dual grafičke kartice [34](#page-43-0)

## **E**

elektrostatički izboj [87](#page-96-0) energija očuvanje [30](#page-39-0) eSATA kabel, spajanje [43](#page-52-0) eSATA uređaji definirano [42](#page-51-0) povezivanje [43](#page-52-0) uklanjanje [43](#page-52-0) **ExpressCard** definirano [36](#page-45-0) konfiguriranje [36](#page-45-0) uklanjanje [38](#page-47-0) umetanje [37](#page-46-0) vađenje umetka [37](#page-46-0)

## **G**

gašenje računala [22](#page-31-0) glasnoća gumbi [17](#page-26-0) prilagodba [17](#page-26-0) tipke [17](#page-26-0) GPS [10](#page-19-0) gumbi glasnoća [17](#page-26-0) mediji [16](#page-25-0) napajanje [22](#page-31-0) gumb napajanja [22](#page-31-0)

## **H**

HDMI, konfiguracija zvuka [20](#page-29-0) HDMI priključak, povezivanje [20](#page-29-0) hibernacija izlazak [24](#page-33-0)

pokrenuta tijekom kritične razine napunjenosti baterije [30](#page-39-0) pokretanje [24](#page-33-0) HP 3D DriveGuard [49](#page-58-0) HP Client Configuration Manager [80,](#page-89-0) [81](#page-90-0) HP Client Manager za Altiris [80](#page-89-0) HP Connection Manager [4](#page-13-0) HP Power Assistant [27](#page-36-0) HP ProtectTools Security Manager [64](#page-73-0) HP System Software Manager [80](#page-89-0), [82](#page-91-0) HP USB Ethernet prilagodnik, povezivanje [14](#page-23-0)

#### **I**

ikona mreže [2](#page-11-0) ikone bežično [2](#page-11-0) mreže [2](#page-11-0) informacije o bateriji, pronalazak [28](#page-37-0) instalacija, softver [79](#page-88-0) Intel Wireless Display [21](#page-30-0) iskliučivanie [22](#page-31-0) izmjena redoslijeda pokretanja [76](#page-85-0)

#### **J**

Java kartica definirano [38](#page-47-0) uklanjanje [39](#page-48-0) umetanje [39](#page-48-0)

#### **K**

kabeli 1394 [42](#page-51-0) eSATA [43](#page-52-0) USB [40](#page-49-0) konfiguriranje audio za HDMI [20](#page-29-0) ExpressCards [36](#page-45-0) kontrole operacijskog sustava [5](#page-14-0) kontrole za aktivnost medija [16](#page-25-0) korisnička lozinka [57](#page-66-0) kritična razina napunjenosti baterije [23,](#page-32-0) [30](#page-39-0)

#### **L**

logičke oznake pogona [76](#page-85-0) lokalna mreža (LAN) potreban je kabel [14](#page-23-0) povezivanje kabela [14](#page-23-0) lozinka za DriveLock opis [59](#page-68-0) postavljanje [60](#page-69-0) promjena [61](#page-70-0) uklanjanje [61](#page-70-0) unos [61](#page-70-0) lozinke administrator [57](#page-66-0) administrator BIOS-a [58](#page-67-0) DriveLock [59](#page-68-0) korisnik [57](#page-66-0)

#### **M**

mediji na koje je moguće snimanje [23](#page-32-0) mediji pogona [23](#page-32-0) mediji s kojih je moguće čitanje [23](#page-32-0) mirovanje izlazak [23](#page-32-0) pokretanje [23](#page-32-0) modemi odabir postavke mjesta [12](#page-21-0) spajanje modemskog kabela [11](#page-20-0) spajanje prilagodnika za modemski kabel [12](#page-21-0) mrežna kartica (NIC) za pokretanje sustava [74,](#page-83-0) [75](#page-84-0) mrežni kabel, povezivanje [14](#page-23-0) MultiBoot Express [74,](#page-83-0) [77](#page-86-0)

#### **N**

načini rada grafičke kartice, zamjena [33](#page-42-0) napajanje baterija [27](#page-36-0) odrednice [23](#page-32-0) napajanje, prekidač [22](#page-31-0) napajanje iz baterije [27](#page-36-0) naslijeđena podrška, USB [69](#page-78-0) Network Service Boot (Pokretanje putem mreže) [75](#page-84-0) niska razina napunjenosti baterije [29](#page-38-0)

#### **O**

očuvanje, energija [30](#page-39-0) održavanje čišćenje diska [48](#page-57-0) defragmentacija diska [48](#page-57-0) održavanje računala [66](#page-75-0) optički disk uklanjanje [52](#page-61-0) umetanje [50](#page-59-0) optički pogon [45](#page-54-0) optički pogon u čiji se utor umeće disk [51](#page-60-0) optički pogon u koji se disk umeće pomoću ladice [50](#page-59-0)

#### **P**

pametna kartica definirano [38](#page-47-0) uklanjanje [39](#page-48-0) umetanje [39](#page-48-0) planovi napajanja odabir [25](#page-34-0) pregledavanje tekućeg [24](#page-33-0) prilagodba [25](#page-34-0) pogoni optički [45](#page-54-0) redoslijed podizanja sustava [74](#page-83-0) rukovanje [47](#page-56-0) tvrdi disk [44](#page-53-0) upotreba [48](#page-57-0) vanjski [44](#page-53-0) pohranjivanje baterije [31](#page-40-0) pokazivač napajanja [24](#page-33-0) postavljanje odrednica napajanja [23](#page-32-0) postavljanje veze s internetom [7](#page-16-0) postavljanje WLAN-a [7](#page-16-0) postavljanje zaštite lozinkom prilikom buđenja [25](#page-34-0) postojeća bežična mreža, povezivanje [6](#page-15-0) povezivanje ožičena mreža [10](#page-19-0) postojeća bežična mreža [6](#page-15-0) prekidač za napajanje [22](#page-31-0) prepoznavanje lica [55](#page-64-0) Prepoznavanje lica [18](#page-27-0) priključak za priključnu stanicu [46](#page-55-0) priključak za proširenje [45](#page-54-0)

priključak za vanjski monitor [18](#page-27-0) priključci HDMI [20](#page-29-0) Intel Wireless Display [21](#page-30-0) proširenje [45](#page-54-0) vanjski monitor [18](#page-27-0) VGA [18](#page-27-0) priključci, priključna stanica [46](#page-55-0) Prilagodnik, testiranje [32](#page-41-0) pronalaženje više informacija [1](#page-10-0) provjera baterije [29](#page-38-0) provjeravanje audio funkcija [17](#page-26-0) putovanje s računalom [31,](#page-40-0) [84](#page-93-0) PXE poslužitelj [75](#page-84-0)

#### **R**

računalo, putovanje [31](#page-40-0), [84](#page-93-0) RAID [54](#page-63-0) resursi za rješavanje problema [86](#page-95-0) roaming prema drugoj mreži [8](#page-17-0)

#### **S**

sigurnosni uređaji u zračnim lukama [47](#page-56-0) sigurnost, bežična veza [7](#page-16-0) SIM uklanjanje [9](#page-18-0) umetanje [9](#page-18-0) slika, računalo [79](#page-88-0) SoftPaq, preuzimanje [68](#page-77-0) softver antivirusni [63](#page-72-0) ažuriranja [80](#page-89-0) čišćenje diska [48](#page-57-0) defragmentacija diska [48](#page-57-0) HP Connection Manager [4](#page-13-0) instalacija [79](#page-88-0) oporavak [79](#page-88-0) vatrozid [63](#page-72-0) važna ažuriranja [64](#page-73-0) softver vatrozida [7,](#page-16-0) [63](#page-72-0) softver za čišćenje diska [48](#page-57-0) softver za defragmentaciju diska [48](#page-57-0) stanja za uštedu energije [23](#page-32-0) stvaranje bežične veze [2](#page-11-0) sustav ne reagira [22](#page-31-0)

#### **Š** Širokopojasni mobilni HP modul [8,](#page-17-0) [9](#page-18-0)

#### **T**

tehnologija Intel Centrino Pro [83](#page-92-0) temperatura [31](#page-40-0) temperatura baterije [31](#page-40-0) testiranje prilagodnika [32](#page-41-0) tipke glasnoća [17](#page-26-0) mediji [16](#page-25-0) tipke prečaca, mediji [16](#page-25-0) tipke prečaca za medije [16](#page-25-0) tvrdi disk HP 3D DriveGuard [49](#page-58-0) vanjski [44](#page-53-0)

#### **U**

uključuje ili isključuje bežične uređaje [4](#page-13-0) upotreba modem [10](#page-19-0) planovi napajanja [24](#page-33-0) pokazivač napajanja [24](#page-33-0) stanja za uštedu energije [23](#page-32-0) vanjsko napajanje [31](#page-40-0) uređaji visoke razlučivosti, spajanje [20](#page-29-0), [21](#page-30-0) uređaji za pokretanje sustava, omogućavanje [75](#page-84-0) USB čvorišta [39](#page-48-0) USB kabel, povezivanje [40](#page-49-0) USB naslijeđena podrška [69](#page-78-0) USB uređaji opis [39](#page-48-0) povezivanje [40](#page-49-0) uklanjanje [40](#page-49-0) uslužni program za postavljanje kretanje i odabir [69](#page-78-0) vraćanje tvorničkih postavki [70](#page-79-0)

#### **V**

vanjski izvor izmjeničnog napajanja, upotreba [31](#page-40-0) vanjski pogon [44](#page-53-0) vanjski uređaji [44](#page-53-0) važna ažuriranja, softver [64](#page-73-0) VGA priključak, povezivanje [18](#page-27-0) video [18](#page-27-0)

#### **W**

web-kamera [18](#page-27-0) web-mjesta HP System Software Manager [82](#page-91-0) Tehnologija Intel Pro za iAMT [83](#page-92-0) WWAN uređaj [8](#page-17-0)

### **Z**

Zajedničko korištenje optičkih pogona [54](#page-63-0) zamjenjive grafičke kartice [33](#page-42-0) zaštita bežične mreže [7](#page-16-0)

#### **Ž**

žaruljica tvrdog diska [49](#page-58-0) žaruljice, tvrdi disk [49](#page-58-0)